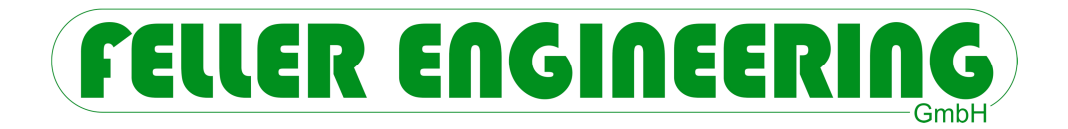

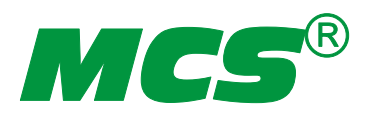

# **USER MANUAL**

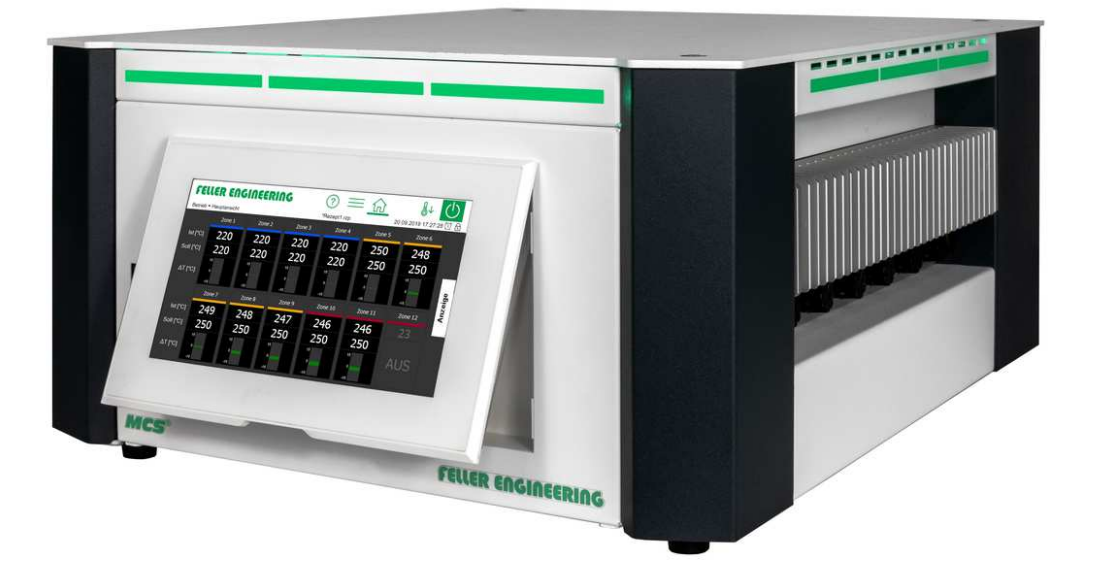

FELLER ENGINEERING GmbH<br>Tel.: +49(6074)8949-0 Carl-Zeiss-Straße 14 Fax: +49(6074)8949-49 63322 Rödermark / Germany Technical-Hotline: +49(6074)8949-31 Internet: www.fellereng.de eMail: info@fellereng.de

**Version: July 22** 

### MCS® - User Manual

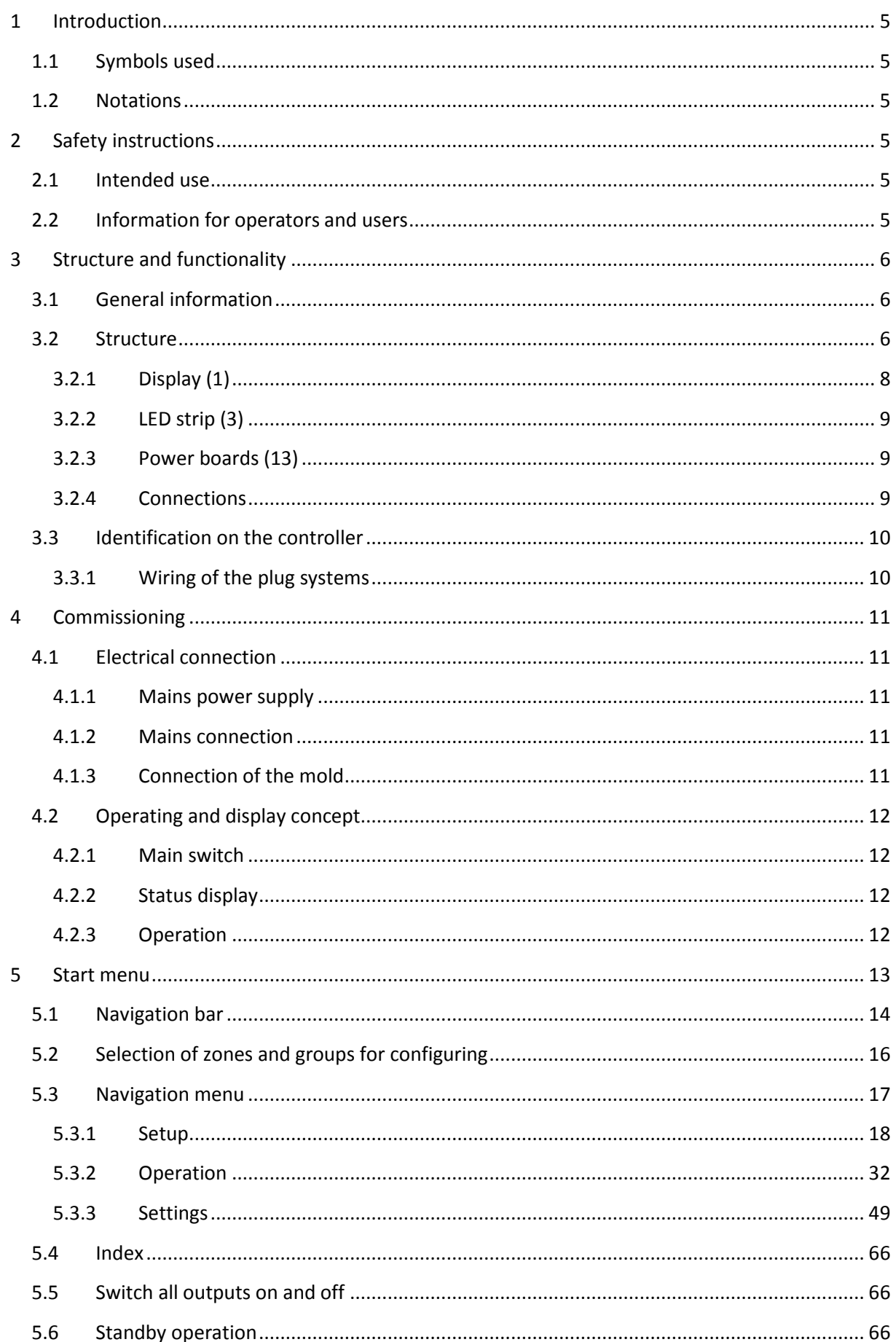

## **FELLER ENGINEERING**

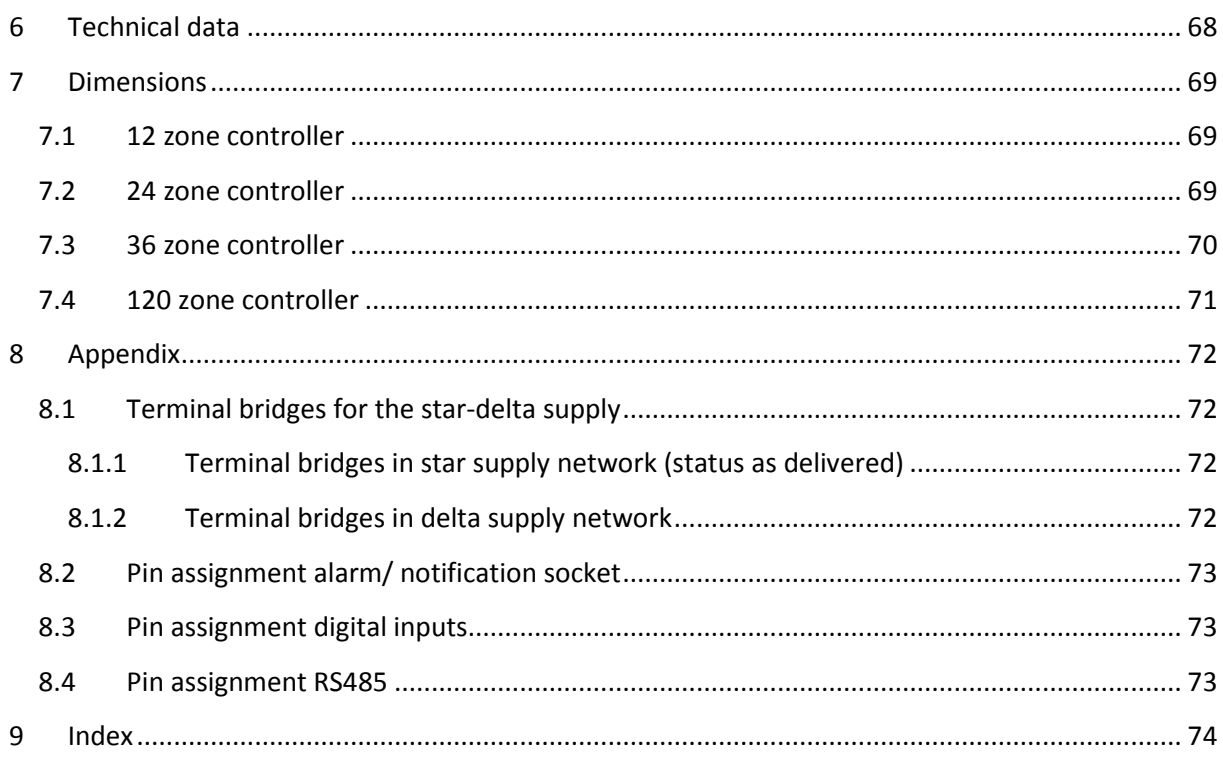

### MCS® - User Manual

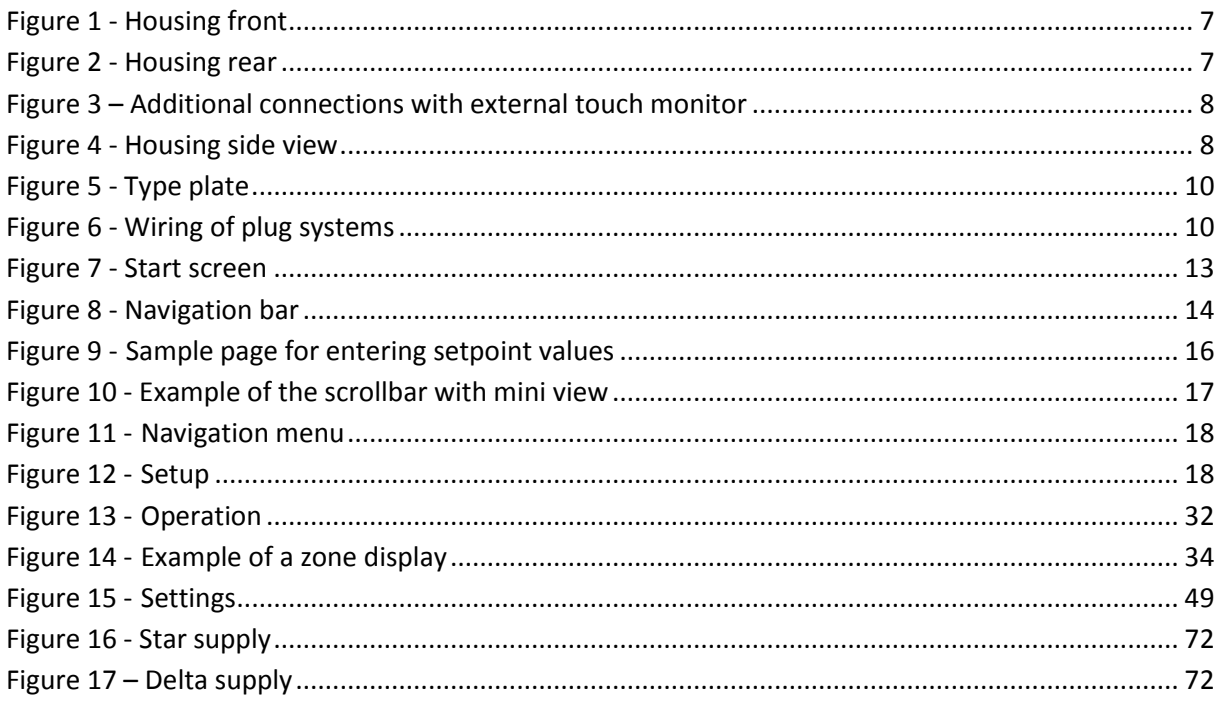

#### **1 Introduction**

#### 1.1 Symbols used

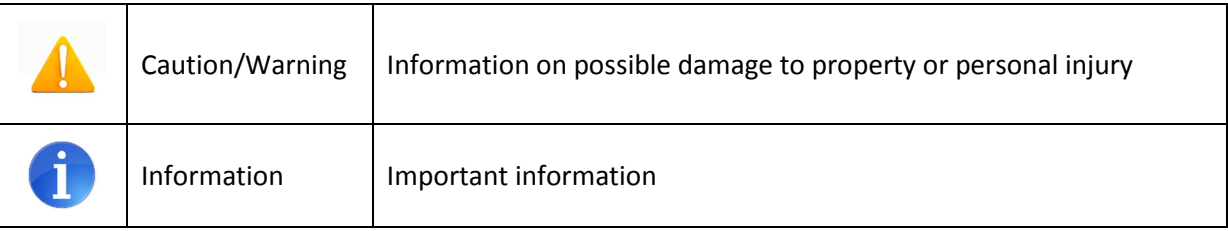

#### 1.2 Notations

**Menu structures** between words are indicated by the **>** symbol and depicted in the same way on the device.

**Interaction with the operator** is denoted by the finger symbol.

#### **2 Safety instructions**

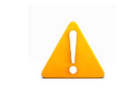

Please read this document completely and carefully before commissioning or operating the device.

#### **2.1 Intended use**

The hot runner controller is used to control the temperature of heating circuits and is designed for use under precisely defined conditions, such as supply voltage and temperature. The operator must therefore ensure that the controller is only used under operating conditions that comply with the technical data. The manufacturer is not liable for damage resulting from non-compliance with the intended use.

The hot runner controller is not suitable for use beyond the limits defined in the technical data and during its design. In addition, the use of spare parts from third parties and the implementation of non-described maintenance activities constitute failure to comply with the intended use.

Alterations, conversions and other modifications are made exclusively at the operator's own risk and could pose safety hazards. The manufacturer and distributor of this device cannot be held liable for direct and indirect damage resulting from improper handling or treatment.

#### **2.2 Information for operators and users**

The controllers are operated on the low-voltage network. The relevant safety regulations must be observed when connecting up the controller and performing maintenance on it. In addition, the local and general safety regulations must be observed for its installation and operation. The operator is responsible for compliance with these regulations. The operator must additionally make this documentation available to the user and provide instruction in the correct operation of the device. The user must be familiar with this documentation. In order to ensure reliable and safe operation, the individual user is required to observe the information and warnings.

#### **MCS - User Manual ----------------------------------------------------------------------------------------------------**

The controllers may only be brought into operation by authorized specialist personnel. Under the terms of these operating instructions, specialist personnel are persons who can recognise and assess the dangers associated with the work entrusted to them on the basis of their specialist training, their experience and their knowledge of standards.

The device is checked carefully prior to delivery and has passed the tests specified in the test plan for its production, in conformity with the manufacturer's valid quality guidelines. To prevent any damage to the controller, it must be transported and stored in the correct manner. Further safety-related notices are marked in the individual sections of this documentation.

#### **3 Structure and functionality**

#### **3.1 General information**

The MCS hot runner controllers are especially suited to the temperature control of hot runner molds on injection molding machines. In use, the controllers are connected directly to the mold via cables.

During operation, the hot runner controllers deliver electric current to the heating units for an injection mold. The so-called heating current leads to an adjustable temperature increase in the heating units and hence in the mold. Continuous temperature monitoring takes place in parallel via connected thermocouples. In the event of deviations between the actual temperature recorded and the temperature set on the hot runner controller, the heating current is automatically adjusted until the two temperatures are identical.

The controllers are available in different variants. These differ solely in terms of the number of control circuits that are possible – which are also referred to as heating zones. Depending on the variant, hot runner controllers are available with either 6, 12, 18, 24, 30 or 36 heating zones.

#### **3.2 Structure**

A 12-zone controller is shown by way of example in the figures that follow. All the designated components are identical on controllers with more than 12 heating zones.

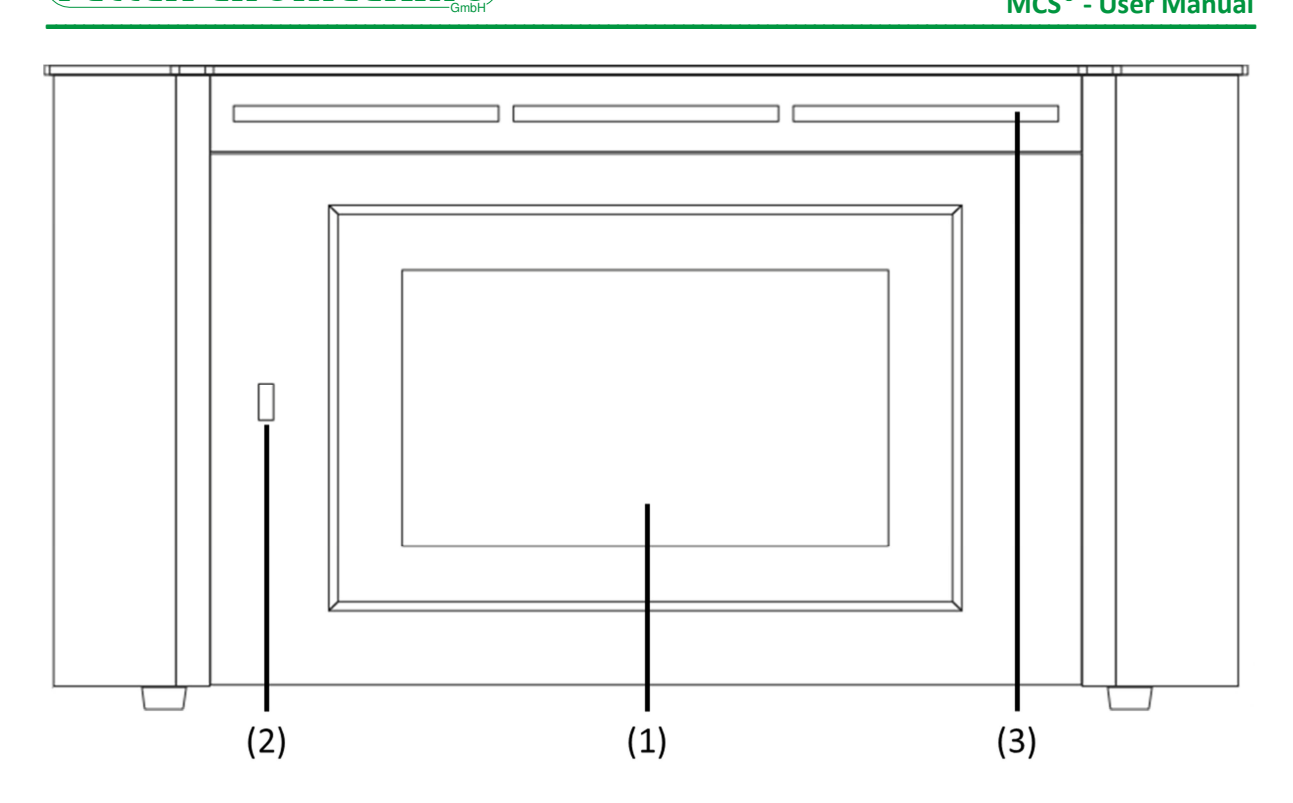

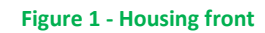

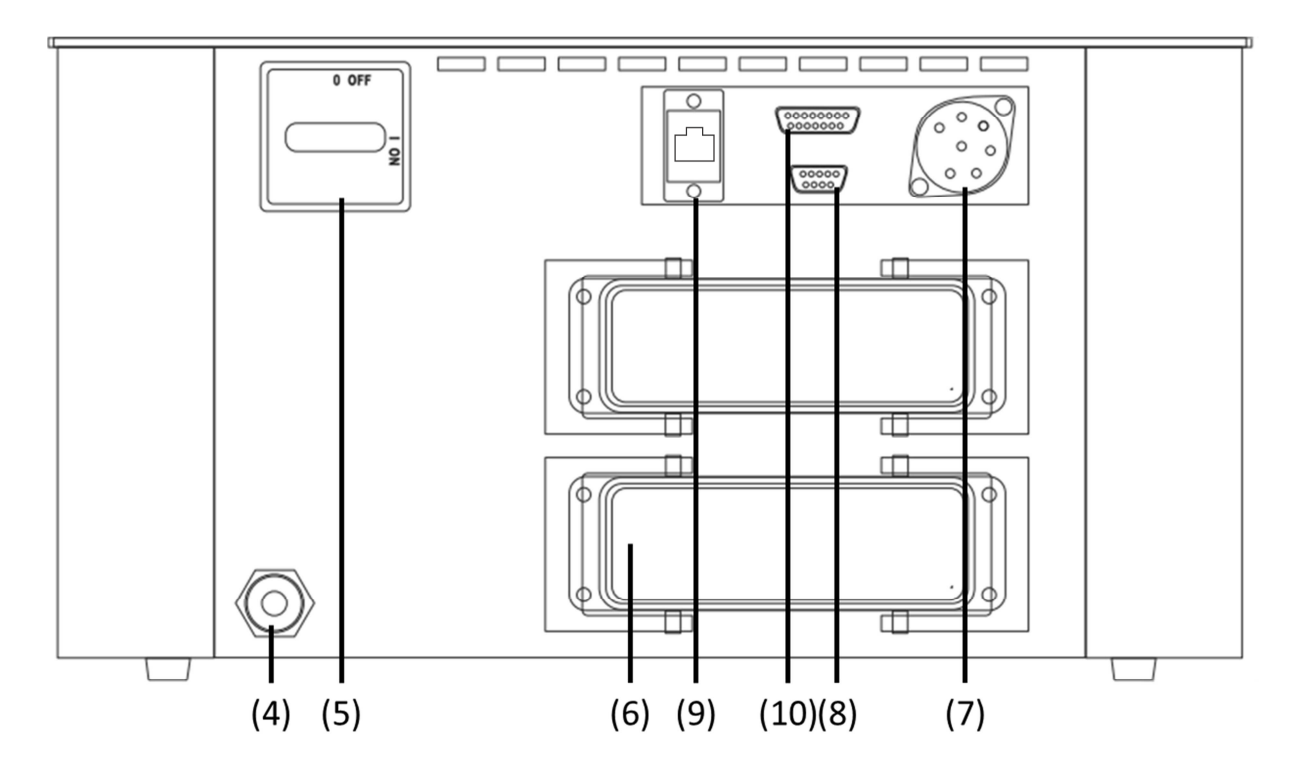

**Figure 2 - Housing rear** 

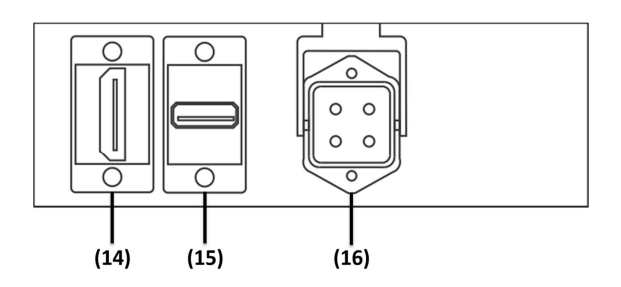

**Figure 3 – Additional connections with external touch monitor** 

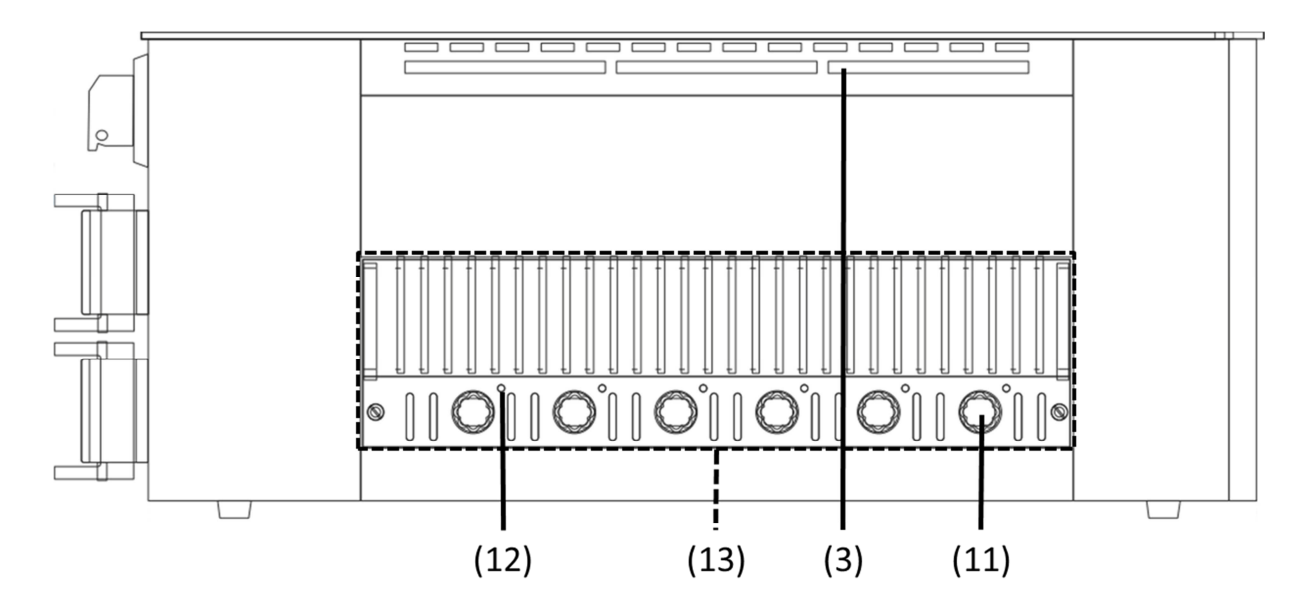

#### **Figure 4 - Housing side view**

The following overview describes the main components of the hot runner controller.

- (1) Touch Display (2) USB connection (3) LED strip
	-
- (4) Connection line (5) Main switch (6) Plug system (example)
- (7) Alarm socket (8) RS485 connection (9) Ethernet connection
- (10) Digital input (11) Fuse (12) Status LED
- (13) Power unit (14) \*HDMI Connection (15) \*USB Connection
- (16) \*Power Connection 230VAC, 2,5A mt

\*only with optional external touch monitor

#### **3.2.1 Display (1)**

The touch display reacts to finger pressure or can be operated with standard commercial pens that have a rounded plastic tip. For optimum operation, the display can be adjusted to four different positions. This allows an ideal reading and operating angle to be obtained.

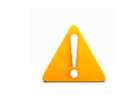

Please note: sharp, pointed objects can damage the display.

#### **3.2.2 LED strip (3)**

The controller status is depicted in colour in an LED strip that is visible from a long way off. This permits a rapid assessment of the current controller and mold status.

#### **3.2.3 Power boards (13)**

The connected heating units are controlled via compact power boards, as is the temperature measurement of the thermocouples. Each power board contains the electronics for heating and measuring six heating zones. The individual boards are mounted at the side of the housing. The heatsink visible from the outside is used for optimum heat elimination and thus increases the service life of the installed electronics. The fuses for the load outputs (11) are located beneath the heatsink.

Each zone is switched off separately via relays on the power board so that individual zones can be switched off individually, and seamless production is always guaranteed.

In addition to the fuse for the load outputs, each power board (13) contains an internal second fuse that is necessary for operation in triangular supply networks. There is also a control fuse on the internal wiring terminals.

#### **3.2.4 Connections**

In addition to the tiltable display, the front of the housing also has a USB connection. All the other connections are on the rear of the housing. Apart from the thermal and load connections, each controller has alarm contacts, digital inputs and an Ethernet connection.

#### *3.2.4.1 USB connection (2)*

The USB connection makes it possible to save and load controller settings, export service files and also update the controller firmware via a flash drive.

#### *3.2.4.2 Ethernet connection (9)*

The Ethernet connection is used for communication with additional controllers or an injection molding machine and is located on the rear of the housing.

#### *3.2.4.3 RS485 connection (8)*

The RS485 interface is used for communication with injection molding machines and is located on the rear side of the housing on a 9-pin D-SUB socket. Further information regarding this interface can be found in chapter 8.4.

#### *3.2.4.4 Notification contacts (7)*

Each controller has three potential-free alarm contacts that are fed out via a socket on the rear of the housing. By default the alarm contacts open as soon as the controller issues a warning or an alarm. A list of the possible messages is given in Chapter 5.3.2.2.4. A wiring diagram of the alarm contact socket is shown in Chapter 8.2.

#### **MCS - User Manual ----------------------------------------------------------------------------------------------------**

#### *3.2.4.5 Digital inputs (10)*

The controller evaluates 24V DC signals via a 15-pole D-SUB input. The digital inputs are used for the external activation of functions such as standby or locking the outputs. Chapter 8.3 shows the assignment plan for the digital inputs with the corresponding functions.

The digital inputs are PLC compatible, i.e. they operate over a voltage range of 13...30 VDC with a typical current consumption of approx. 8.5 mA.

#### *3.2.4.6 External touch monitor connection (14), (15) and (16)*

Optionally, an external touch monitor can be connected via the connection sockets on the back of the housing. Besides the additional monitor, the connection cable AU-00350 (alternatively AU-00351 or AU-00352) is required.

#### **3.3 Identification on the controller**

The type plate is mounted on the side of the controller housing. It contains the type designation with the number of zones, the electrical connection data and the manufacturer's data.

| Typ / Type                                               |                                        |                                    |                          | MCS 6                   |
|----------------------------------------------------------|----------------------------------------|------------------------------------|--------------------------|-------------------------|
| S/N                                                      |                                        | 20091                              |                          | Prod. KW / CW 30 / 2019 |
| Code                                                     |                                        |                                    |                          | E7H1-AKB4-C1Z6-87A      |
| Versorgung / Supply                                      |                                        |                                    | ● Y 230/400 VAC 50/60 Hz |                         |
|                                                          |                                        |                                    | Ο                        | Δ 115/230 VAC 50/60 Hz  |
| Belastung / Load                                         |                                        |                                    | 3x 16 A                  |                         |
| Schutzart / IP Class                                     |                                        |                                    |                          | <b>IP20</b>             |
| Temp. Fühler / Sensor                                    |                                        |                                    |                          | Fe-CuNi Type J          |
| <b>FELLER ENGINEERING</b> GmbH<br><b>Made in Germany</b> |                                        |                                    |                          |                         |
| Alarmbuchse / Alarm Socket                               |                                        |                                    |                          |                         |
| Pin $1+3$                                                | Relay 1                                | Sammelwarnung / collective warning |                          |                         |
| Pin 4+5                                                  | Relay 2 Sammelalarm / collective alarm |                                    |                          |                         |
| Pin $2+6$                                                | Relay 3                                |                                    |                          |                         |

**Figure 5 - Type plate** 

#### **3.3.1 Wiring of the plug systems**

The plugs for connecting the temperature sensors and heating elements to a hot runner are available on the rear of the controller. The customer-specific wiring plan for the plug systems is located on the side of the controller housing (see Figure 6 for an example).

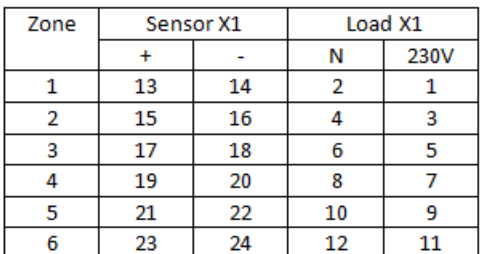

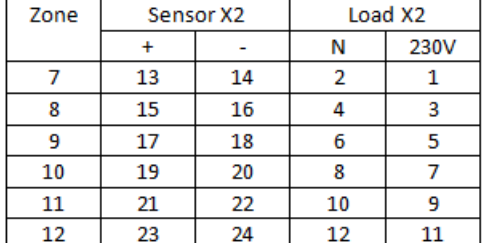

**Figure 6 - Wiring of plug systems** 

#### **4 Commissioning**

#### **4.1 Electrical connection**

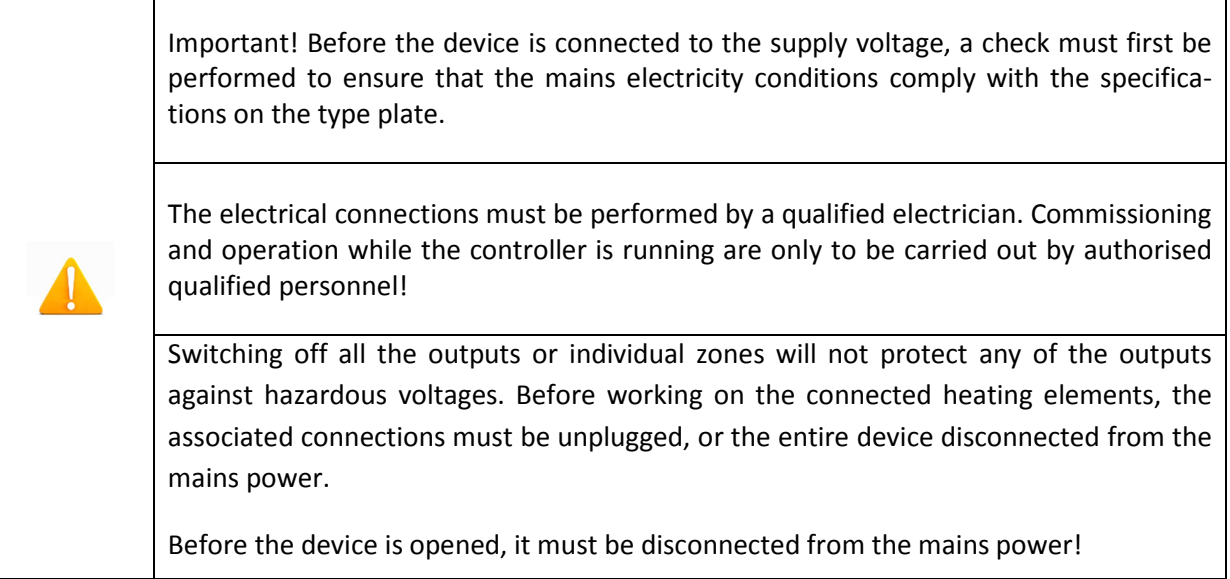

#### **4.1.1 Mains power supply**

Before connecting the device to the supply voltage, a check must be conducted to ensure that the mains electricity system is correct. The hot runner controllers are prepared by default for operation in a star network  $(3x400VAC + N + PE)$  but can also be operated in a triangular network  $(3x230VAC +$ PE). For operation in a triangular network without a neutral conductor, it is essential to follow the local regulations for the installation of electrical systems. The terminals in the controller must be bridged accordingly for use in a star or triangular network. Annex 8.1 contains a clear terminal connection diagram.

#### **4.1.2 Mains connection**

To ensure correct operation, the hot-runner controller is connected to the low-voltage mains by using the connecting cable connected to the unit.

#### **4.1.3 Connection of the mold**

To connect the individual control zones to the corresponding injection mold, use must be made of appropriate leads for the sensor and heating unit connection.

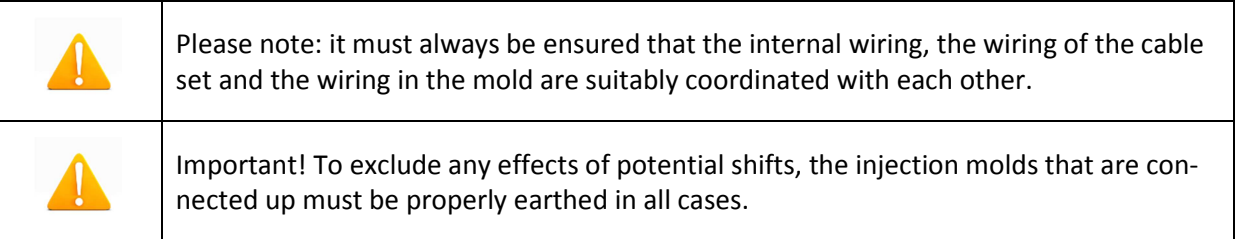

#### **4.2 Operating and display concept**

#### **4.2.1 Main switch**

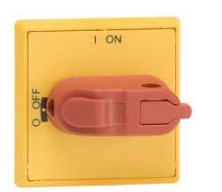

The main switch is located on the rear of the housing. The switch must be activated to switch the controller on and off.

#### **4.2.2 Status display**

The controller status is indicated on a circulating LED strip. In normal operating mode, this display will be green. In the event of a warning or an alarm, the display will change to yellow or red (traffic light system).

#### **4.2.3 Operation**

The hot runner controller is operated exclusively via the integral 7" touch display (Figure 1) on the housing front.

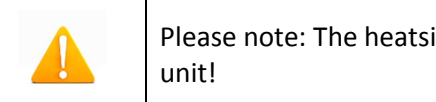

Please note: The heatsink can become hot during heating. Avoid touching the heating

#### **5 Start menu**

A few seconds after the controller has been switched on, the start menu of the user interface appears. In addition to selecting the user language, the most important areas of the controller can be accessed from here.

#### **Quick start**

The main settings for bringing a new mold into operation.

#### **Start with saved settings**

Start the heating process with the saved settings.

#### **Start with a recipe**

Load controller settings that have previously been saved as a recipe.

If the user does not choose anything at this point, the controller will automatically start with saved settings after 30 seconds.

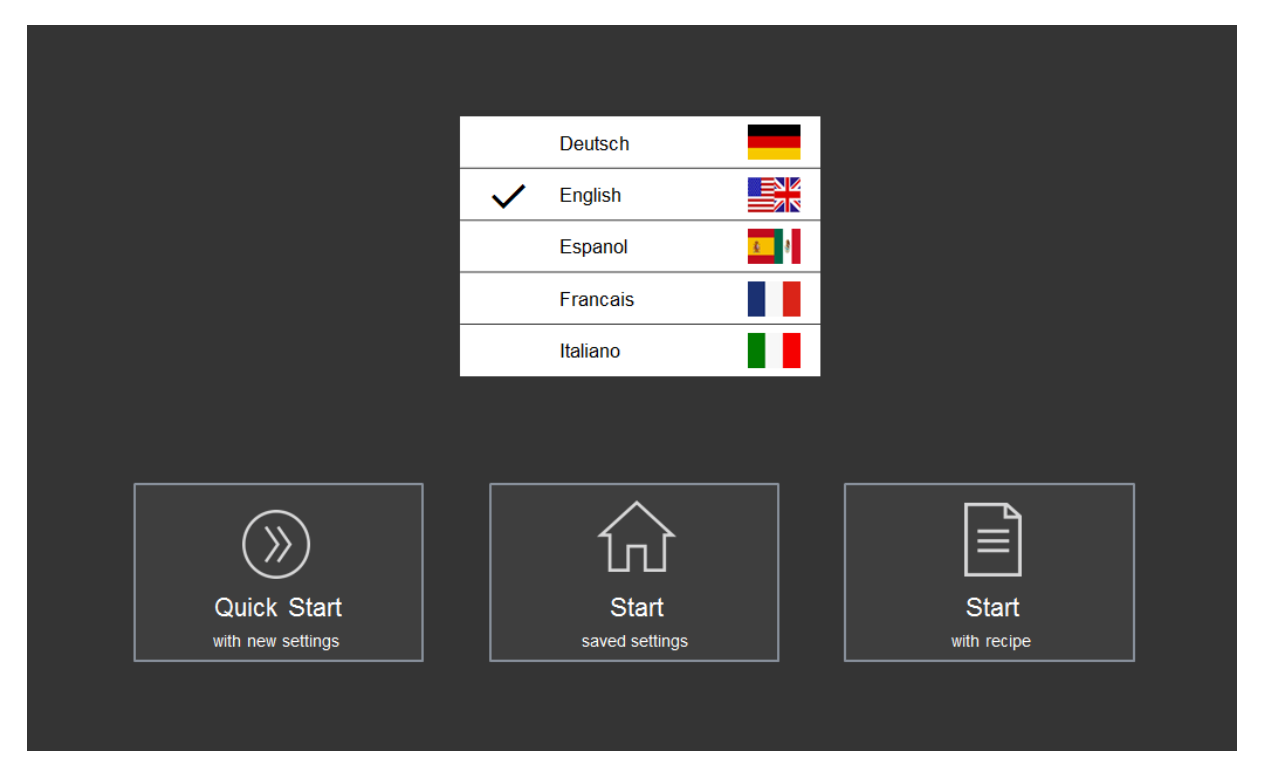

**Figure 7 - Start screen** 

#### **5.1 Navigation bar**

The navigation bar is always visible at the top of the screen and contains the most important control elements for the controller.

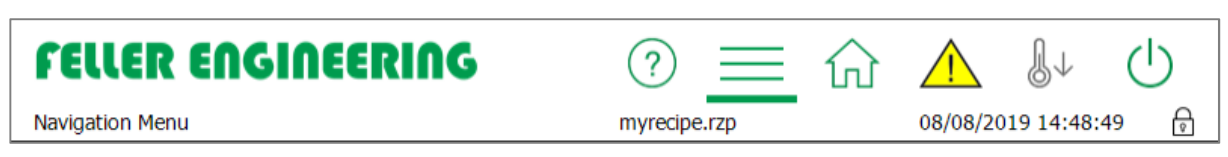

#### **Figure 8 - Navigation bar**

Description of the control elements in the navigation bar

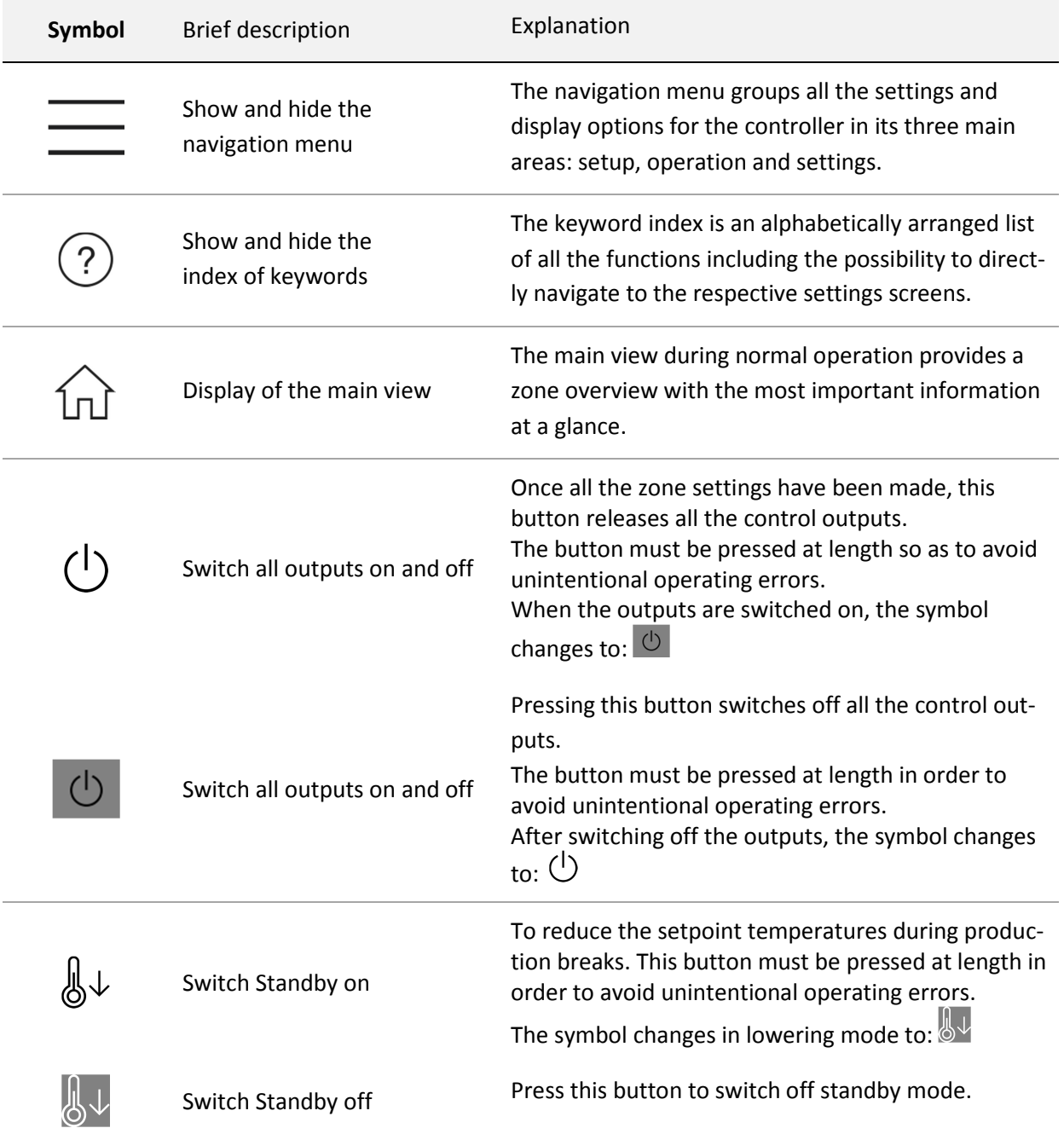

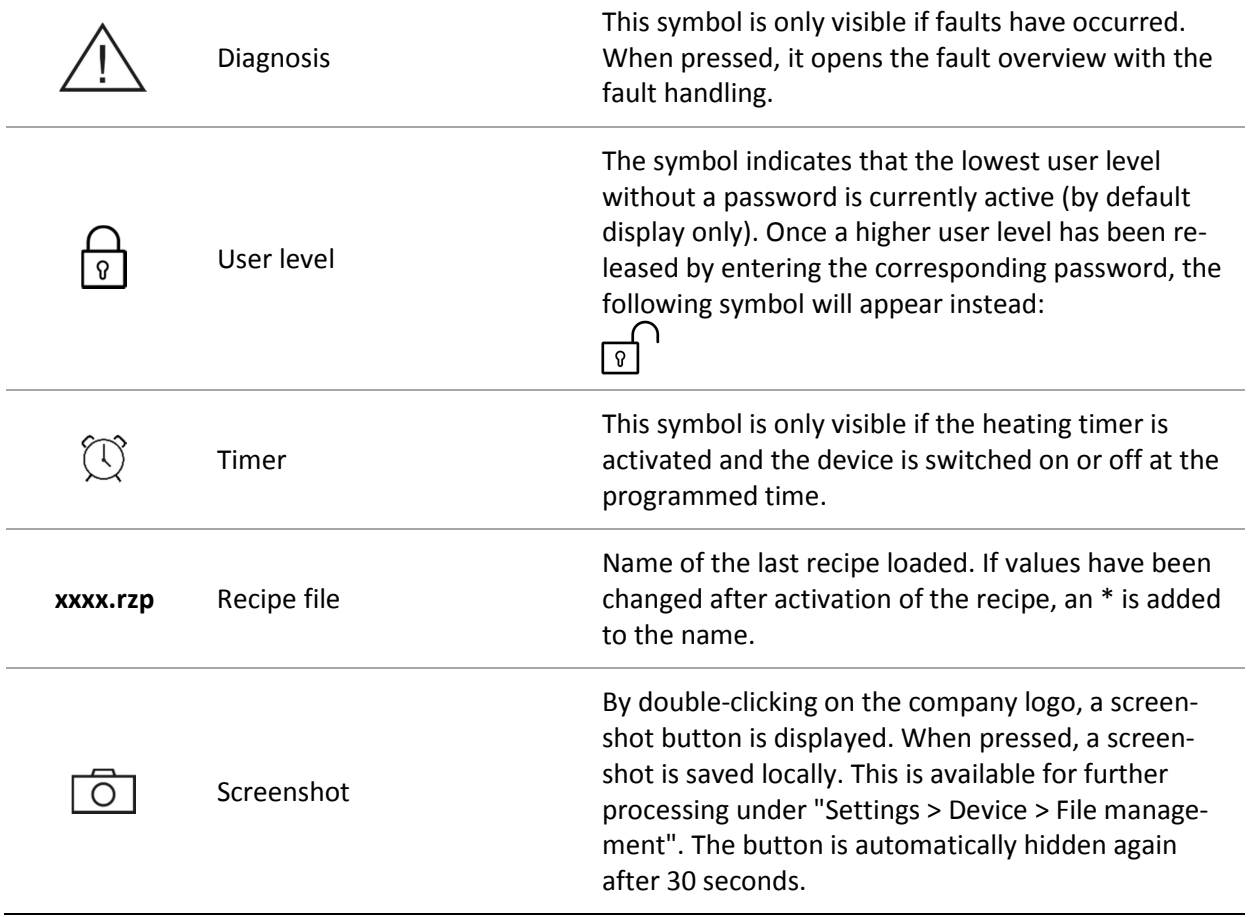

#### **5.2 Selection of zones and groups for configuring**

The page for configuring zone is divided in two parts. The left side of the screen always shows the zone or zone groups that are to be selected. The actual input is then made on the right side.

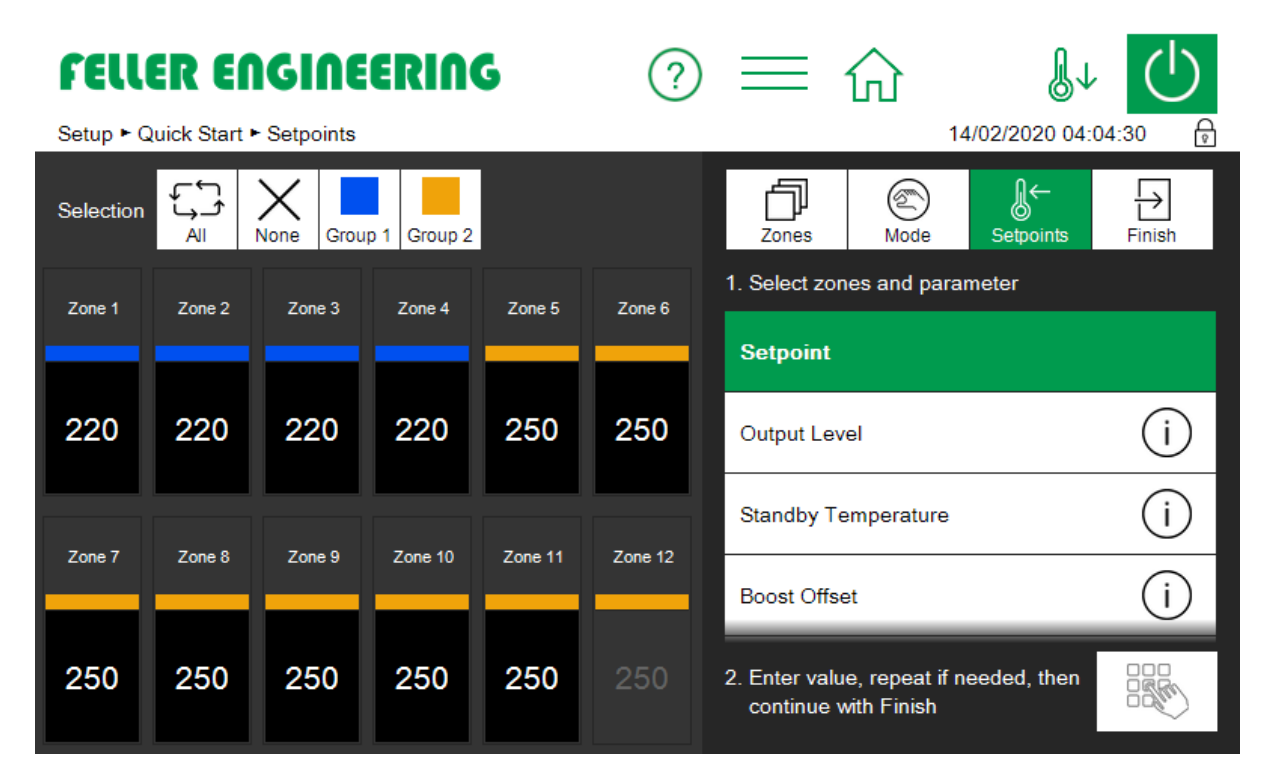

**Figure 9 - Sample page for entering setpoint values** 

Before zones are operated, they must first be selected. This is done by clicking on the desired zone. A selected zone is framed in white. A selected zone can be deselected by clicking on it again (toggle function). The fast selection of several zones is possible by wiping them with the finger without removing. Note that this view displays up to 24 zones at once. Controller with more zones allow scrolling by swiping the zone display up or down.

Zones can be allocated to a freely named group. Zones that belong to a group display their group color under the zone name. To select an entire group of zones, click on the respective group button (above the zone display). To select/ deselect all the zones, click on the "All" button. Operation of the zones is performed on the right side.

If the number of zones is greater than the maximum number that can be displayed on one page, scrolling is required. For an easy overview the scroll bar has a mini display that shows marked zones and messages. As shown in Figure 9, each zone row has 2 rectangular check boxes. If zones in a row have been selected (marked), the left checkbox is displayed in white. The right checkbox indicates the messages of the zone row. As shown in the example, an alarm message is pending for one zone. Even if the corresponding zone is currently not part of the display, the mini display always keeps all zones in view.

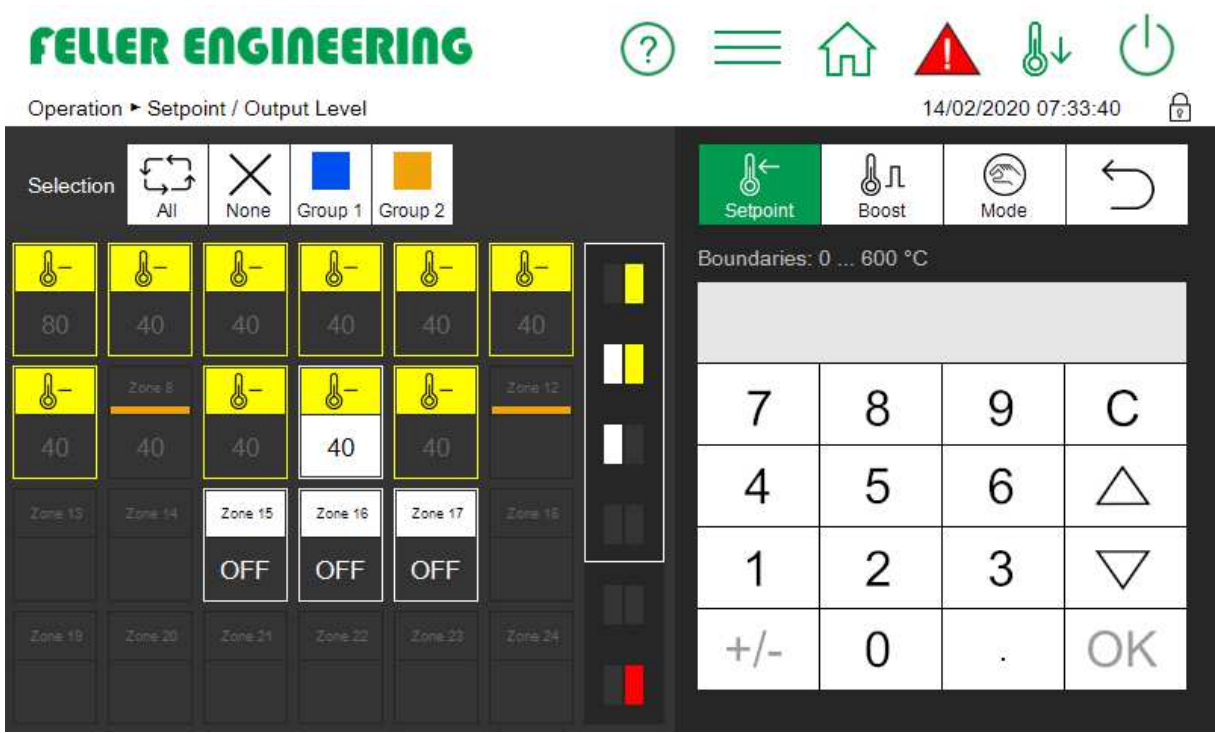

#### **Figure 10 - Example of the scrollbar with mini view**

#### **5.3 Navigation menu**

For a better overview, the navigation menu has been divided into three levels.

- Setup For setting and configuring the mold-specific settings for all the control zones.
- **Operation** For displaying process values and faults during operation and configuring controlrelated settings

**Settings** For the general configuration and display of information about the controller.

Each of these three main areas is, in turn, divided into subareas that are explained in more detail below.

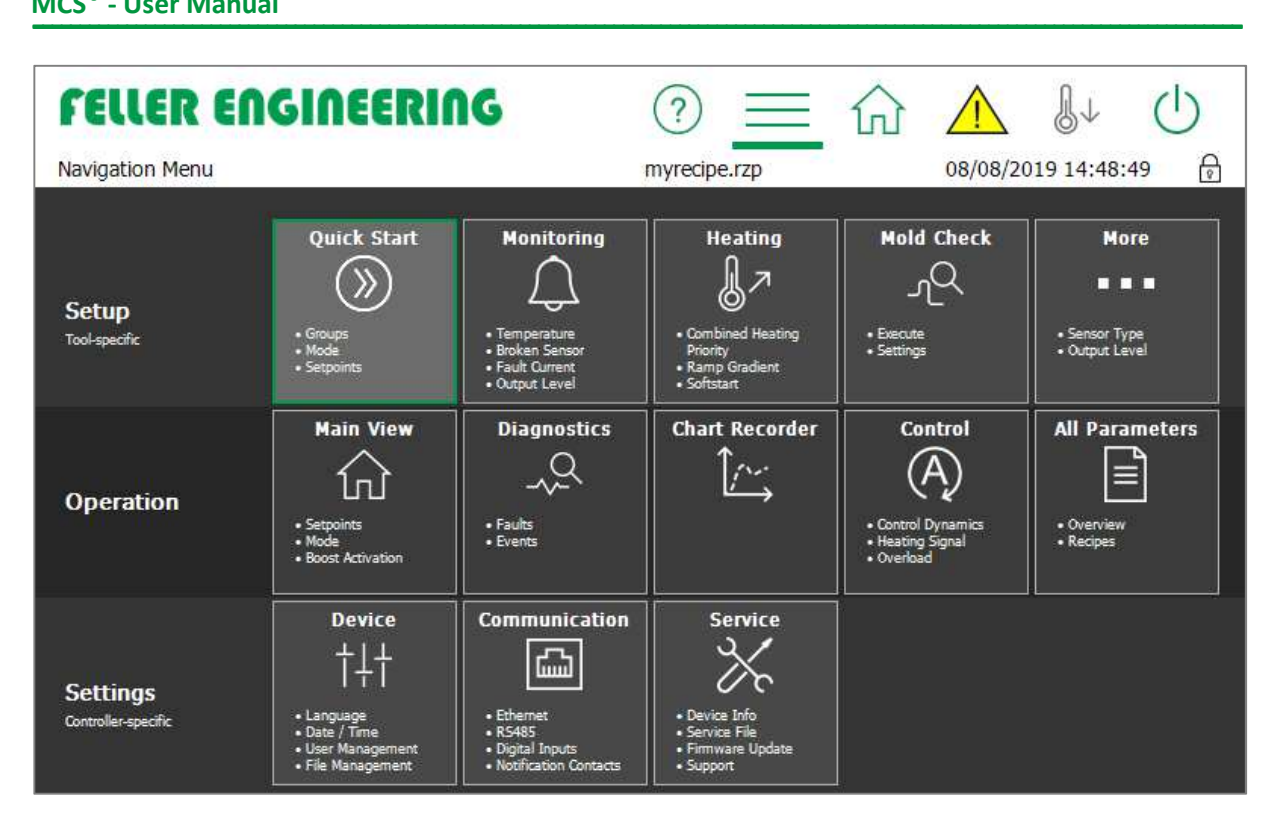

#### **Figure 11 - Navigation menu**

#### **5.3.1 Setup**

All the mold-specific settings should be made before operation. The quick start guides users through the key settings for bringing the controller into operation as quickly as possible. The "Monitoring" menu item is used for monitoring process values and setting the corresponding limits. "Heating" contains functions that can influence the heating process. "Mold Check" is used to test the correct wiring of sensors and heating units. This function is particularly useful after initial installation or after mounting operations but can also be useful for analyzing faults.

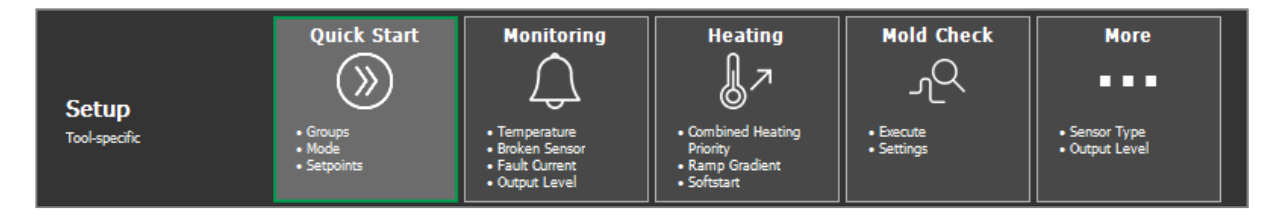

**Figure 12 - Setup** 

The individual functions are explained in more detail below.

#### *5.3.1.1 Quick start*

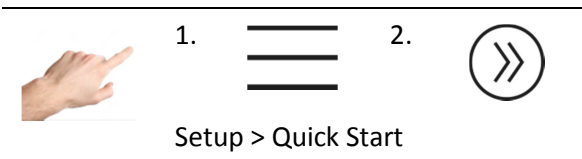

The basic zone settings can be entered in quick start. Zones can be grouped here and setpoint temperatures and operating modes entered for the zones.

#### 5.3.1.1.1 Groups and Zone designation

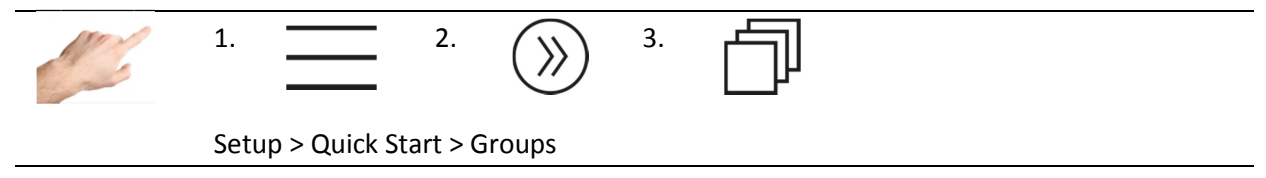

Zones can be combined into groups, considerably facilitating operation. It makes sense, for example, to allocate the zones for nozzles and manifolds to different groups. In this way, the grouped zones can be easily selected for simultaneous operation later on. If no groups are to be defined, this section can be skipped.

Procedure: First select the zones on the left that are to be made into a group. Then, on the right side, click on one of the predefined groups and confirm the selection with  $\sqrt{\ }$ . The names of the groups are defaulted to Group 1... Group 9 and can be adapted with the  $\sqrt{ }$  symbol where required. In addition, each group is represented by a color. Zones that are assigned to a group indicate this by the corresponding group color beneath the zone name.

The names of the zones can also be changed. If a group name is changed as described above and zones have already been assigned to this group before, a query will appear to automatically change the zone name according to the group name. Alternatively, the names of single selected Zones can be changed individually using the icon  $\hat{N}$ .

If several zones are selected, the last digit in the name of the zones is automatically incremented. However, the actual zone numbering is always retained and prefixed to the new name.

Empty zone or group names reset the name back to the original name.

Factory setting:

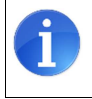

All zones without a group

#### **MCS - User Manual ----------------------------------------------------------------------------------------------------**

#### 5.3.1.1.2 Operating mode

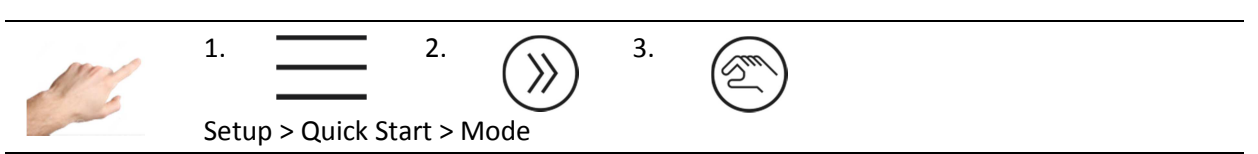

In the "Mode" menu item, a specific operating mode can be entered for each zone.

Procedure:

- First select the zones on the left whose operating mode is to be changed .
- Then, on the right side, select one of the operating modes.
- Accept the selection with  $\sqrt{\ }$ .

The following operating modes are defined:

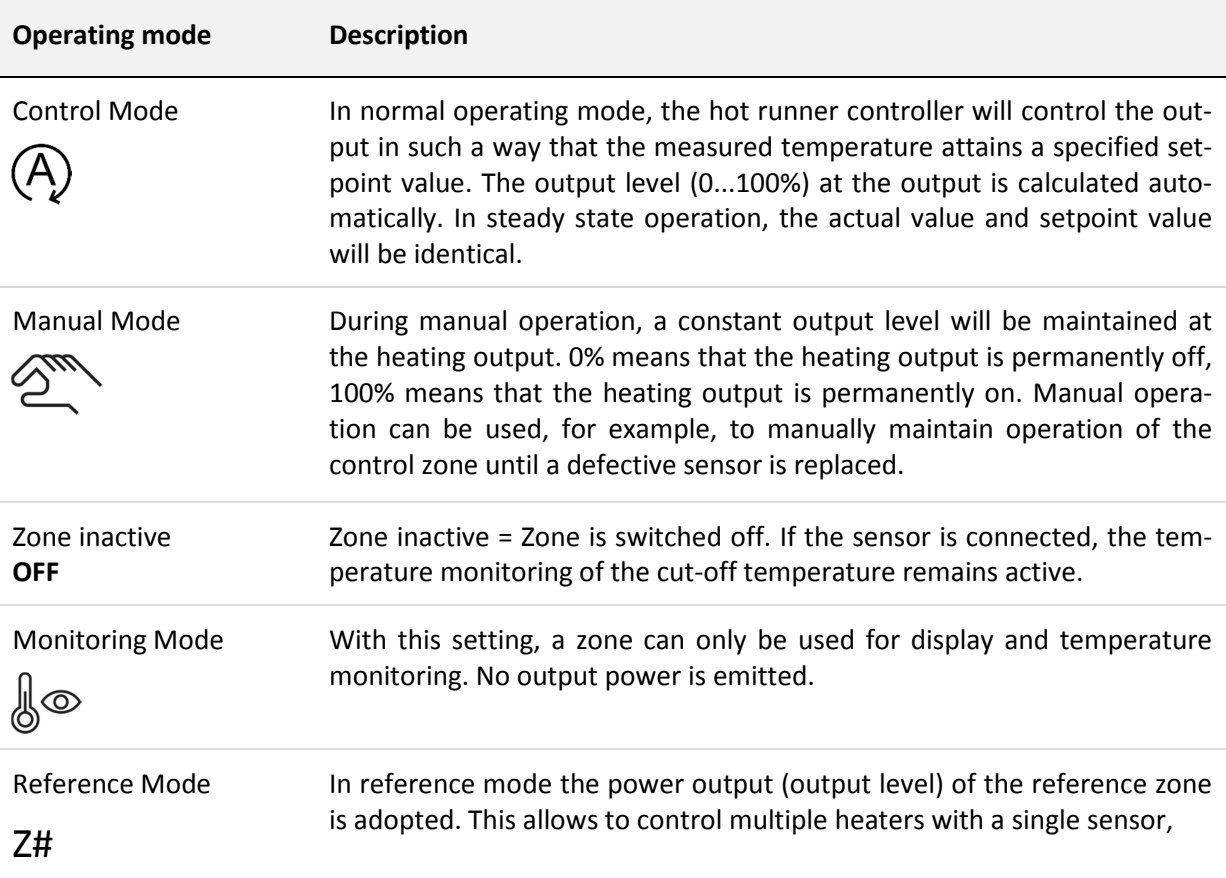

#### Factory setting:

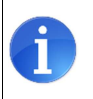

All zones will be switched off (**OFF** ).

#### 5.3.1.1.3 Setpoint value

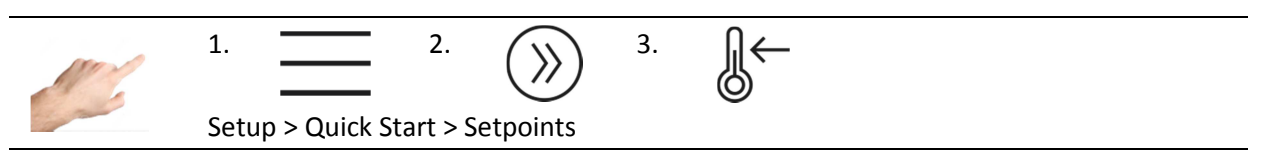

It is possible to enter setpoint values as the specified temperatures for different situations: for normal operating mode, the standby value and the specified value for boosting.

Procedure:

- First select the zones on the left whose setpoint value is to be displayed or changed.
- On the right side, select one of the setpoint values described below
- Open the box for entering the setpoint value with  $\frac{p}{\log p}$
- Enter the desired value in the input box

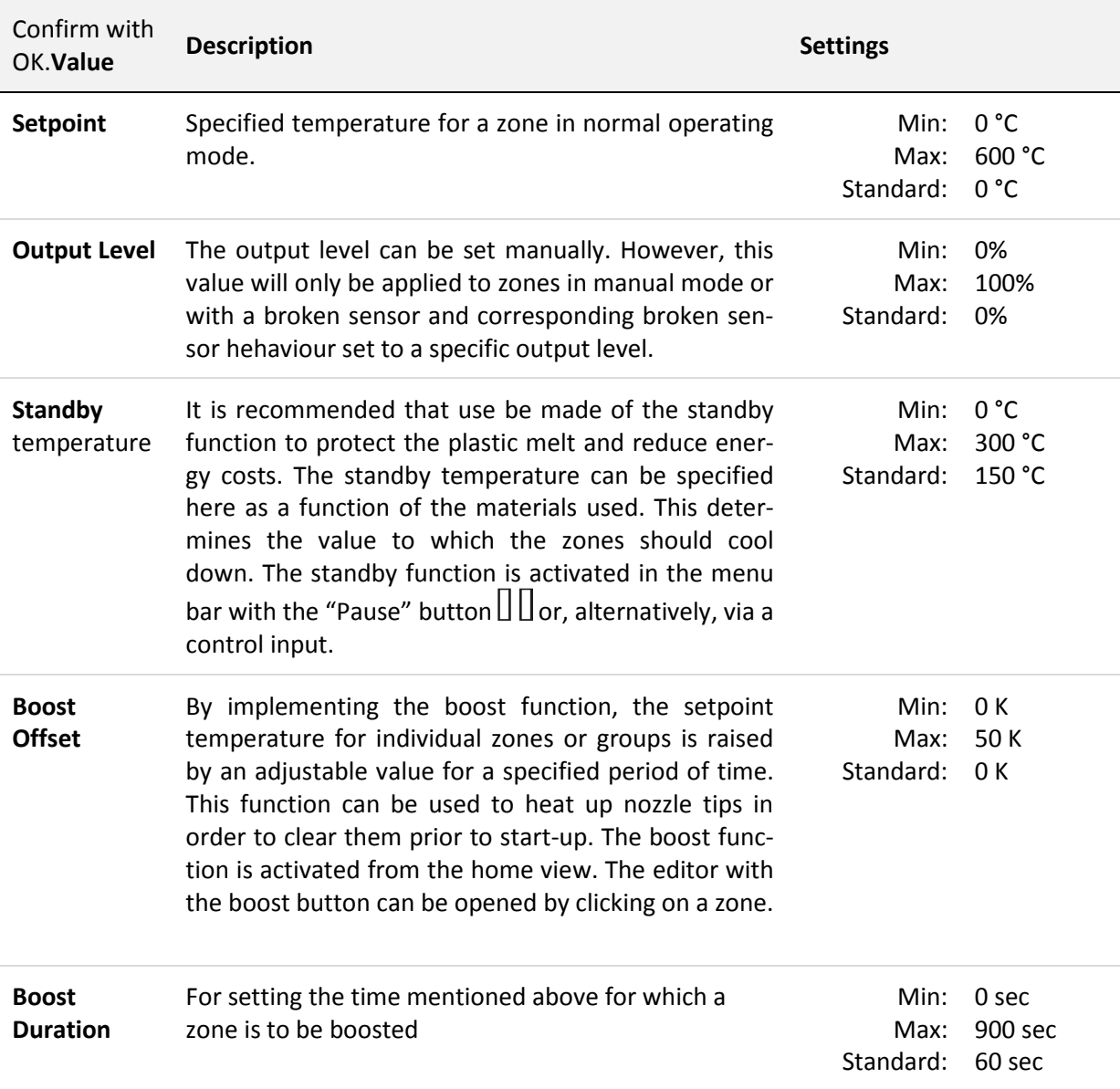

#### *5.3.1.2 Monitoring*

#### 5.3.1.2.1 Temperature monitoring

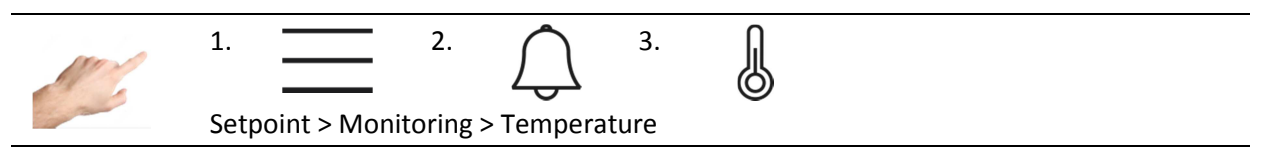

Different temperature limits can be set on the temperature monitoring page.

Procedure:

- First select the zones on the left whose temperature limit is to be changed (see chapter Selection of zones and groups for )
- On the right side, select one of the values described below
- Open the box for entering the setpoint value with  $\frac{1000}{1000}$
- Enter the desired value in the input box
- Confirm with OK.

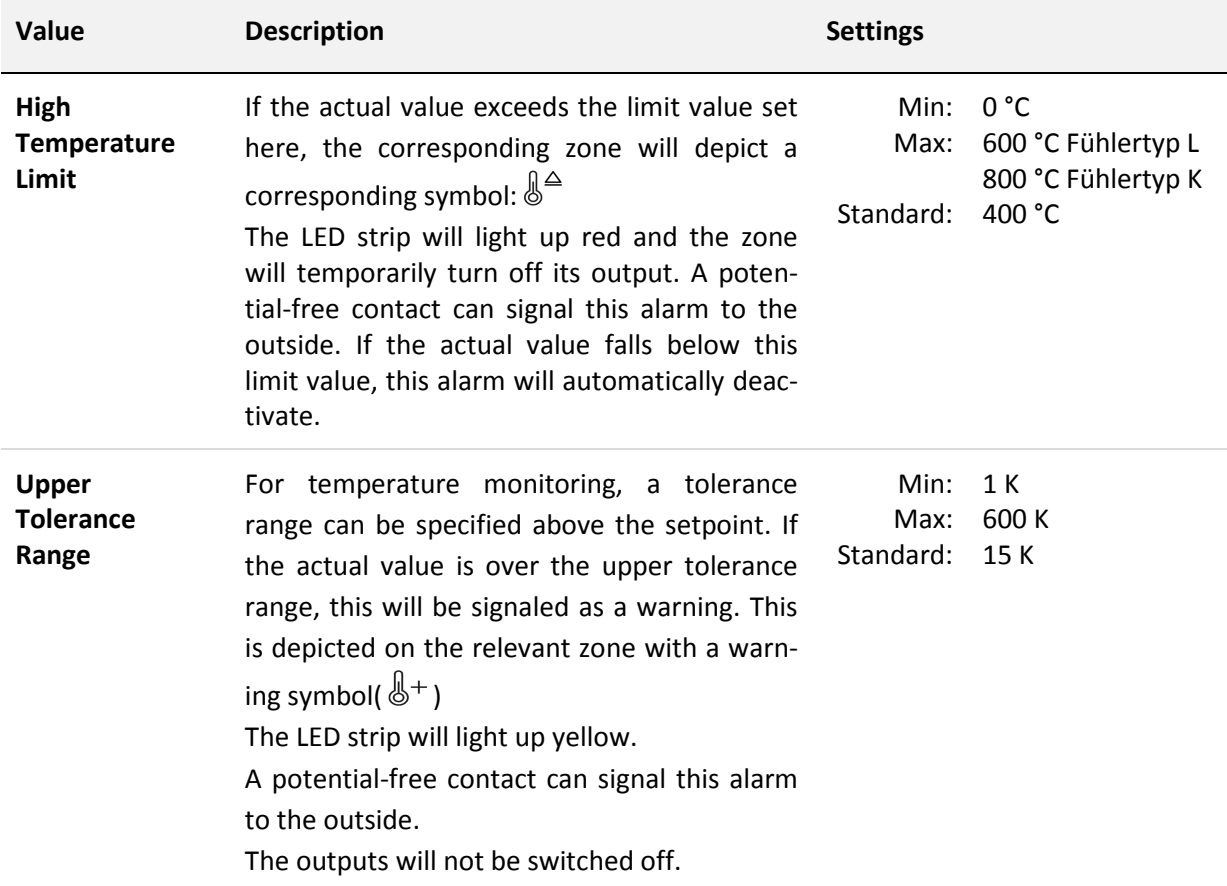

**MCS<sup>®</sup> - User Manual** 

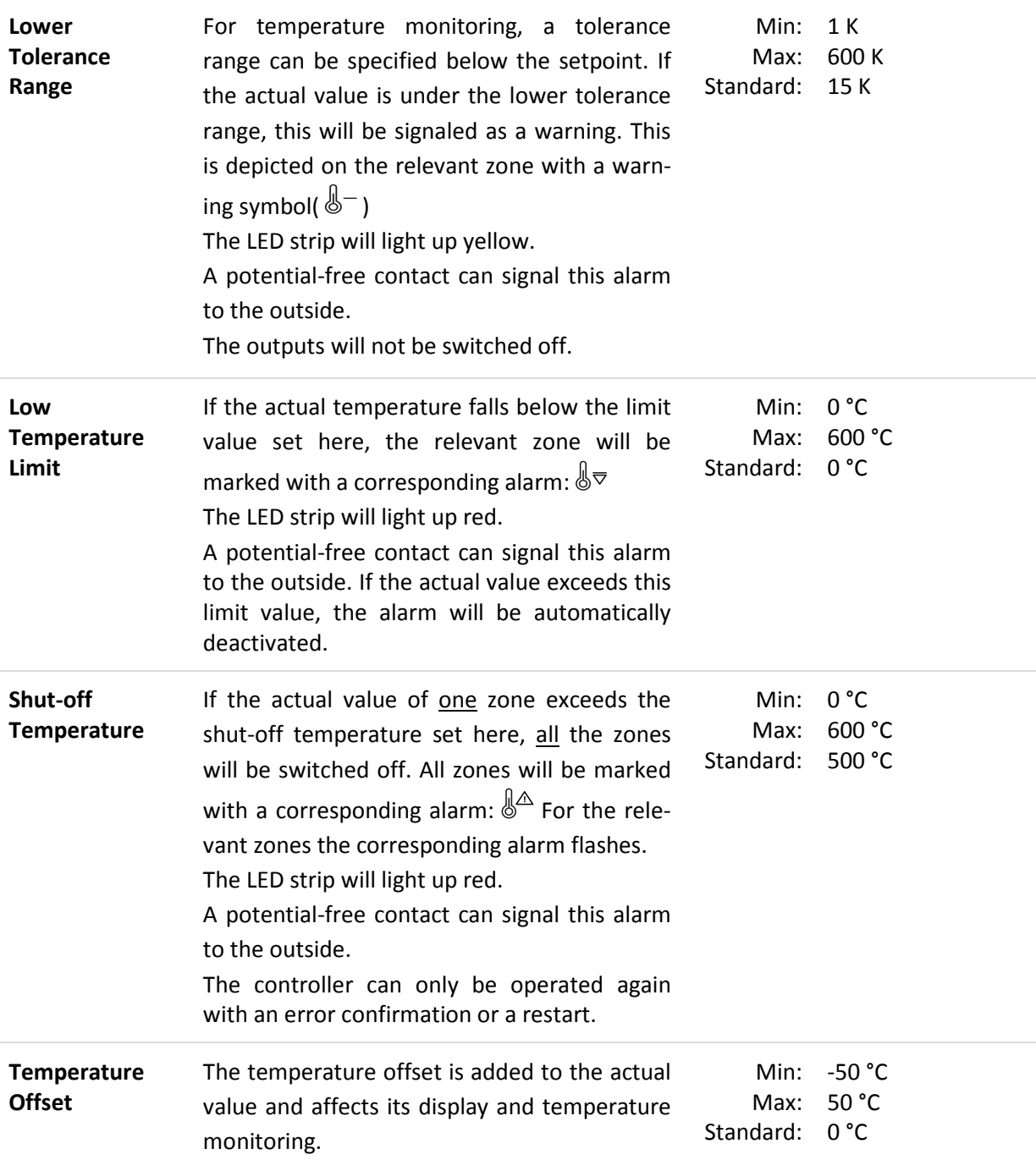

#### 5.3.1.2.2 Broken sensor monitoring

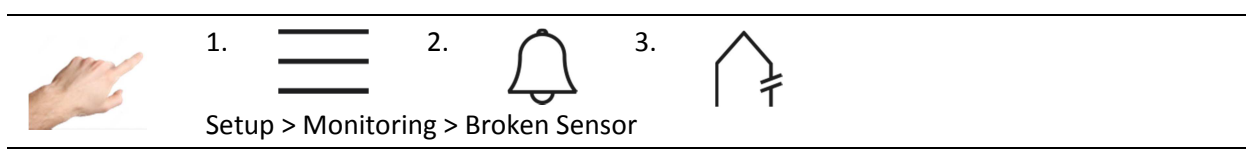

The controller behaviour in the event of a broken sensor during normal operation is set out here.

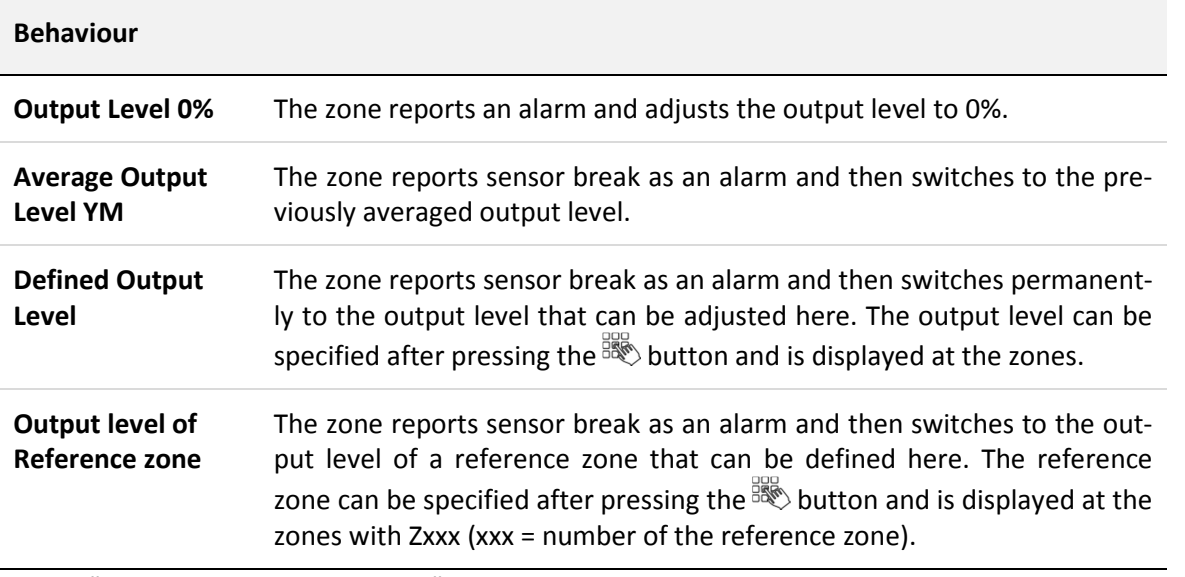

In the "Setup > More > Sensor type" menu, the monitoring can also be completely deactivated by selecting "No sensor".

#### 5.3.1.2.3 Fault Current Monitoring

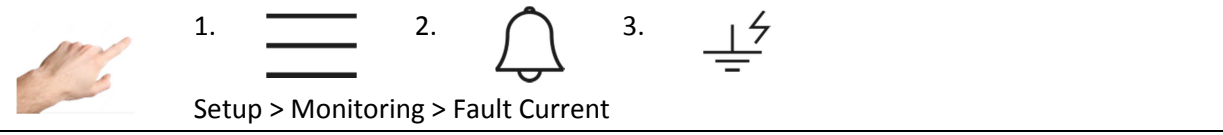

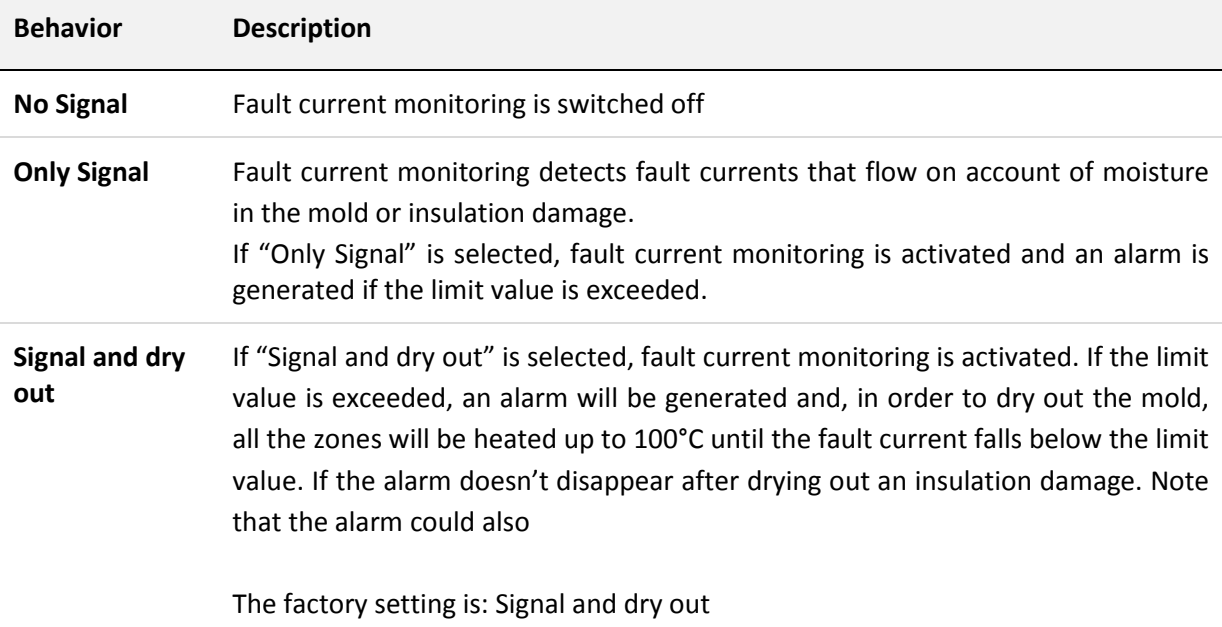

#### 5.3.1.2.4 Output level monitoring

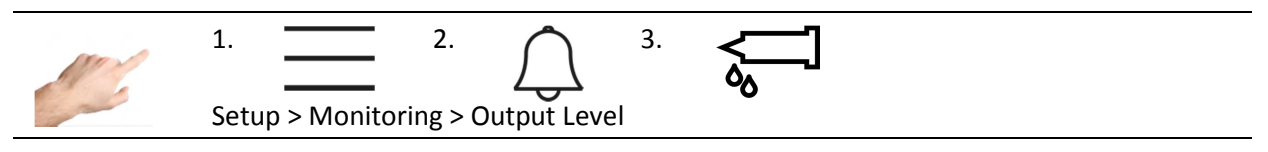

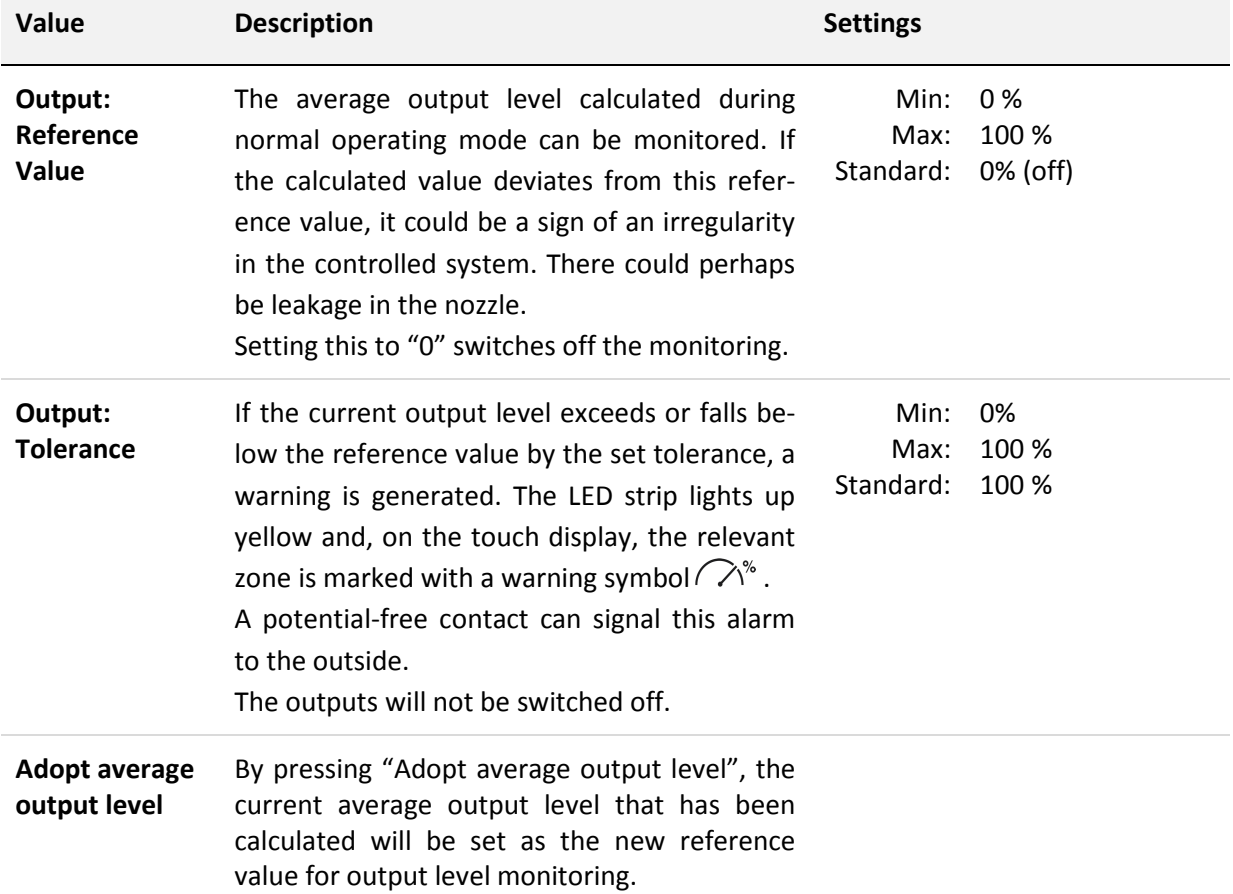

#### 5.3.1.2.5 Heating current monitoring

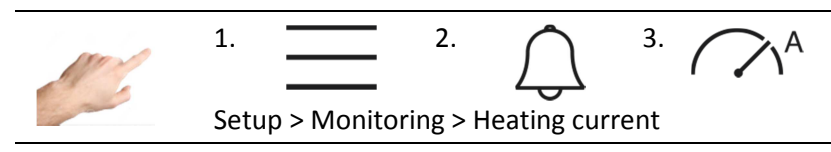

Heating current monitoring is used to detect defective heating units or supply lines. A message is generated if the measured current deviates from the specified reference value.

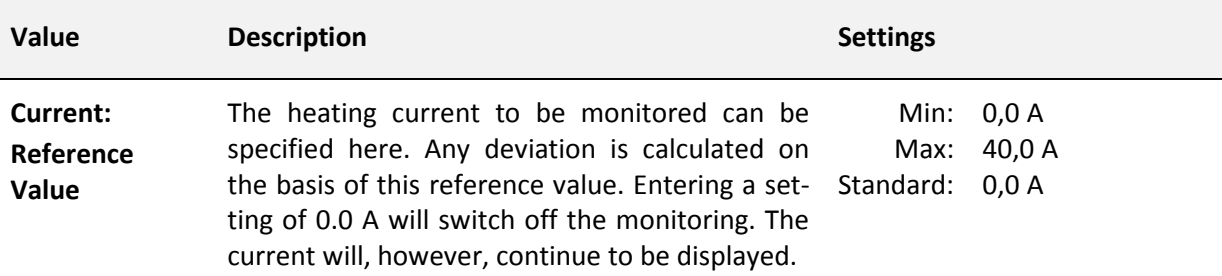

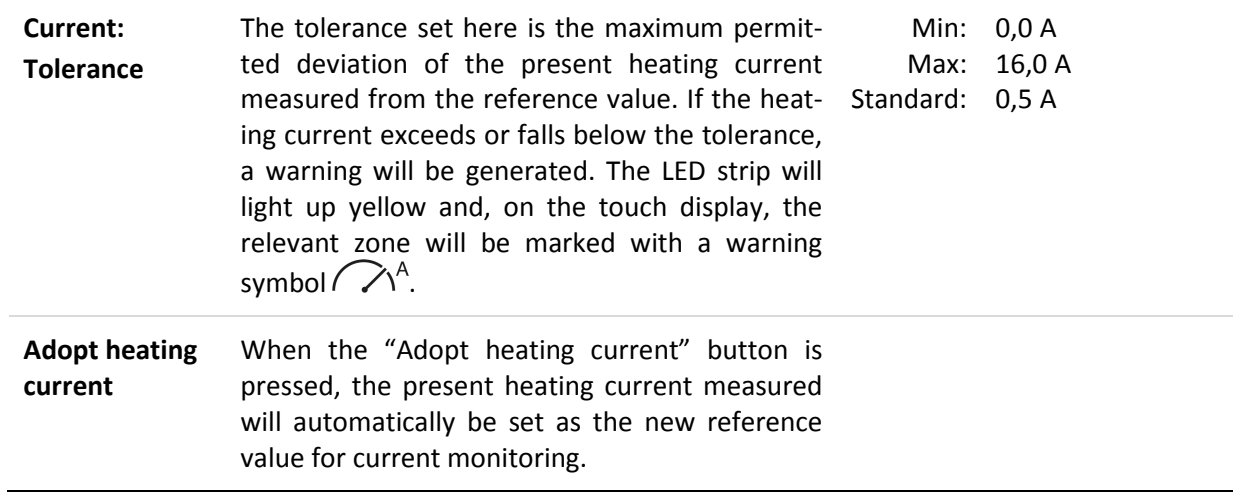

#### *5.3.1.3 Heating*

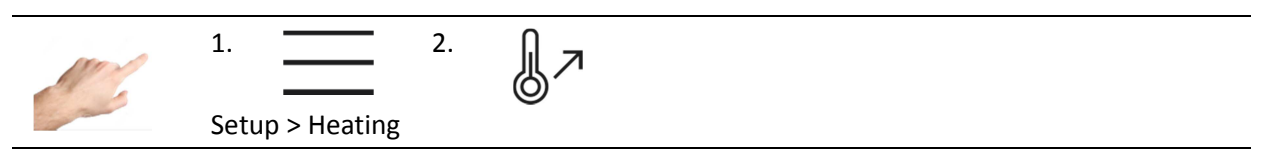

The heating behaviour of each individual zone can be selected here.

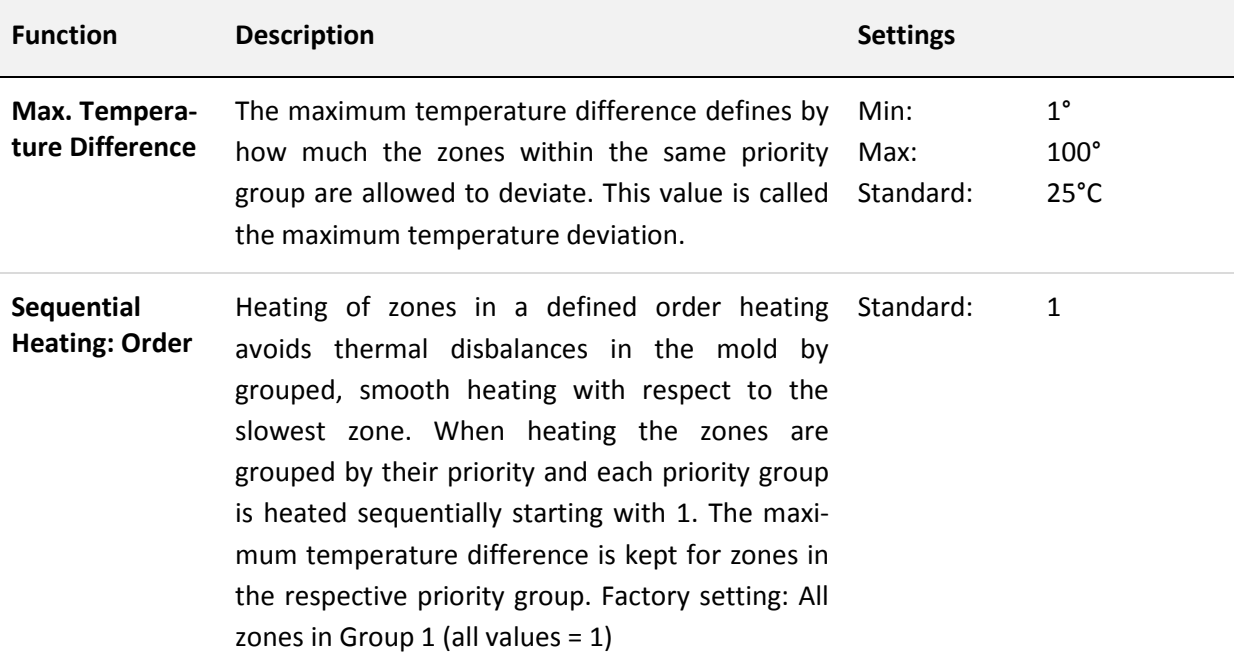

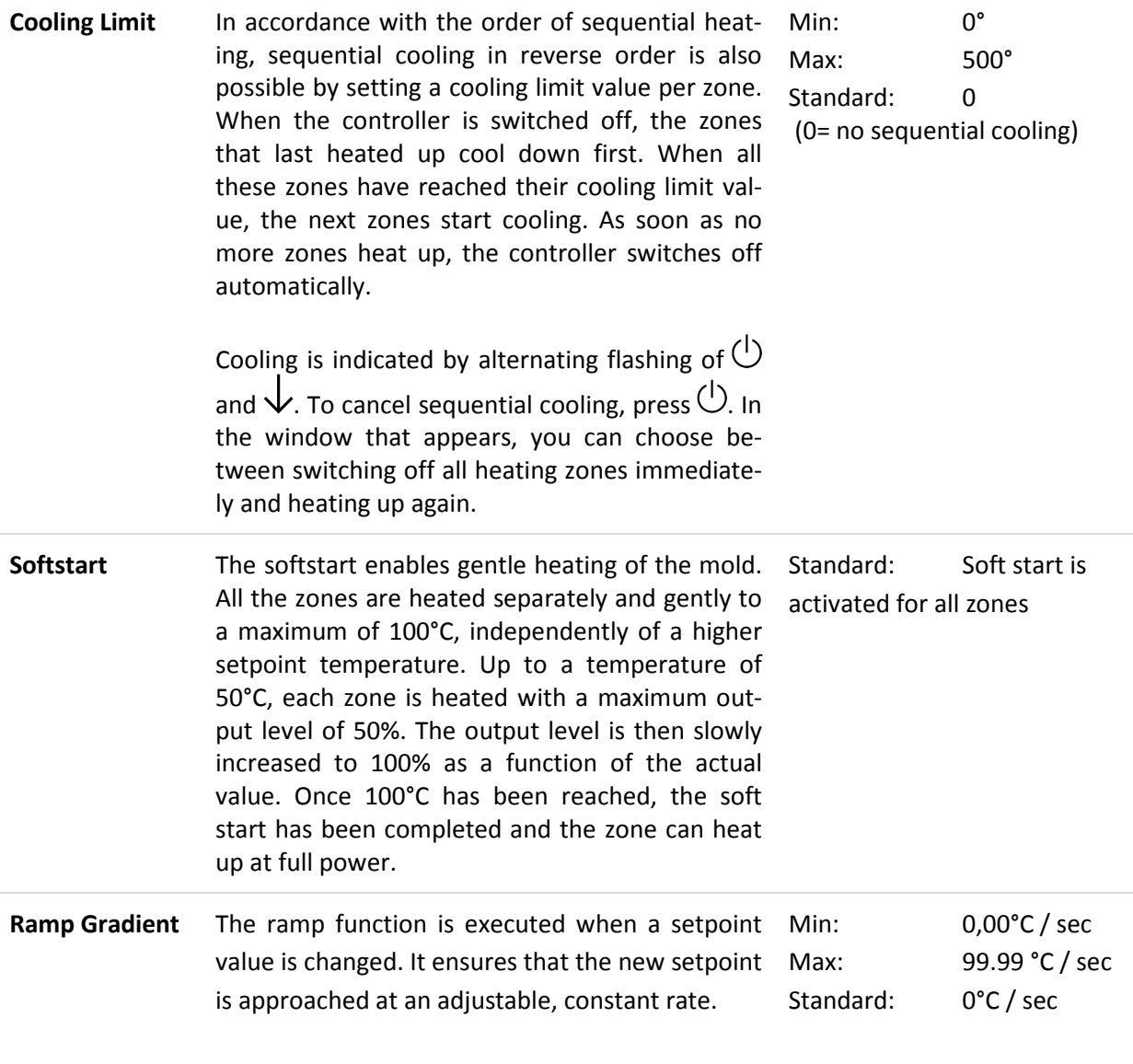

#### *5.3.1.4 Mold Check*

#### 5.3.1.4.1 Wiring Check

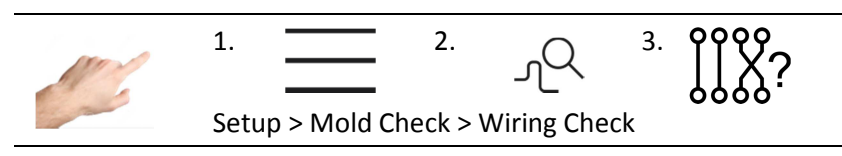

The wiring check tests the sensors and heating units and is particularly useful after initial installation or assembly work, and also in the event of irregularities during normal operation. The wiring check detects: mixed up sensors, heating units and plugs as well as sensor polarity reversal and shortcircuiting. Irrespective of the selection, all zones will be monitored.

First of all, select the zones which should be tested. To start the test, press the start button  $\triangleright$ . The selected zones will now be tested one after the other. The status of the zones during the test will be represented by the following symbols:

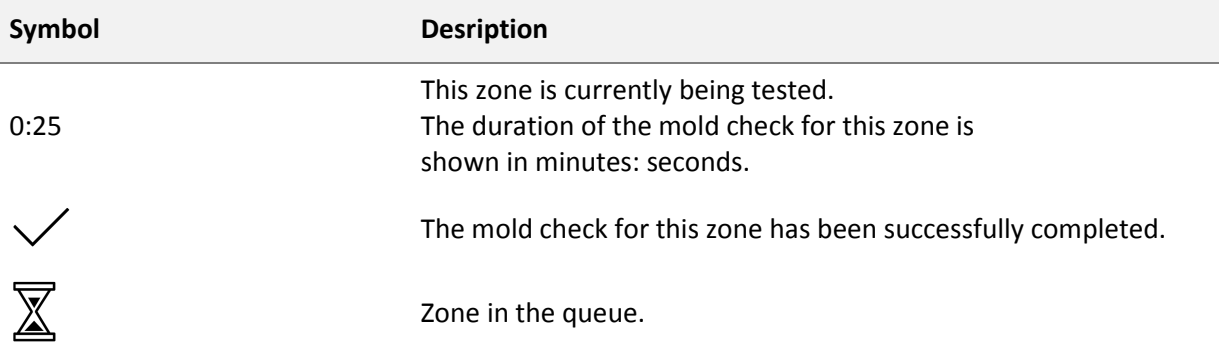

The wiring check can be interrupted at any time with the pause button  $\mathbb I$  and cancelled with the stop button  $\Box$ . In addition, individual zones can be skipped during the test using the forward button  $\Box$ . If an error is detected on a tested zone, the controller immediately alerts and aborts the test.

After each test, the result can be saved via the button  $\equiv$ . In addition, the protocol of the last executed test is also available for export afterwards via this button.

#### 5.3.1.4.2 Thermodynamic Analysis

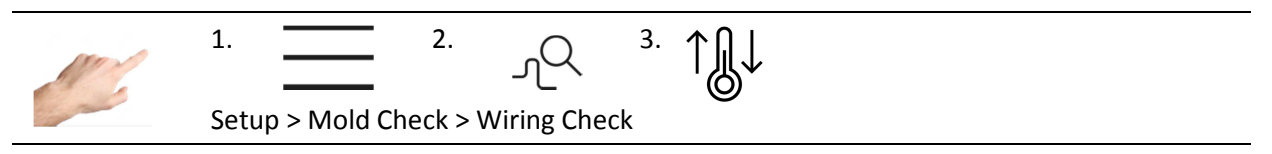

Thermodynamic analysis (TDA) is intended to compare the thermodynamic condition of a tool with a good condition previously stored as a reference. From the differences found, damage or possible problems of the mold can be deduced, if necessary. The thermodynamic analysis records electrical parameters as well as heating and cooling rates, and average values during control at the operating point.

#### Procedure of the thermodynamic analysis

The thermodynamic analysis must be started in the cold state of a mold. The heaters are initially switched off. The setpoint of the zones to be tested must be at least 150 °C. After selecting the zones to be tested, the TDA can be started via the Start button. The analysis is divided into 5 phases, which are described below. During the course of the TDA, the view of the controller can be changed to other pages at any time. The TDA continues to run in the background.

Phase 1: After starting the TDA, the heaters are automatically switched on and all selected zones are classified simultaneously. The respective heating rate (gradient) is determined in the process.

Phase 2: After classification, the zones heat up to the set target value. Set heating behaviors, such as compound heating, are taken into account. The difference to the setpoint is displayed in the zone overview of the thermodynamic analysis.

Phase 3: After the setpoint values have been reached, a soak time, adjustable in minutes, begins. During this time, the setpoint is maintained, no further evaluation takes place. The remaining time is displayed in the TDA overview.

Phase 4: After the warm-up time has elapsed, a measuring period adjustable in minutes starts. During this time, the output required for control is recorded. The remaining time is displayed in the TDA overview.

Phase 5: After the measuring period, the heaters are switched off. The cooling phase begins. All zones cool down by the value set as "cooling difference". The setting of 0° means that the cooling phase is skipped. The current cooling difference is displayed in the TDA overview.

After all phases have been run through, the thermodynamic analysis is finished. The result button  $\boxdot$ shows the set boundary conditions and the determined parameters of the analysis. The result is automatically saved in a file.

Different test results can be compared with each other. By default, the deviations of the two tests are displayed as percentages. The Details button  $\mathbb{\bar{R}}$  displays the test results as numerical values. Deviations of more than 10% are highlighted in yellow.

The Protocol button  $\equiv$  can also be used to generate a formatted protocol that creates a tabular overview for evaluation on a PC.

#### 5.3.1.4.3 Settings

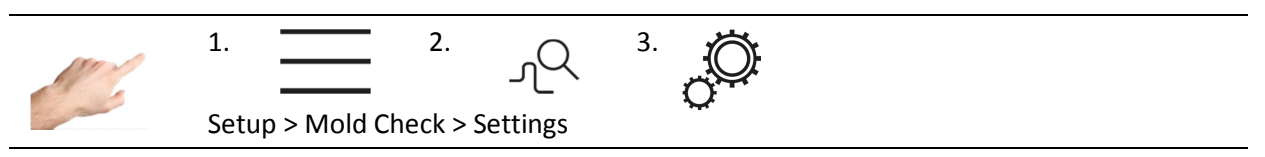

With the subitem "Settings"  $\widehat{\mathbb{S}}^n$  the following functions of the mold test can be adjusted:

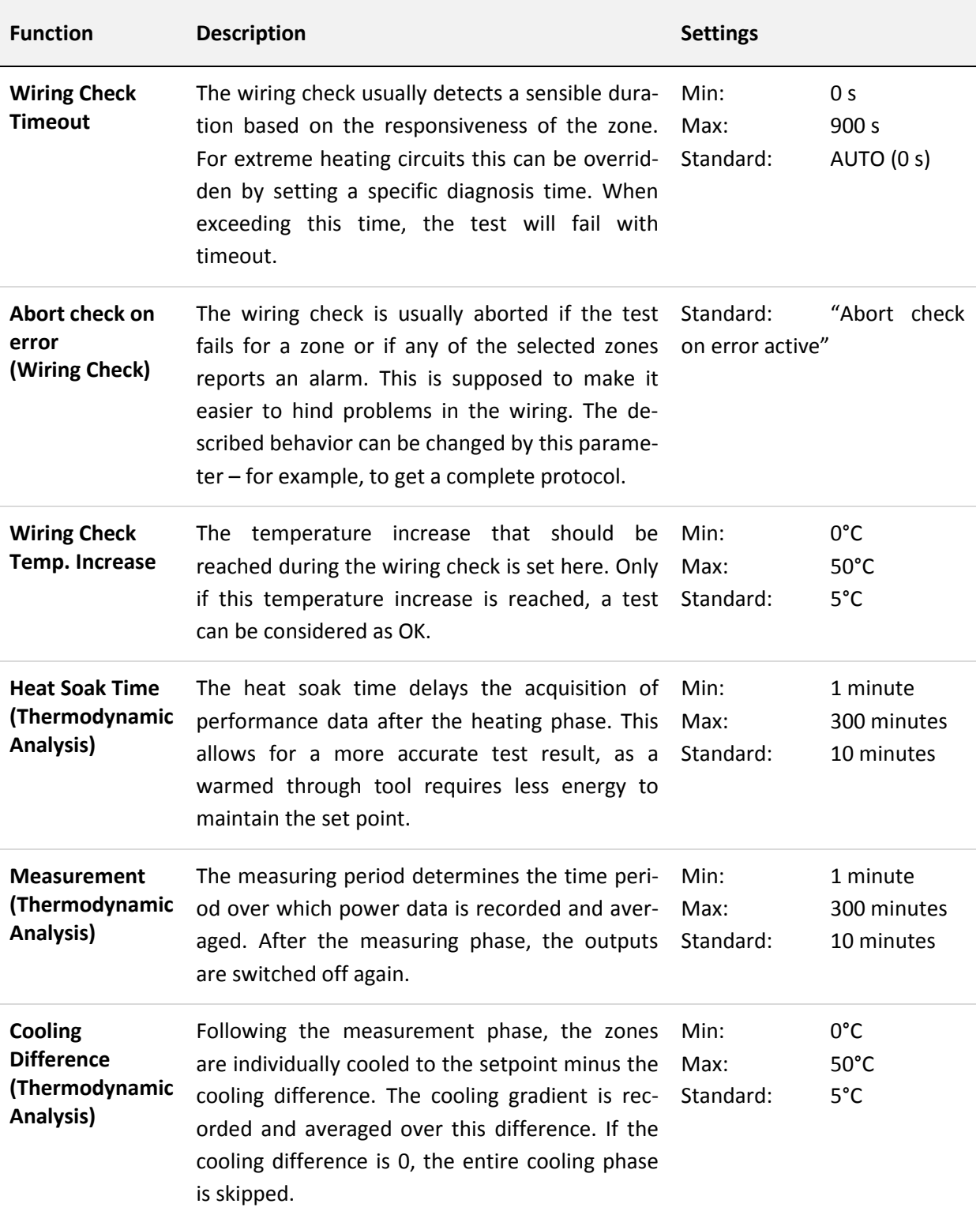

#### *5.3.1.5 More*

#### 5.3.1.5.1 Sensor Type

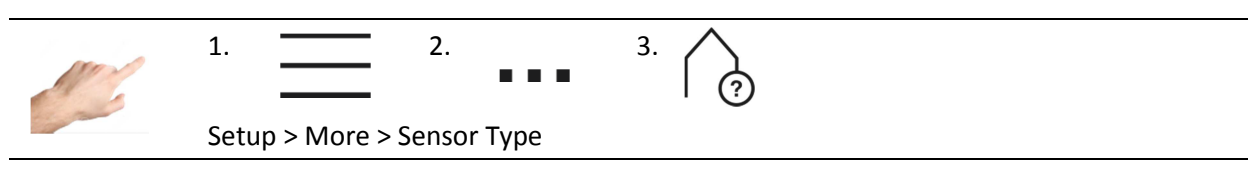

The sensor type to be used for the temperature measurement can be determined here. The two thermocouple types FeCuNi Type J and NiCrNi Type K are available for selection.

It is also possible to select "No sensor". In this case, either no sensor is available, or the sensor is not used. The selected zones then have no actual value and all the temperature-related alarms, signals and logs are deactivated.

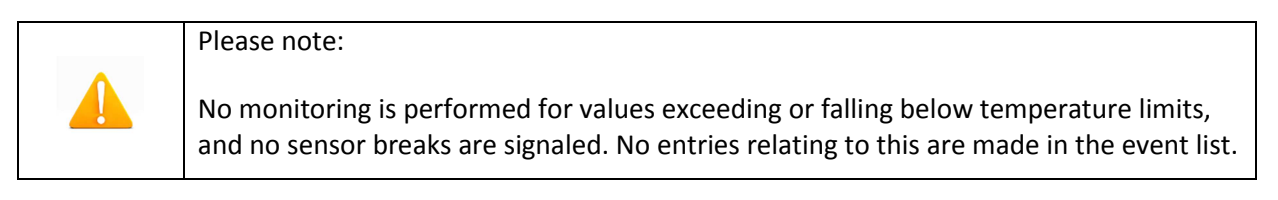

#### 5.3.1.5.2 Max. Output Level

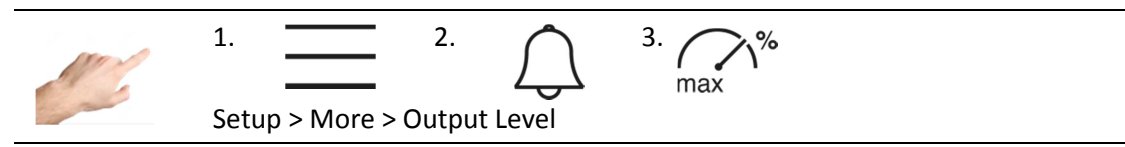

The maximum output level serves to limit the output power of the controller outputs. Normally, the output level is within the limits 0% to 100%. The upper limit can be set to a new value by limiting the output level. The output level is then limited to this new value.

In the zone display, the output level will be placed in brackets once the output level limit is attained. In the following example, an output limit of 70% is shown in the zone display.

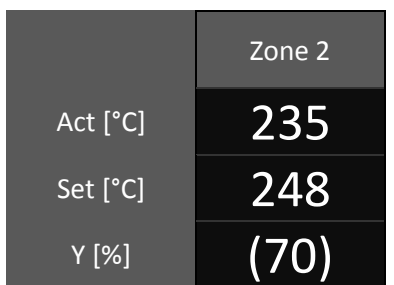

Setting limits: 0 … 100% Factory setting: 100%

Display of the output level limit: Output level Y is currently limited to 70%.

### **MCS - User Manual ----------------------------------------------------------------------------------------------------**  5.3.1.5.3 Mains Voltage  $1. \t 2. \t 3.$ Setup > More > Mains Voltage

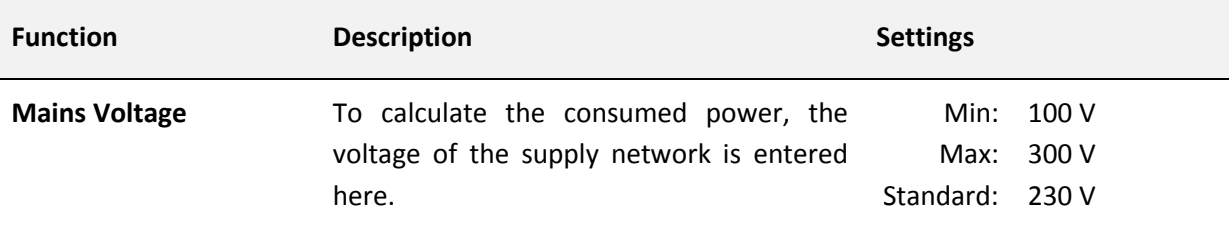

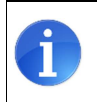

The specification is only used for the mathematical representation. An incorrect specification will result in an incorrect calculation of the power in the main view.

#### **5.3.2 Operation**

Under operation, the main functions that are required during the process can be selected. This includes the home view for changing the setpoint values, output levels and operating modes, the diagnosis for fault analysis, the plotter for analyzing zone profiles over time, the control parameters and an overview of all parameters that can be saved as a recipe.

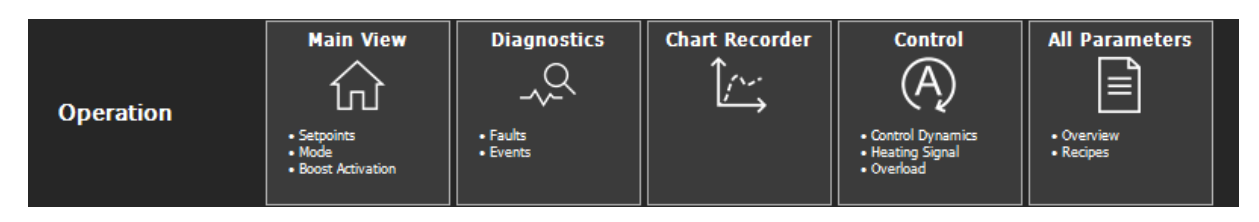

#### **Figure 13 - Operation**

These functions are described in greater detail below.

#### *5.3.2.1 Main View*

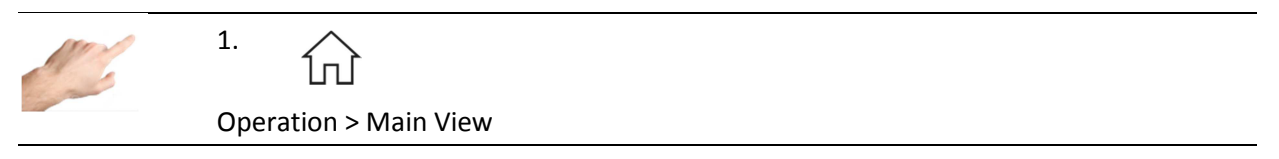

The main view shows all the zones with their process values, faults and information on the operating status.

#### 5.3.2.1.1 General presentation

The view is depicted in the following manner:

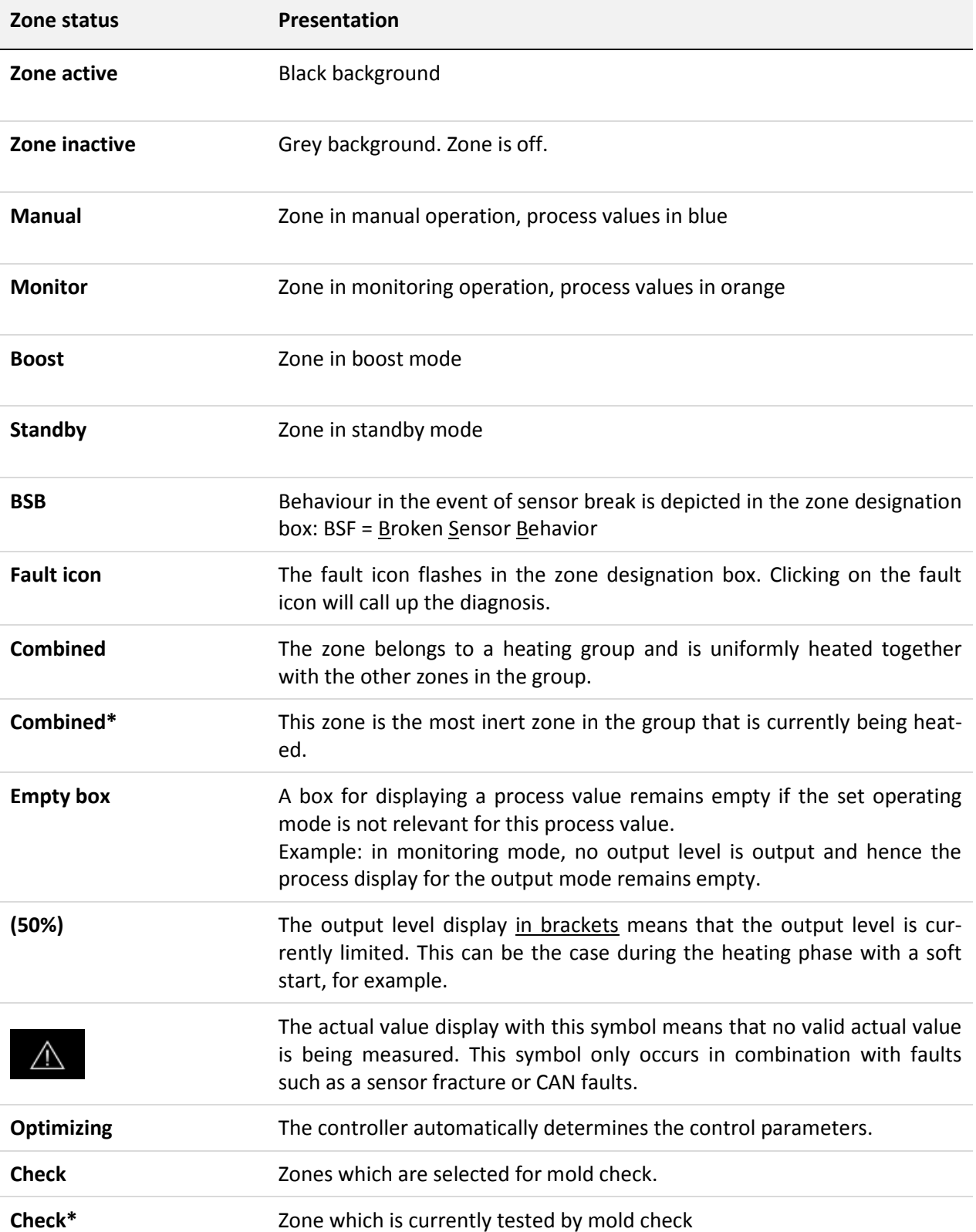

#### **Example:**

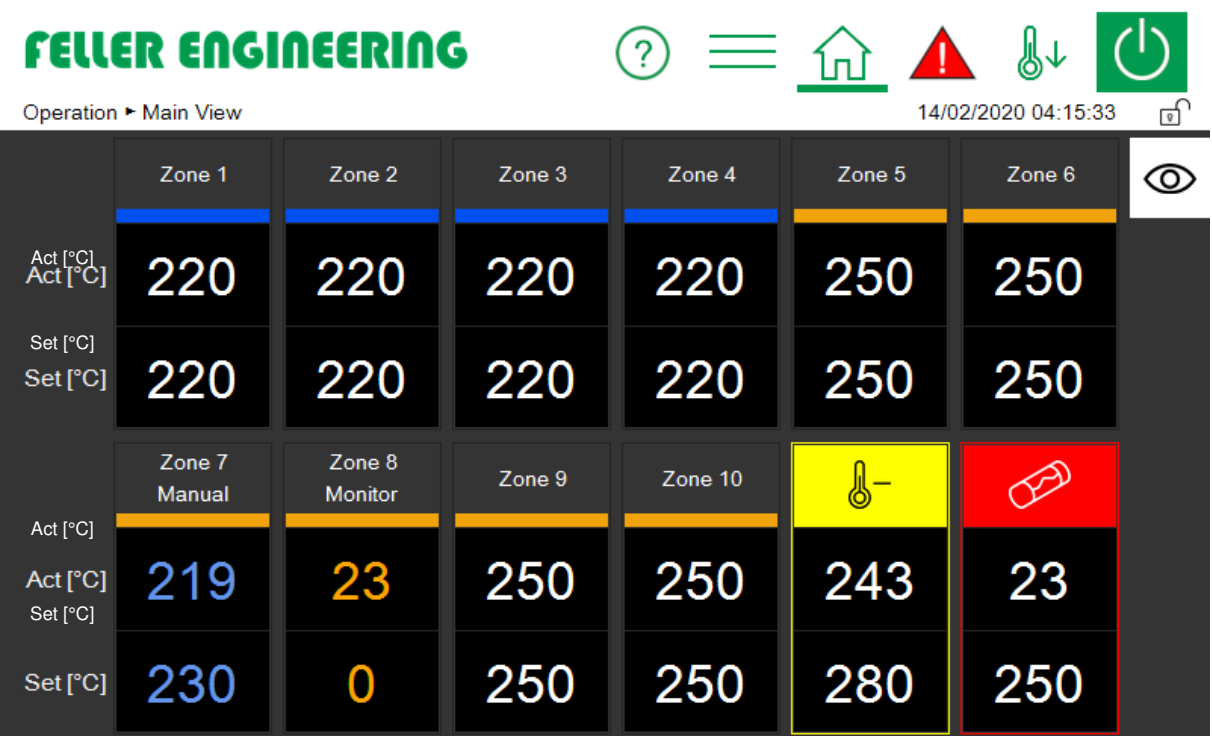

**Figure 14 - Example of a zone display** 

#### **Individual zone display:**

The  $\odot$  button is on the right side of the screen (until Firmware 2.3, button "Display"). Here, the process values that can be displayed per zone can be selected from a range of process values. The zone display can thus be individually defined with just a few clicks. A click on the process value causes an immediate change in the display. A maximum of eight process values can be displayed per zone.

The following process values are available for selection:

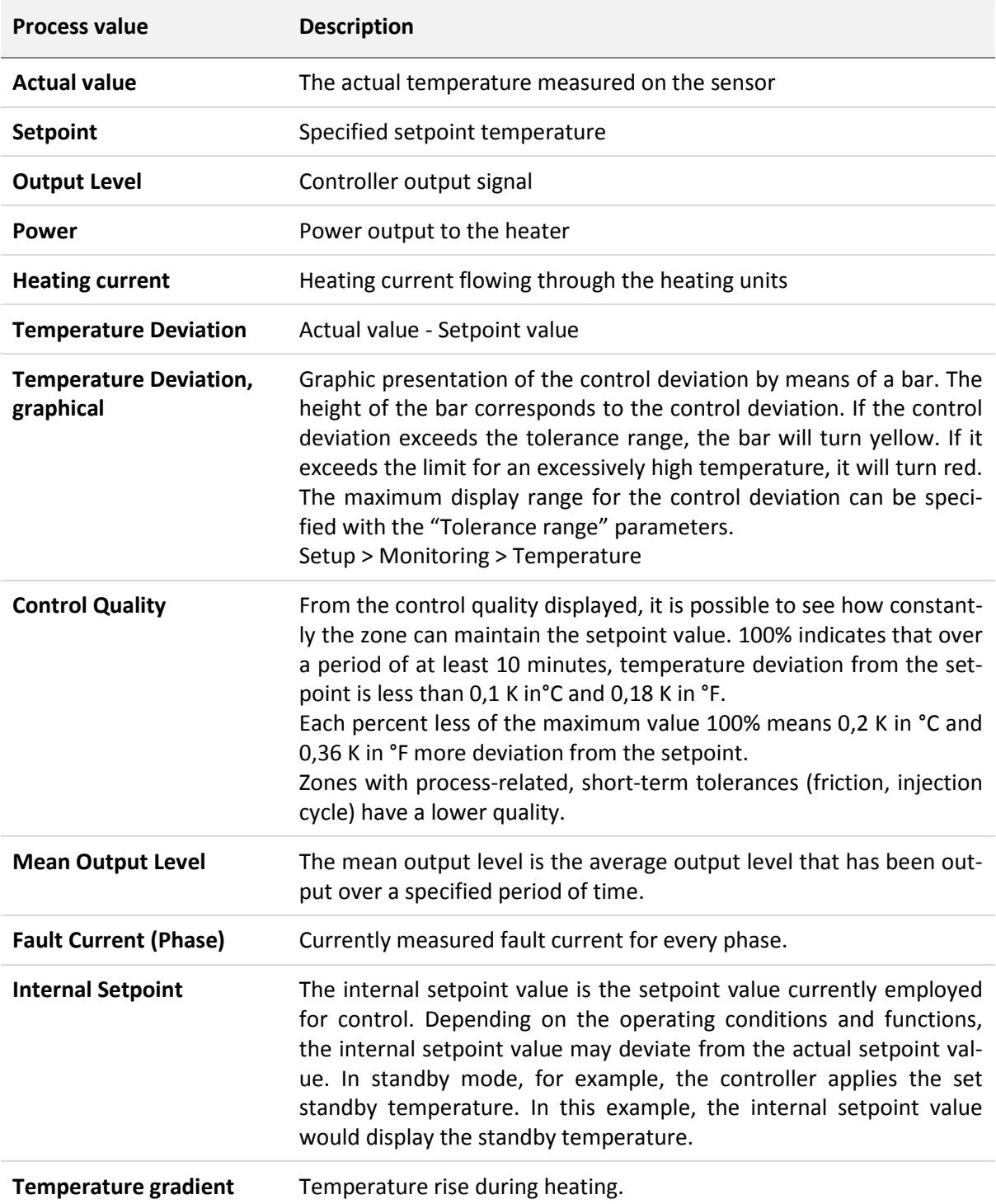

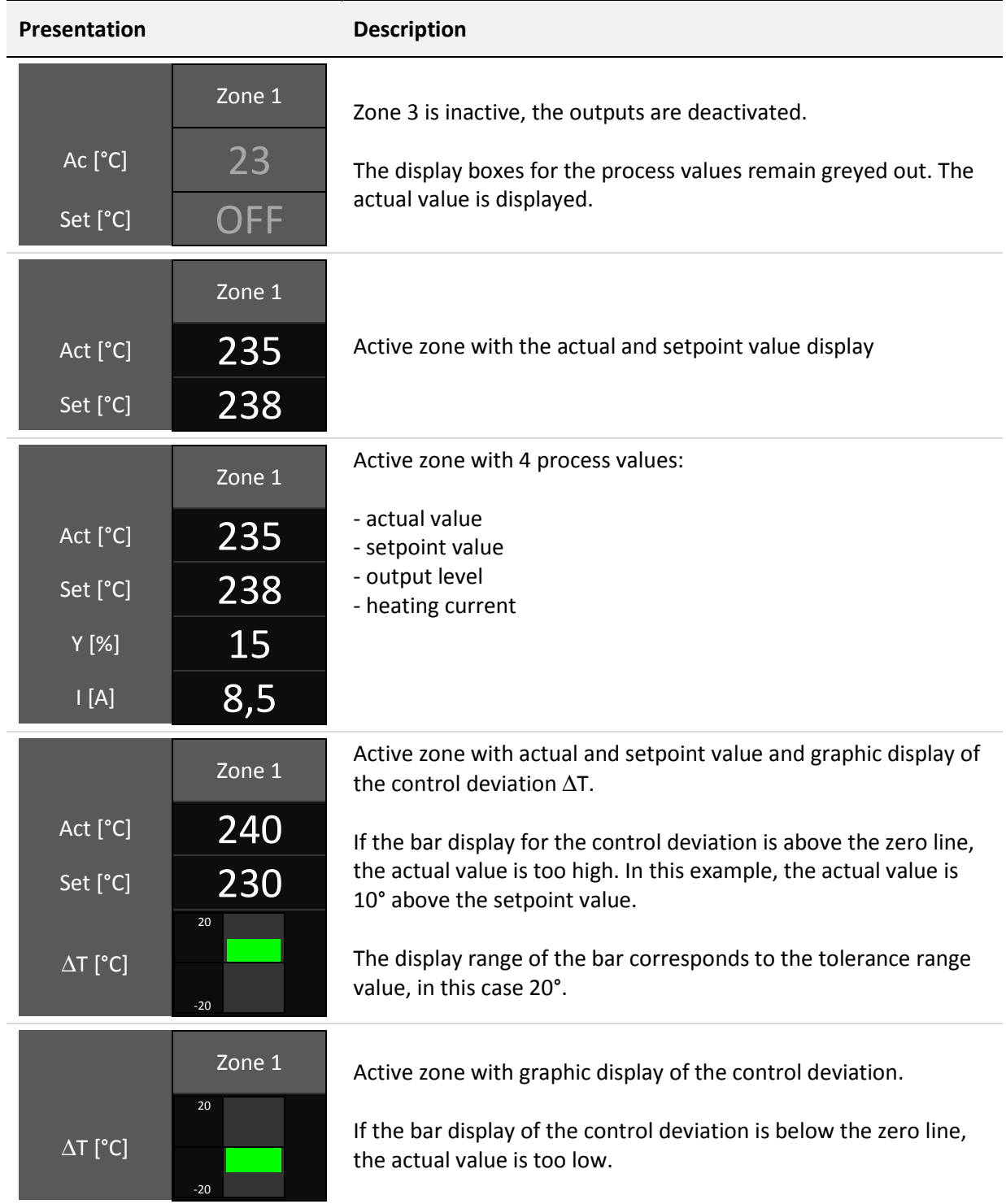

The following examples illustrate the different presentations:
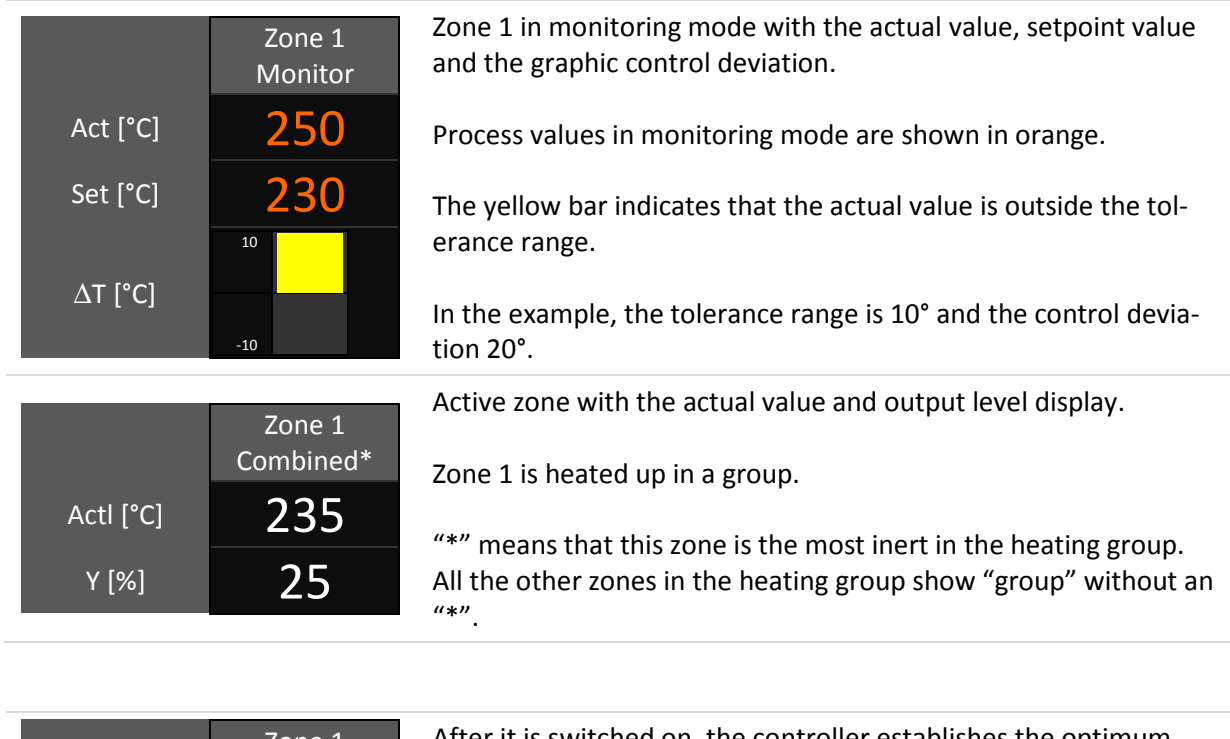

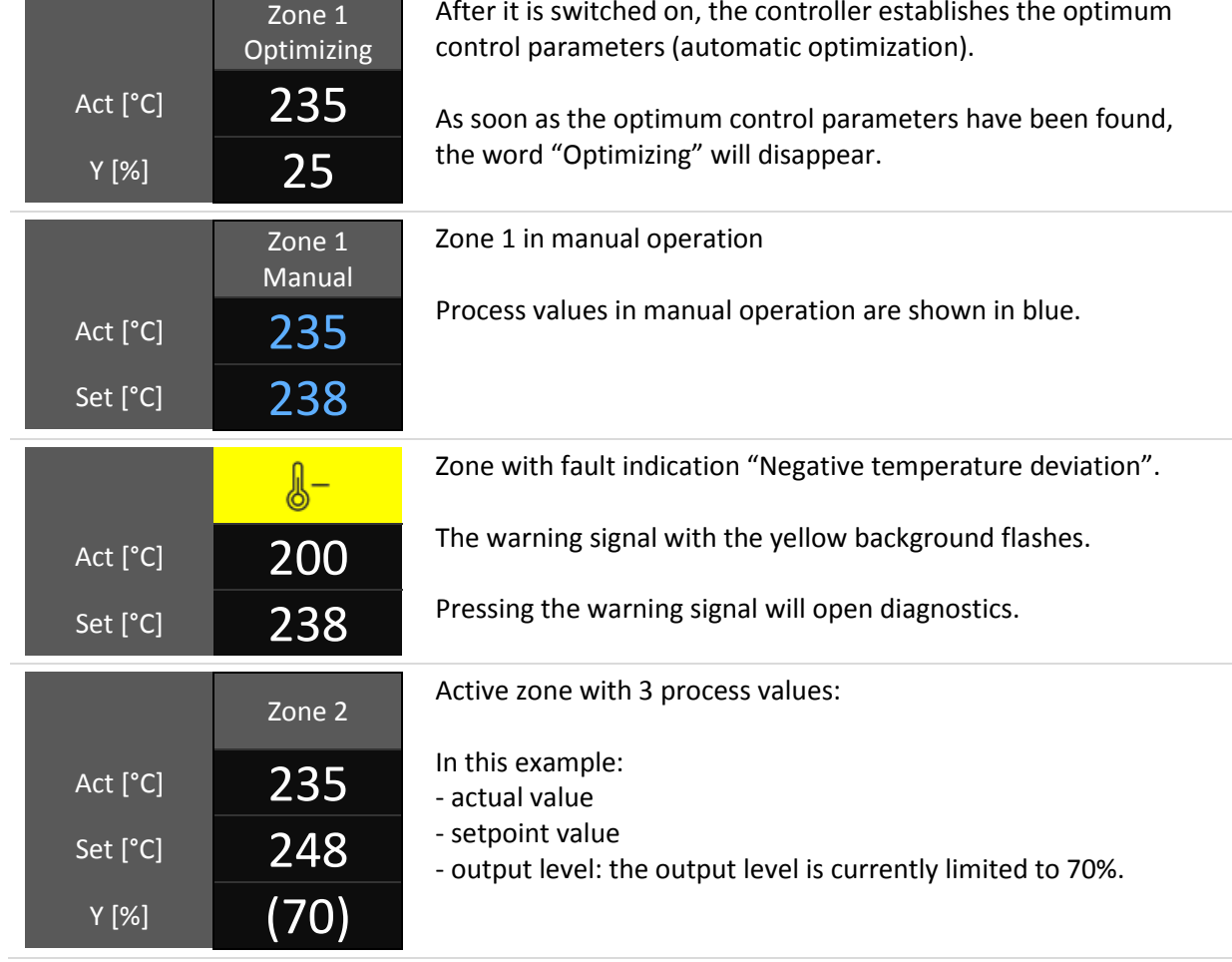

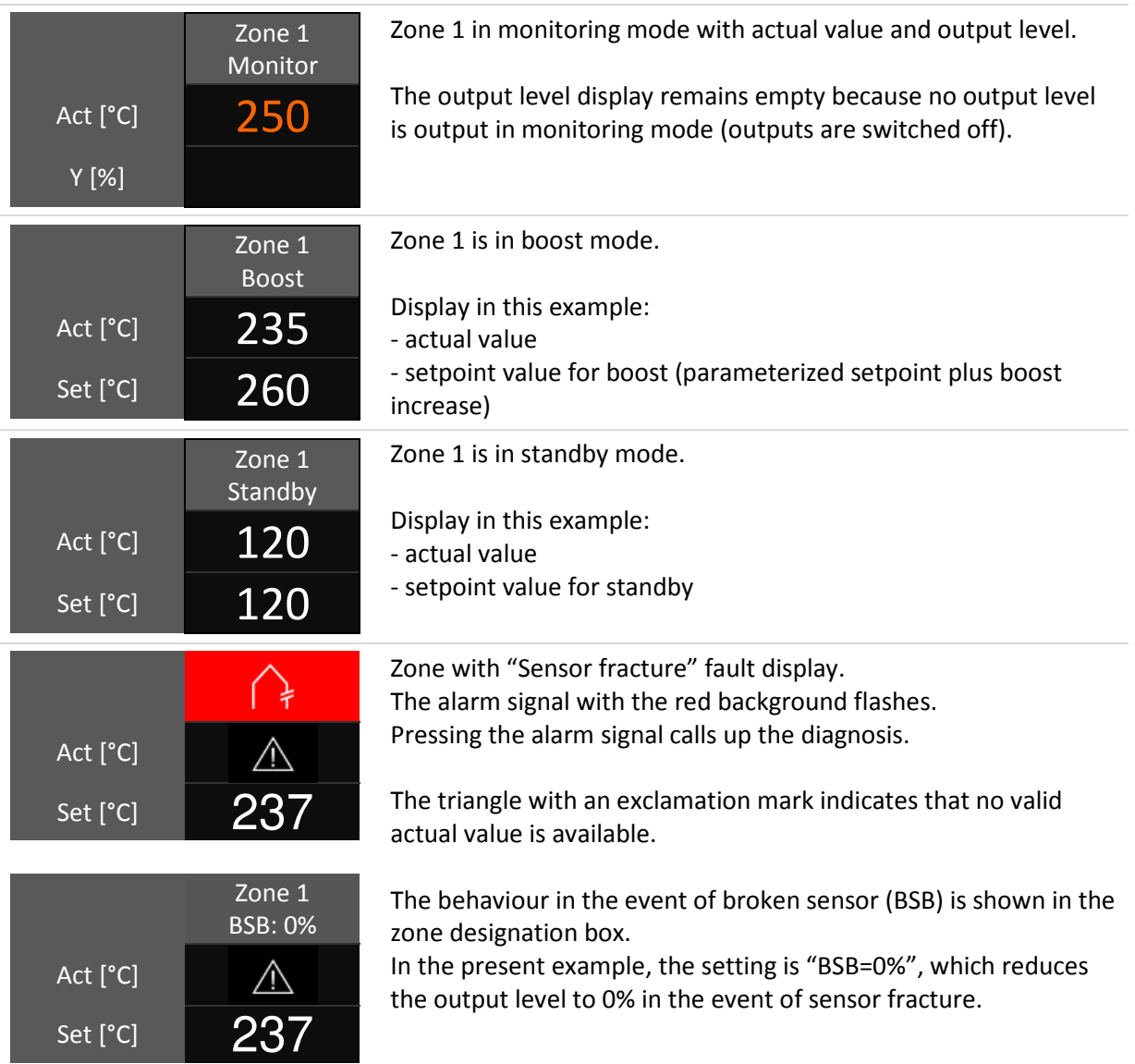

#### 5.3.2.1.2 Changing the setpoint value and output level

To change the setpoint value and output level in the home view, simply click on a zone.

Editor mode will then open, with selection buttons in the top right half of the screen and a numeric keyboard for entering the values. First of all, the zones that shall be changed are selected. This can be done by clicking on the individual zones or by using the "All" selection button. If groups have also been defined in the quick start, these will similarly appear in the selection. By clicking on a group, the corresponding zones will automatically be selected.

By clicking on a group and then pressing the OK button, it is now possible to change the setpoint value or the output level for the selected zones, depending on which operating mode is active for the selected zones.

#### 5.3.2.1.3 Activating the boost function

If the selected zones are to be boosted, the "Boost" selection button should be pressed. A window will then open for activating the boost function. The boost process is started by pressing the boost button. The background of the boost button will change colour to indicate that the boost is in progress. The background of the button acts like a progress bar, just in the other direction. As the duration increases, the coloured background decreases in size until the boost has finished. It is thus possible to see at a glance how long the boost process still has to run.

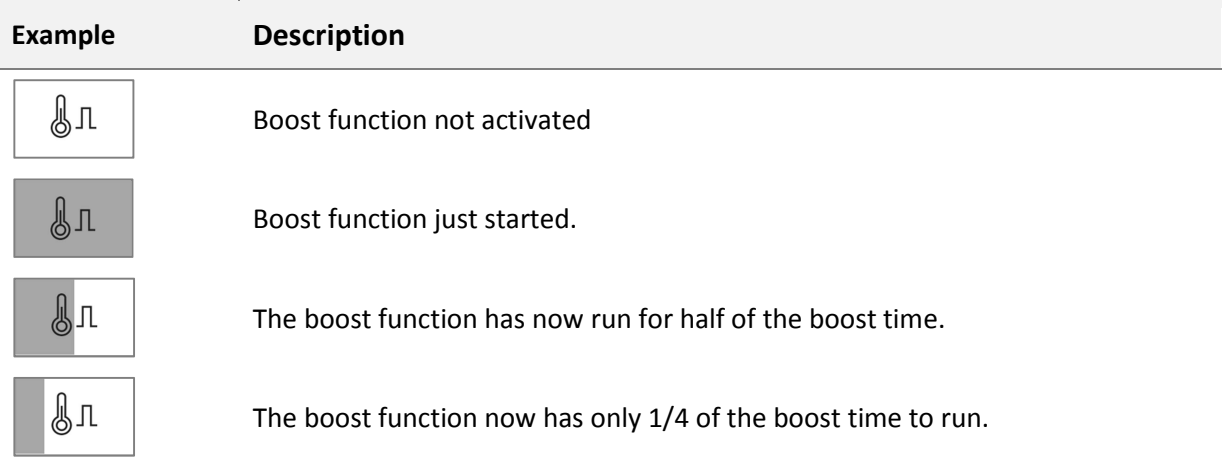

#### 5.3.2.1.4 Changing the operating mode

The procedure for changing the operating mode is precisely the same as that described in Chapter 5.3.1.1.2. Pressing on the "Operating mode" button will call up the window for setting the operating mode. It is now simply a matter of following the guided dialogue:

- 1. Select the zones for which the operating mode is to be changed and select the operating mode for these.
- 2. The selection is accepted by pressing the confirmation button.

#### *5.3.2.2 Diagnostics*

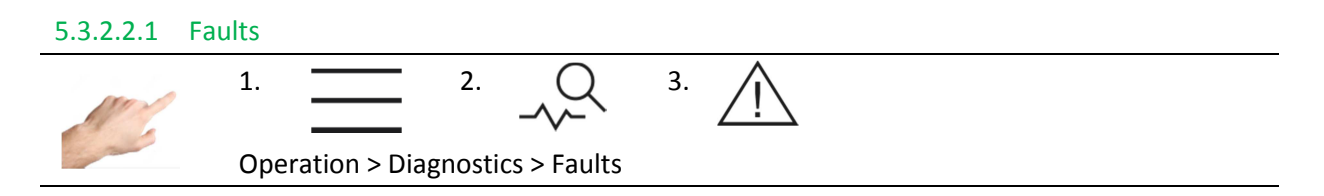

The Faults menu provides a convenient overview and explanations of existing warning and alarmmessages and alarms. For rapid assistance in the event of a fault, it is also possible to navigate to the troubleshooting function. This contains information and explanations on the type of fault and its cause.

Procedure:

- First select a pending warning or alarm on the left side.
- An explanation of the fault will then appear on the right side.
- $\sqrt{2}$  can be used to navigate in the fault handling function (see Chapter 5.3.2.2.3.)

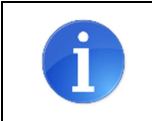

Critical faults must be acknowledged with  $\checkmark$  . Otherwise, it will not be possible to switch on the affected zone again.

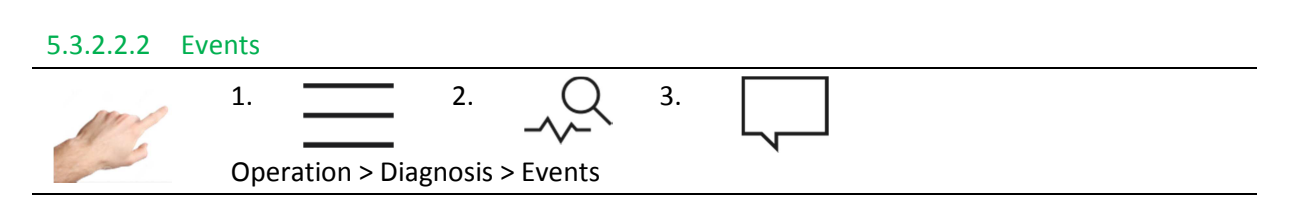

The events view contains a list of date and time-dependent controller information. In addition to all the warnings or alarms that occur, user logins and parameter settings are documented. The list is filled and overwritten automatically. The last 1000 entries are always displayed. The event list also is included in the service file (see Chapter 5.3.3.3) and can thus be saved and exported for evaluation.

#### 5.3.2.2.3 Troubleshooting

As soon as the controller issues a warning or an alarm about a status change, the malfunction symbol  $\triangle$  appears in the status bar. Pending warnings and alarms are also always displayed as symbols in the relevant zone. The home view thus already provides information on the current zone status. In addition, the controller's status display (LED strip) changes colour in accordance with the message. Warnings are indicated by a yellow LED strip and alarms by a red LED strip.

Warning messages inform the system operator of potential problems. Production is continued, however. If an alarm message is issued, by contrast, the system operator is required to intervene. For critical alarms, a fault acknowledgement or system restart may be necessary. A detailed list of all the warnings and alarms is given in Chapter 5.3.2.2.4.

Procedure in the event of a fault (example: "defective triac" fault message):

Example  $1 \rightarrow$  To the fault handling via the navigation menu

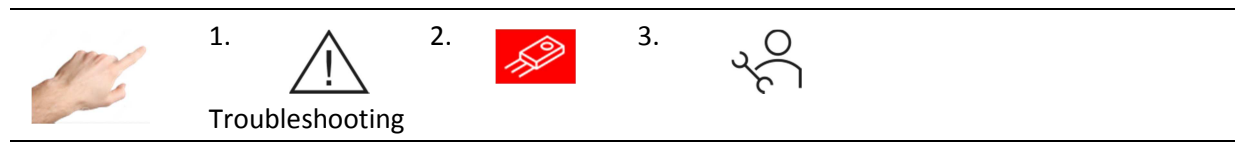

or

Example  $2 \rightarrow$  To the fault handling via a direct message in the affected zone

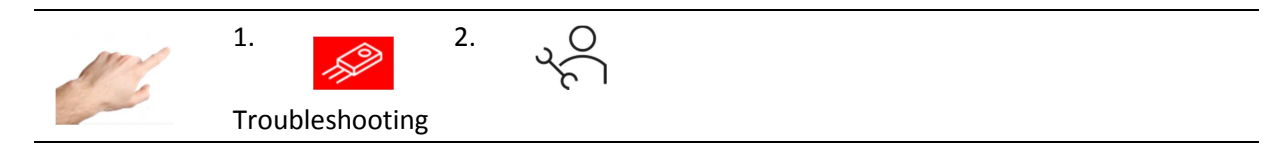

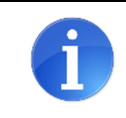

If alarms are issued for several zones in example 2, the messages for this zone will be displayed in filtered form. Press  $\overline{V}$  for an overview of all the messages.

After navigating in  $\sqrt{2}$  potential causes for the pending message appear. Each cause contains explanations which provide step-by-step support in eliminating the message.

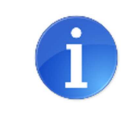

Fault rectification provides possible causes for the pending message. It can still, however, happen that an undocumented cause is responsible for the pending message.

The individual causes can be checked one after the other. Within a cause, it is also possible to use  $\triangleleft$ and  $\triangleright$  to navigate back and forth between the instruction steps.

#### **MCS - User Manual ----------------------------------------------------------------------------------------------------**

#### Warnings and alarms

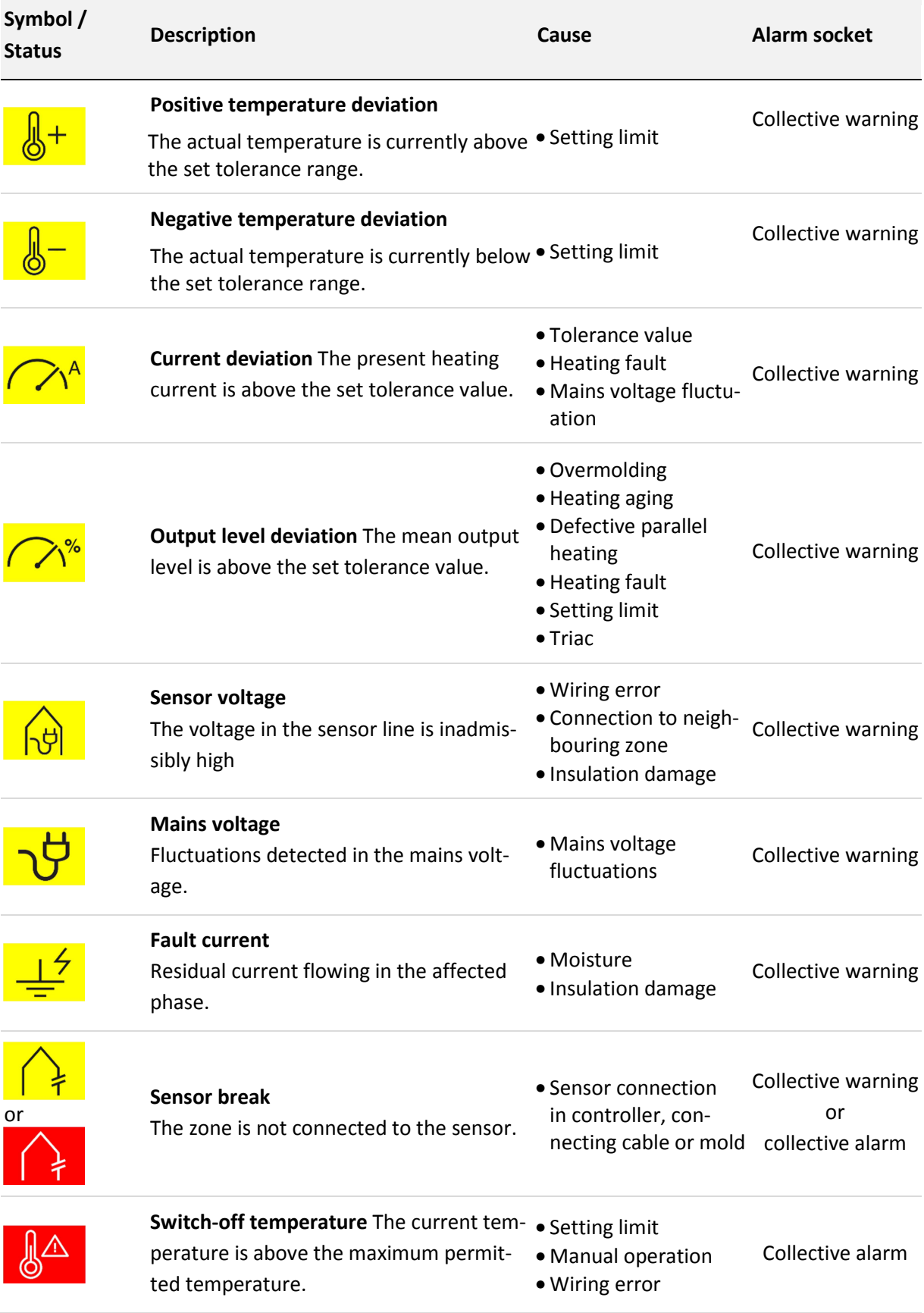

**MCS<sup>®</sup> - User Manual** 

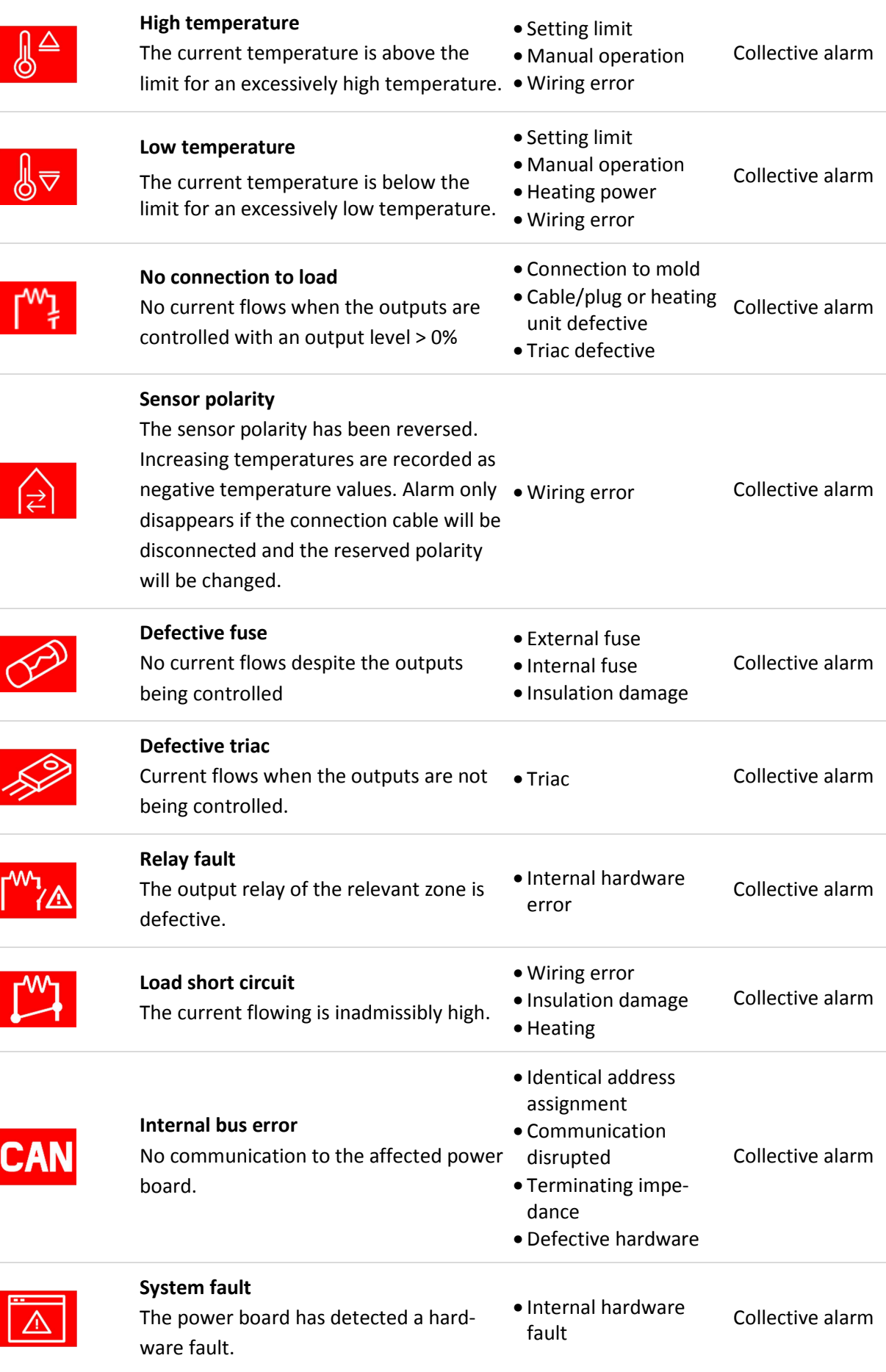

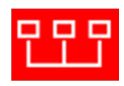

**Device group error**

Communication in the device group does not work properly.

• Connection Error • Configuration Error

Collective alarm

#### *5.3.2.3 Chart Recorder*

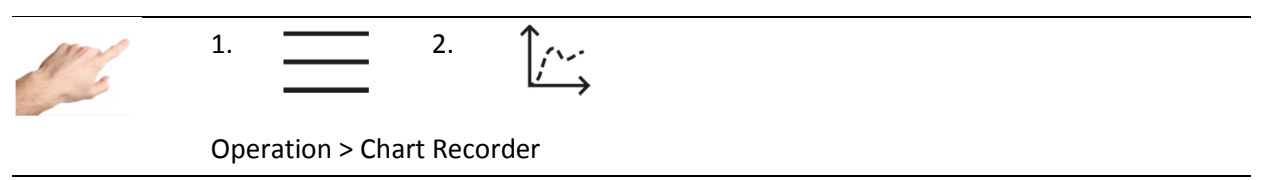

The chart recorder is used to analyze the control behavior of zones by displaying the profile over time of the process values for actual value, setpoint value and output level on a curve diagram. The curve is shown in the window with a black background. On the right of the screen are the arrow keys that can be used to select the zones for the display. Only one zone at a time is displayed in the curve window, with the three process values of actual value, setpoint value and output level. The process values to be displayed can be determined by clicking on the process value in question. If the process value is marked with a tick it will be displayed – if it has no tick, the process value will be hidden.

At the bottom of the screen there are additional buttons that can be used for the following settings:

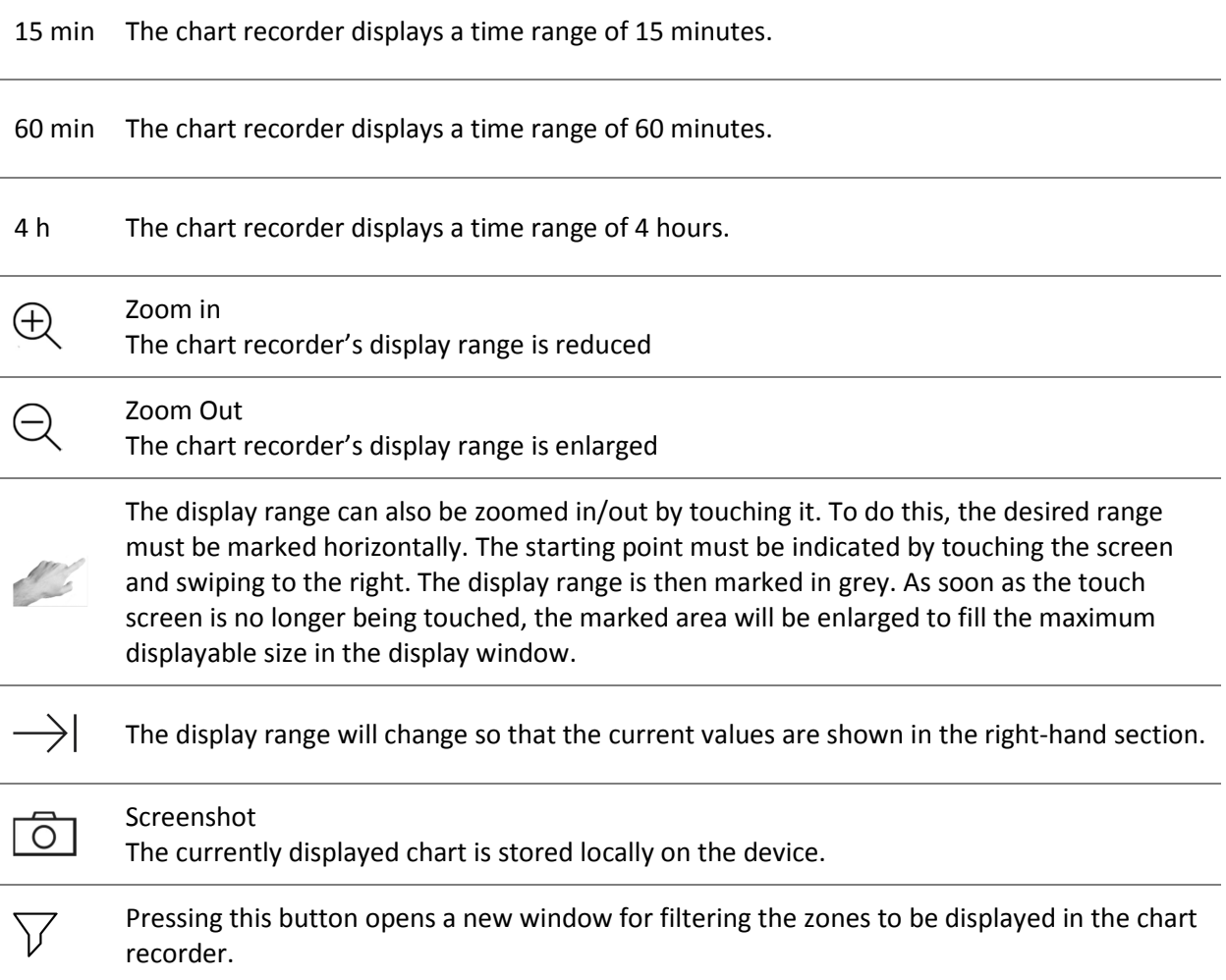

# FELLER ENGINEERING **MCS<sup>®</sup> - User Manual ----------------------------------------------------------------------------------------------------**  *5.3.2.4 Control*   $1. \quad -2.$ Operation > Control

The "Control" menu item contains settings that can be used to influence the control behavior of zones.

#### 5.3.2.4.1 Control dynamics

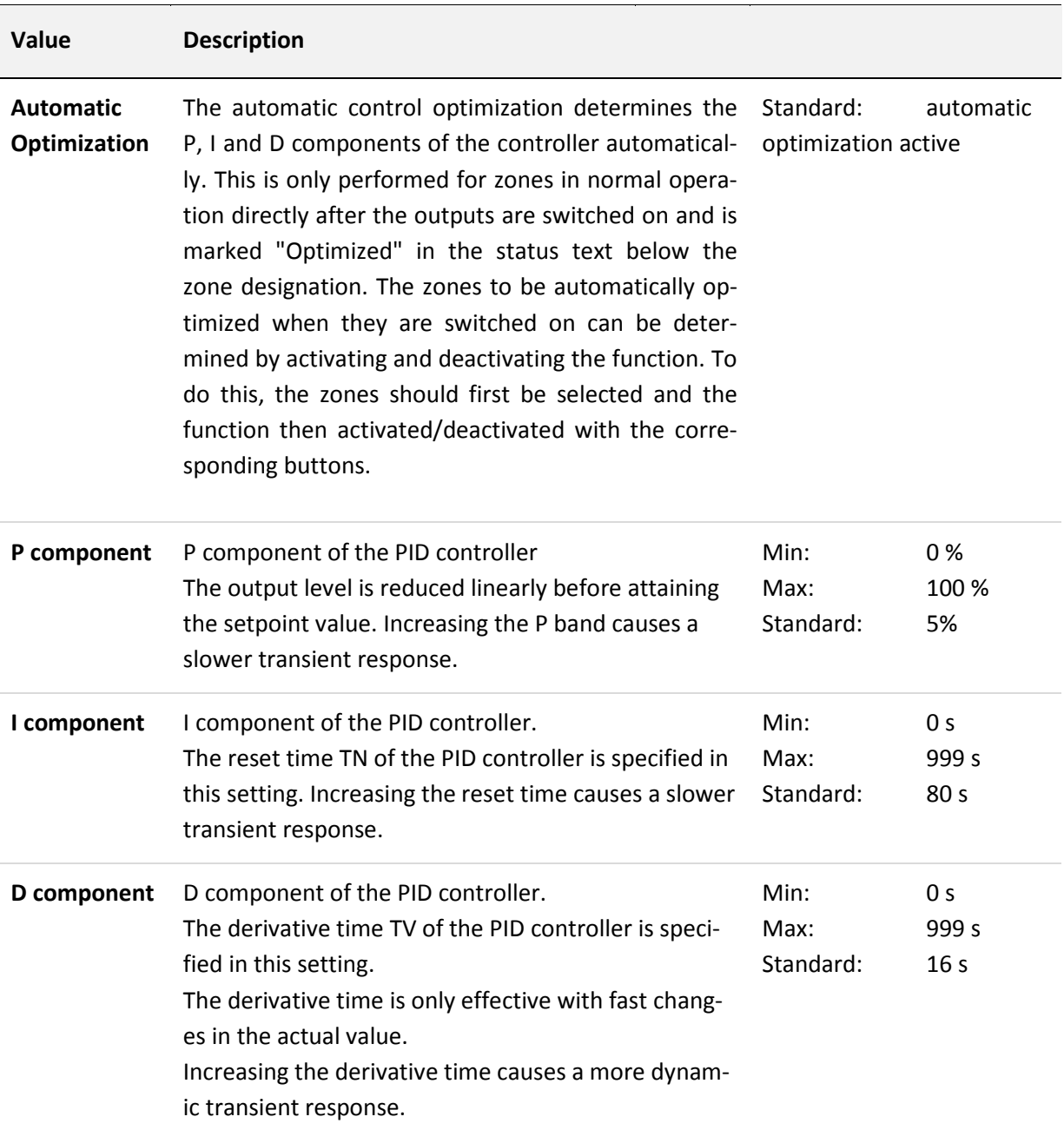

The procedure for changing one of the PID parameters is as follows:

- First select the zones on the left whose parameters are to be changed
- Then, on the right side, select the desired parameter
- Open the box for entering the value with  $\frac{188}{188}$
- Enter the desired value in the input box
- Confirm with OK

#### 5.3.2.4.2 Heating signal

Clicking on the  $\sim$  selection button opens the heating signal selection. A distinction is drawn in principle between pulse operation and phase control for the heating signal. Pulse operation and phase control are two different means of controlling the heaters.

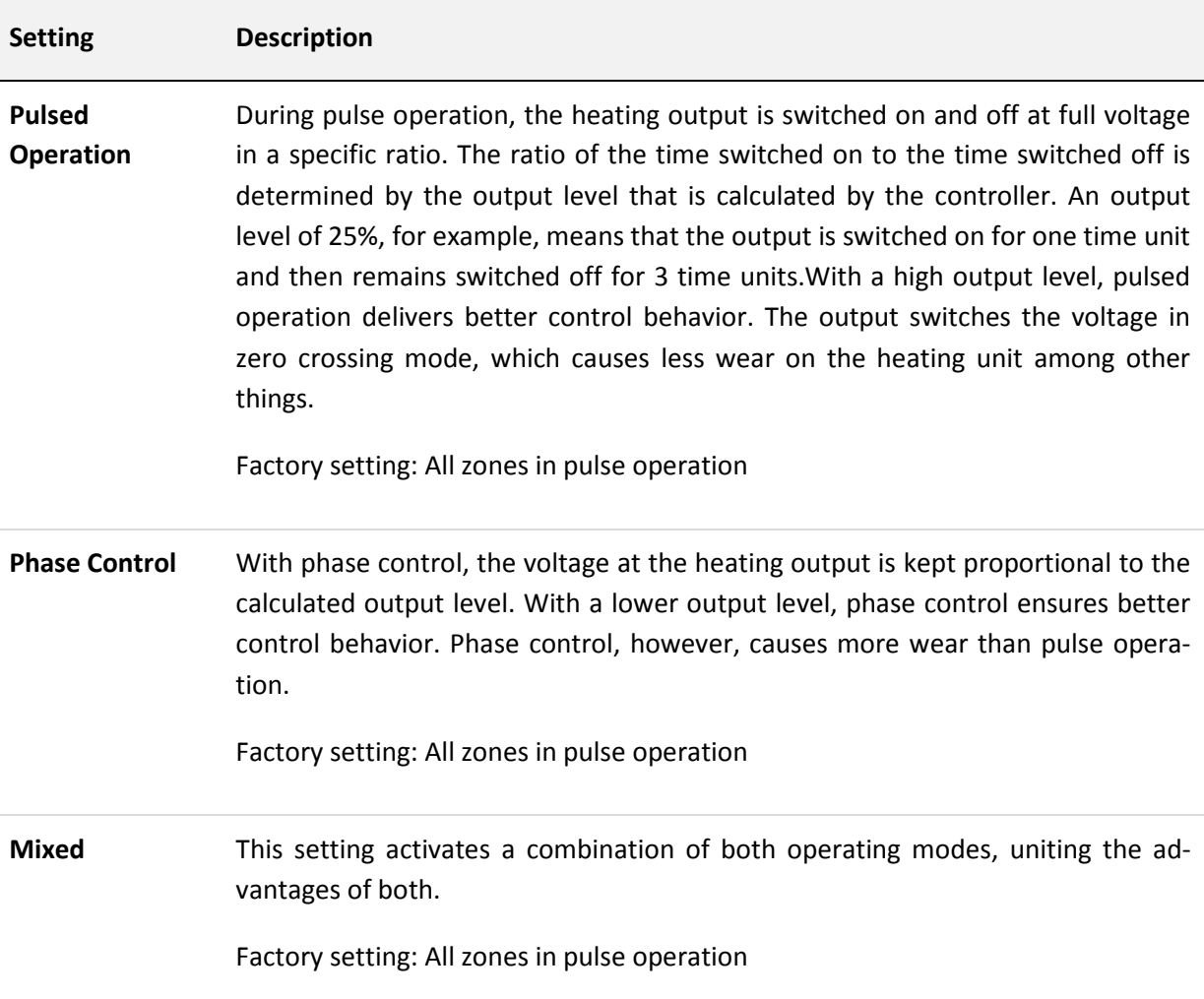

The procedure for changing the heating signal is as follows:

- First select the zones on the left whose heating signal is to be changed.
- Then, on the right side, select the desired heating signal
- Confirm with  $\checkmark$ .

# FELLER ENGINEERING

#### 5.3.2.4.3 Alerting

By clicking the selection button  $\bigcap^{\Lambda^A_\sharp}$ , you can set certain alarms. In general, no settings need to be made for these parameters. However, these settings can be useful for special applications.

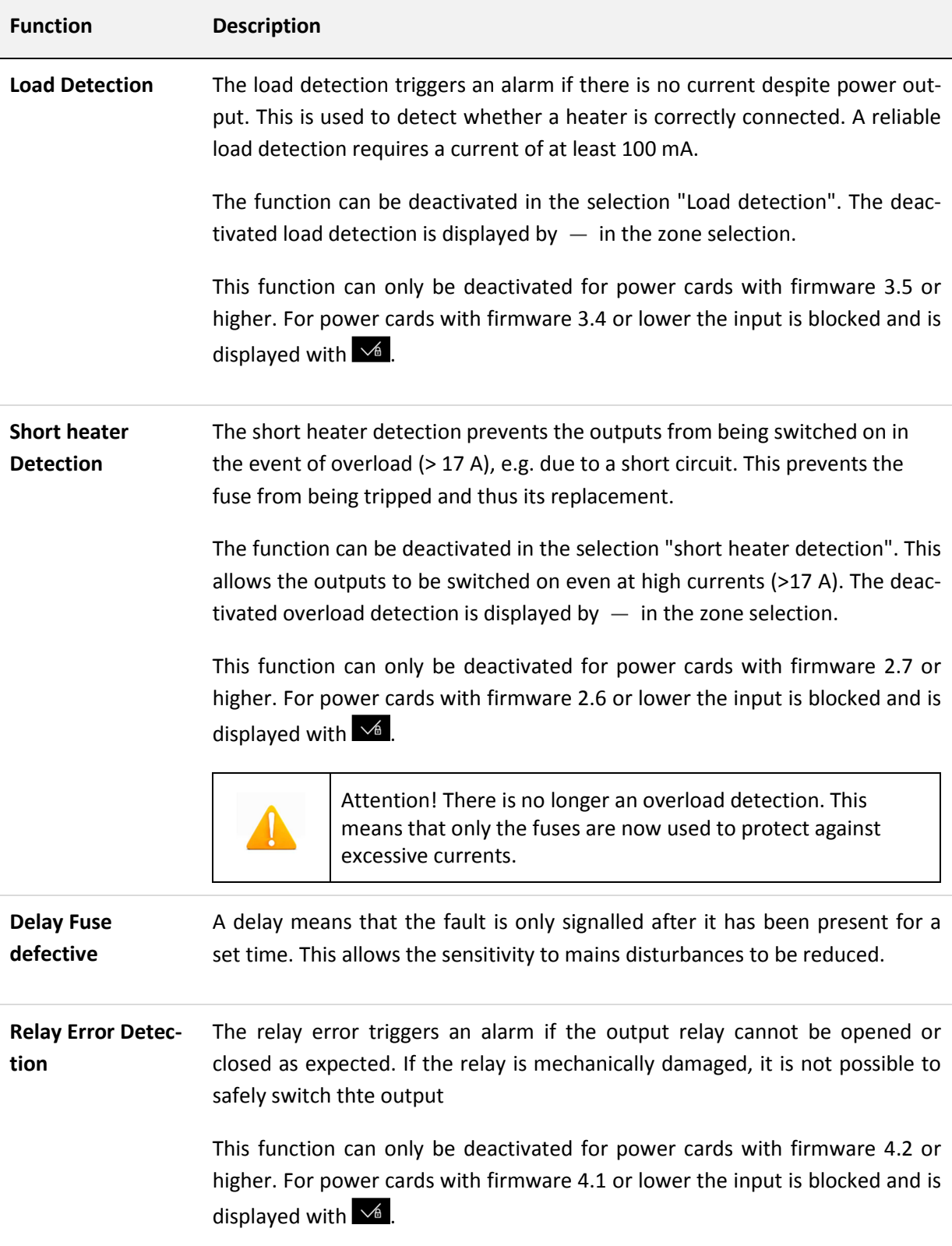

**Triac Defective Detection**  The defective triac detection triggers an alarm if there is a current despite not power output. This prevents unctonrolled heating before a high temperature is signaled.

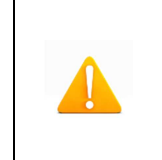

Attention! Triac monitoring is no longer performed. As a result, the system is only switched off if limit temperatures are exceeded. These must always be set specifically for the application.

#### *5.3.2.5 All Parameters*

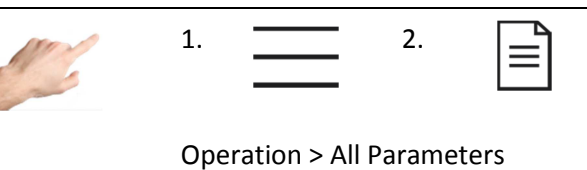

All the parameters are arranged in a clear table here, which can also be saved as a recipe. An existing recipe can also be loaded.The rows contain the individual parameters that are assigned to a zone in the columns. Vertical scrolling leads to further parameters, and horizontal scrolling shows further zones.

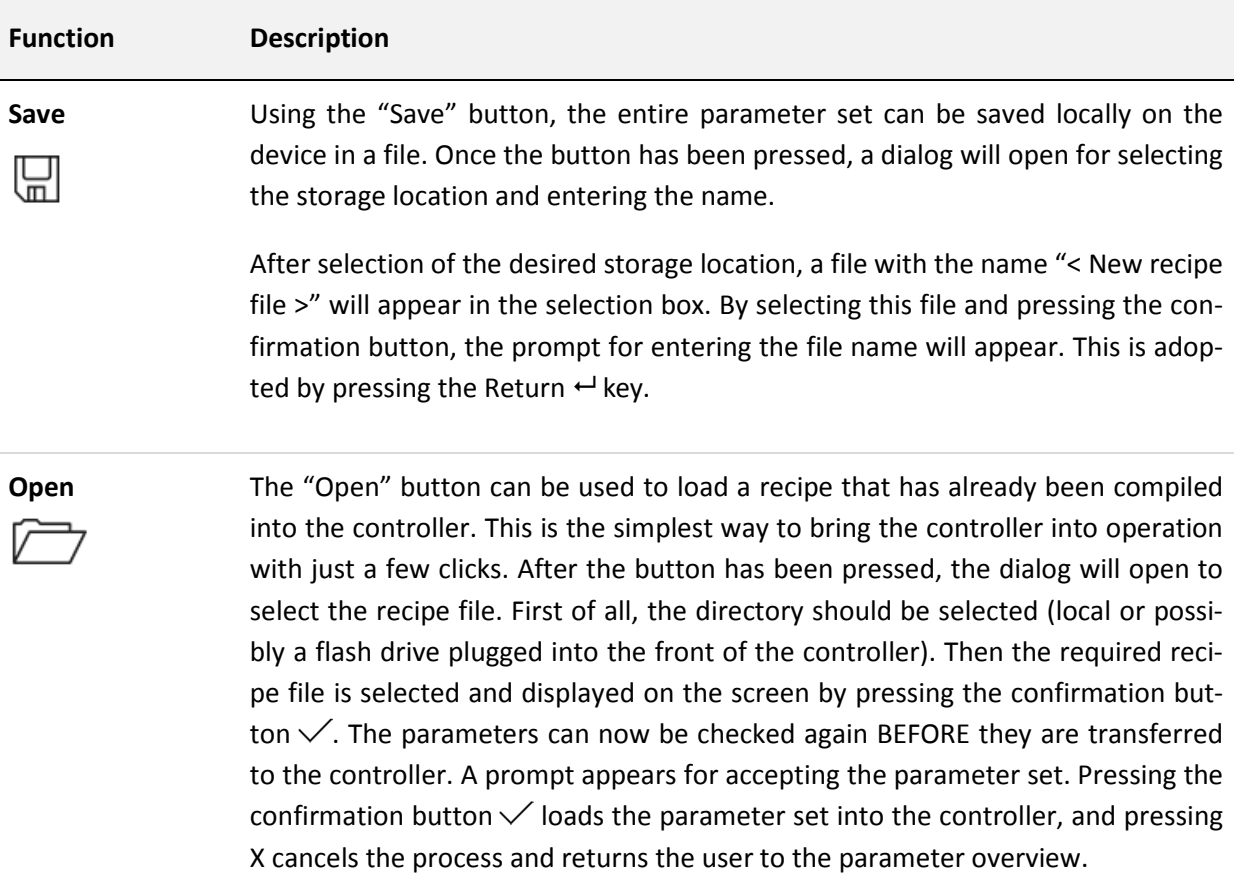

# FELLER ENGINEERING

#### **5.3.3 Settings**

All the device-specific settings are made under "Settings". These are generally parameters that only need to be set once. They include language, temperature unit, date/time, timer, user administration and file management. Communication with external devices can also be specified. In addition, "Settings" contains all the topics of relevance for service and support, such as controller information, firmware update, service file, support and factory settings.

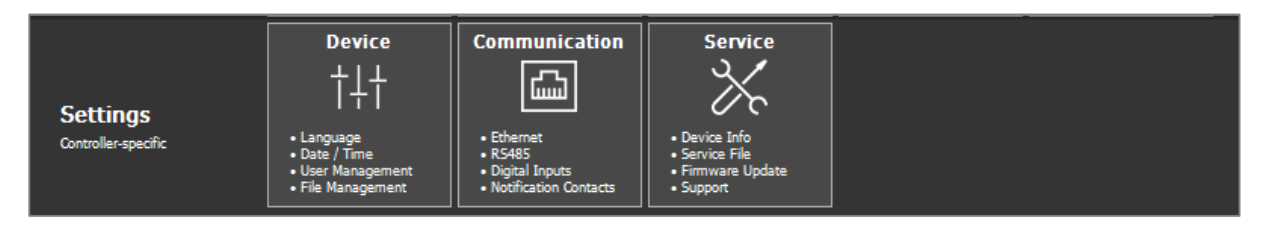

**Figure 15 - Settings** 

#### *5.3.3.1 Device*

#### 5.3.3.1.1 Language

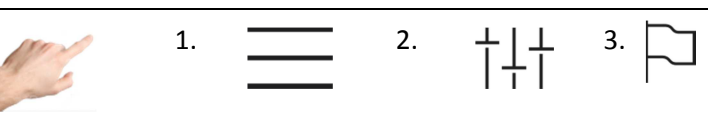

Settings > Device > Language

The language of the user interface can be specified by selecting the corresponding flag. When the line containing the flag is pressed, this will be highlighted in colour. To adopt the selected language, the selection must be confirmed with the "Accept changes" button. All the texts will then be displayed in the new language during the runtime, and the selected language marked with a checkmark.

#### 5.3.3.1.2 Temperature Unit

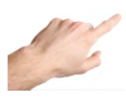

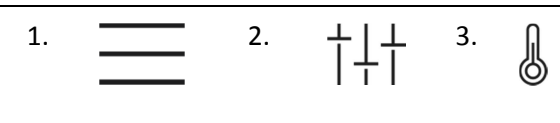

Settings > Device > Temperature Unit

Here the temperature display can be set to either °C (Celsius) or °F (Fahrenheit). When the corresponding line in the left window of the display is pressed, this will be highlighted in colour. To accept the changes, the selection must be confirmed with the "Accept changes" button. All displays during the runtime will then be shown in the selected temperature unit. The selected temperature unit will be marked with a tick.

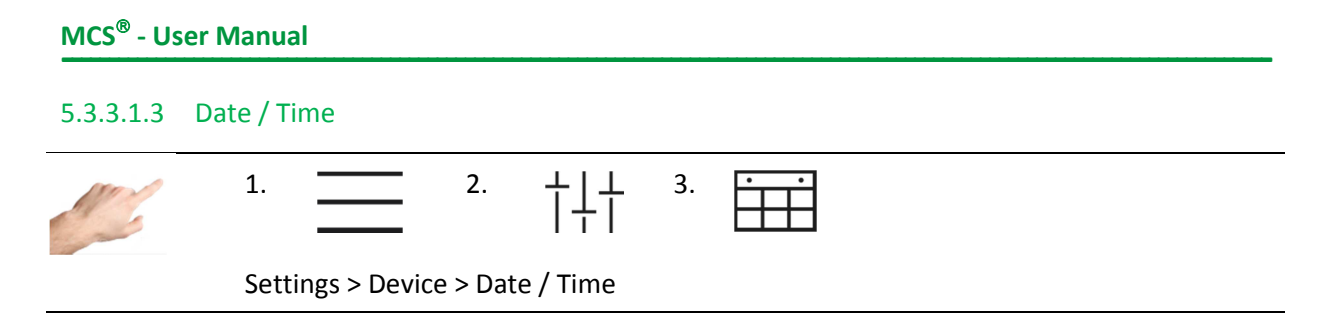

On this page, the time for the controller can be precisely set with the year, month, day, hour and minute. A precise time is of particular importance for process values and events that are recorded with a time stamp.

To change the date or the time, it is necessary to use the

- 1. Arrow keys to set the corresponding value for the year, month, day, hour or minute.
- 2. Pressing the arrow key increases ( $\triangle$ ) / reduces ( $\triangledown$ ) the value in the box highlighted in colour.
- 3. The changes are adopted by pressing the  $\checkmark$  button.

#### 5.3.3.1.4 Heating Timer

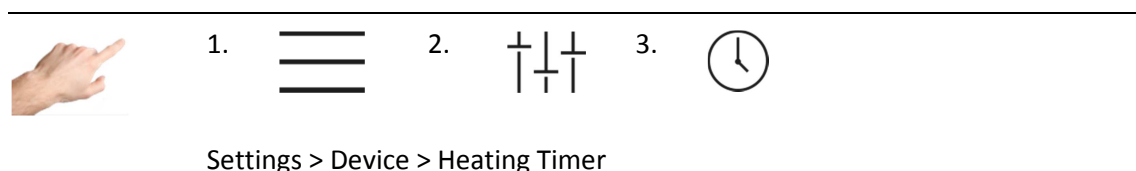

Using the timer, it is possible to have the outputs switched on and off automatically at certain times and on certain days.

The necessary settings may be found in the guided dialogue (1. 2. 3. 4.) The procedure is as follows:

1. First of all, the days on which automated switching on/off is required are activated. To do this, click on the box for the corresponding day of the week (Mon=Monday, Tue=Tuesday, etc.).

The day of the week is marked with an  $\sqrt{ }$  and, in the lower part of the window, the times for switching on/off are proposed. The tick indicates that automatic switching on/off will be performed on this day. By pressing this box once again, the tick will be hidden, deactivating automatic switching on/off.

- 2. To change the times for ON (switching on) and OFF (switching off), it is necessary to click in the relevant box. A further dialogue will open on the right side where the selected time can be set with the arrow keys. Each time the arrow key is pressed, the value in the box that is highlighted in colour will increase  $(\triangle)$  / decrease  $(\nabla)$ .
- 3. The changes can be activated by pressing the "Accept changes" button  $\sqrt{ }$ .
- 4. X closes the dialogue.

As soon as the timer is activated, an alarm clock symbol appears on the right of the menu bar next to the date and time.

#### 5.3.3.1.5 User Management

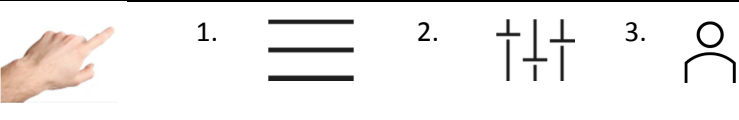

Settings > Device > User Management

The controller is protected against unauthorized settings by means of user levels. Each user level determines which changes are permitted. There are four user levels: Display, Operation, Configuration and Administration. If the current user level is setting, for example, then this is indicated in the menu bar with the lock. A separate password can be assigned to each user level.

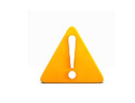

#### Information:

As the factory setting, all passwords are set to a value of 22

To change a user level, it is sufficient to click the corresponding line in the available user levels. The box will be highlighted in colour. To accept the new user level, it is necessary to press the confirmation button. The user will then be prompted to enter the password for this or the next highest level. Clicking on "Login" opens the screen for entering the password, which is accepted with the Return key  $\leftrightarrow$ . The higher the user level, the more changes are permitted. The following change options are allocated to the individual user levels:

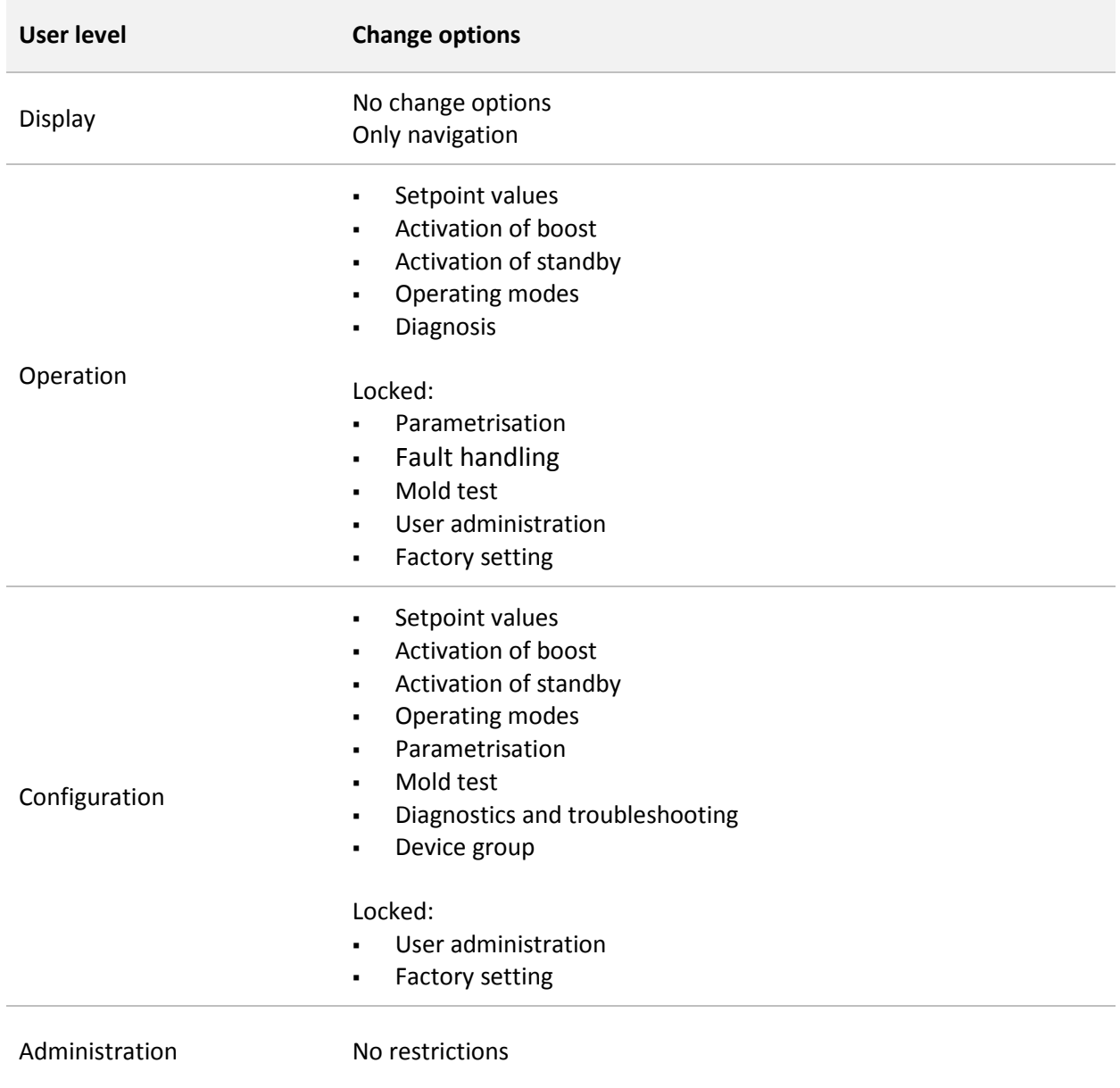

The administrator can change and delete the passwords.

# FELLER ENGINEERING

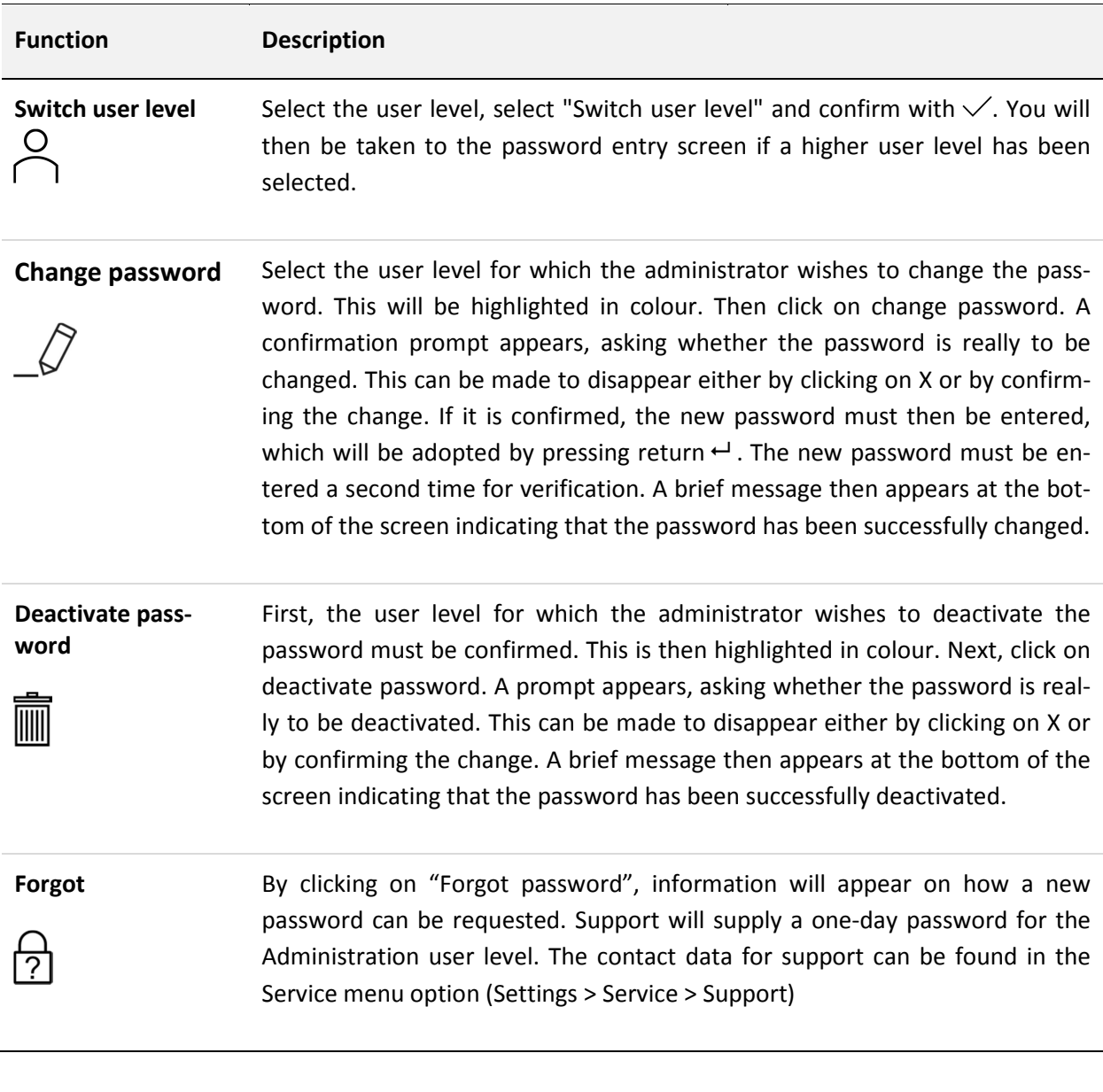

#### 5.3.3.1.6 File Management

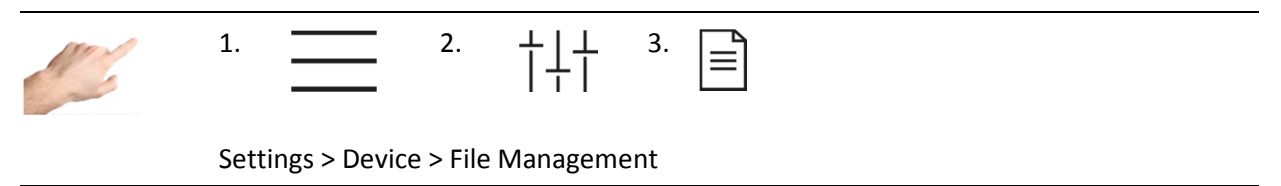

In the file management, files that are locally stored on the controller can be copied or moved. If many files have already been saved, the following buttons help to filter the desired files.

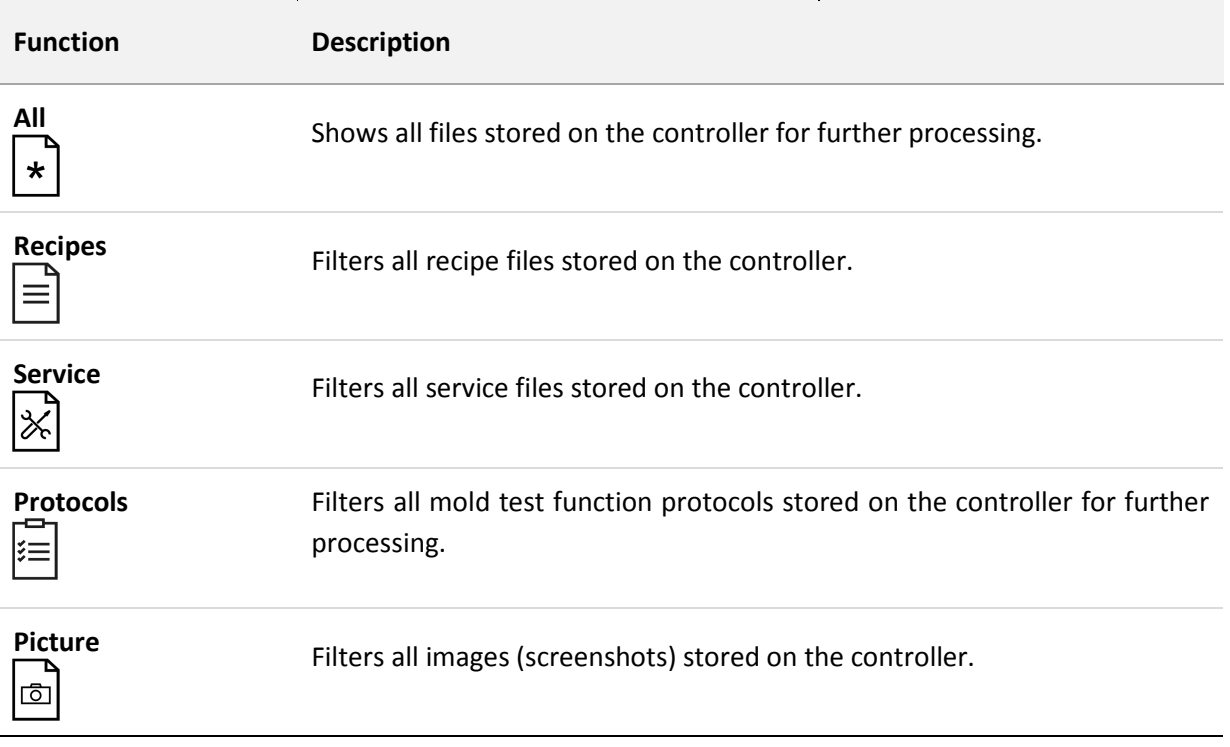

After filtering, the files can be selected and further processed with the following actions:

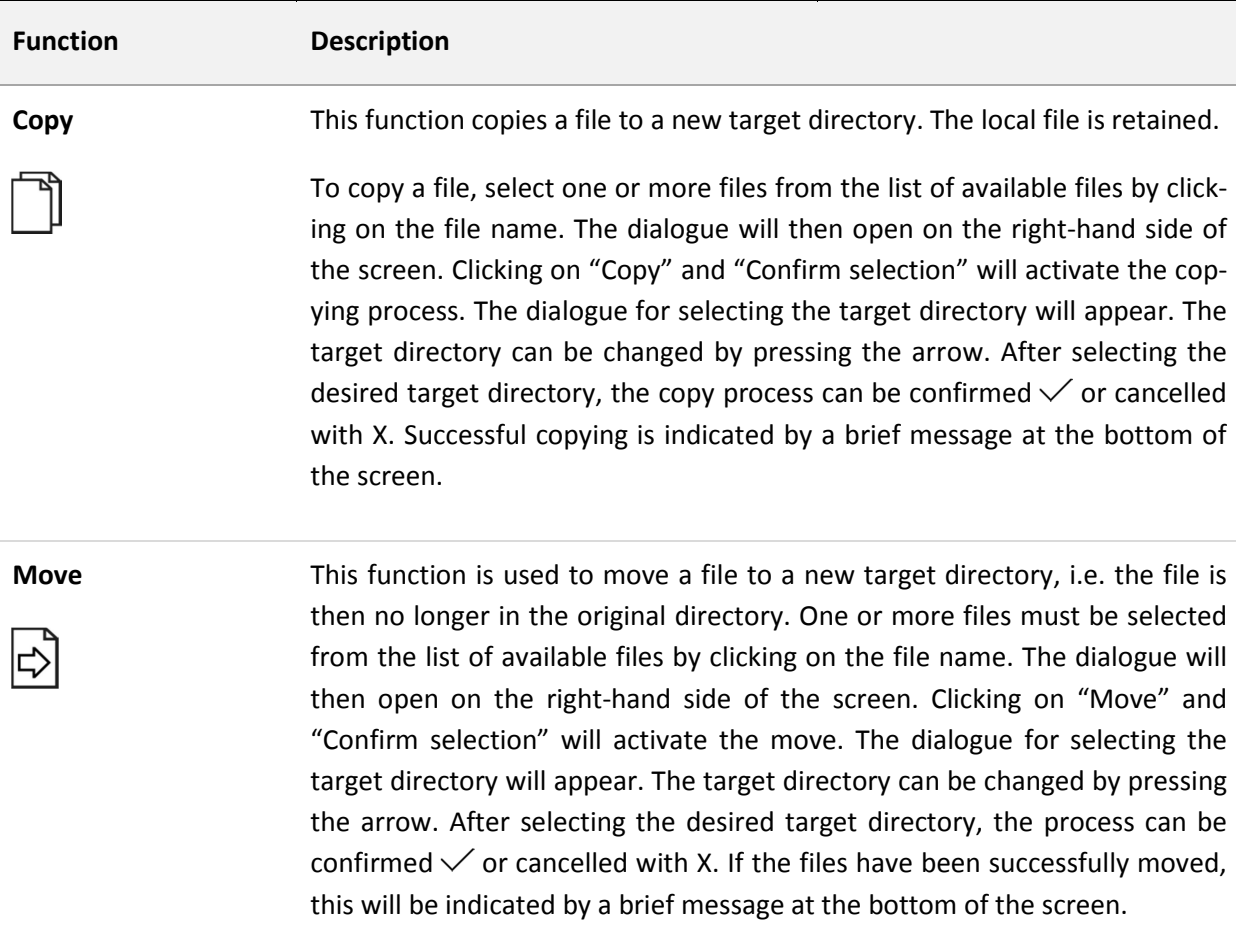

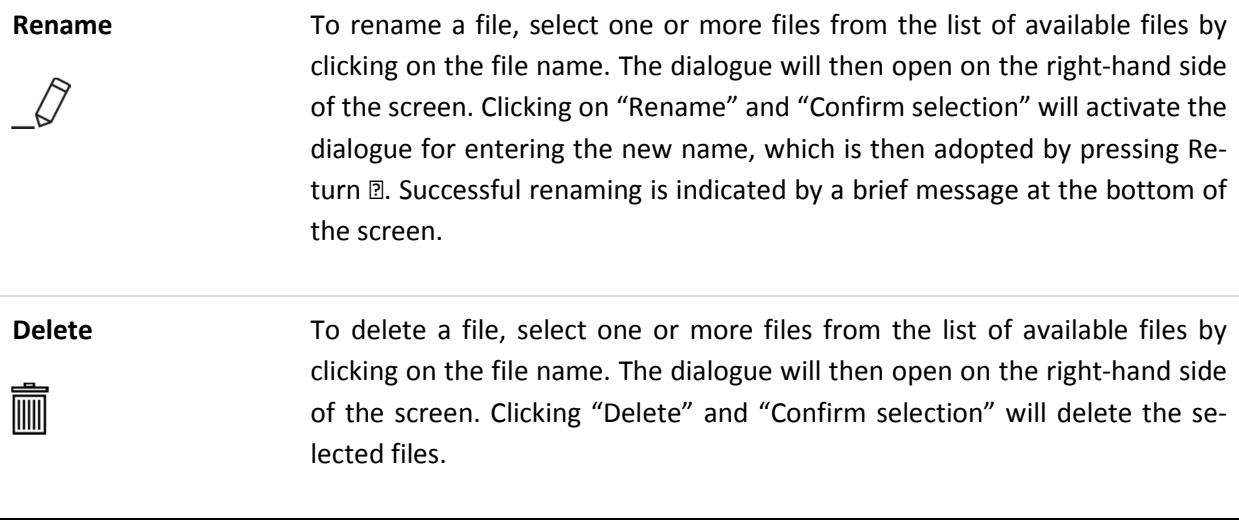

#### 5.3.3.1.7 Special Settings

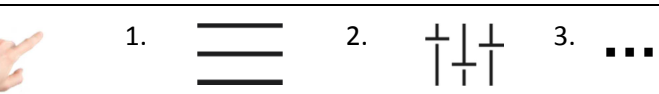

Settings > Device > Special Settings

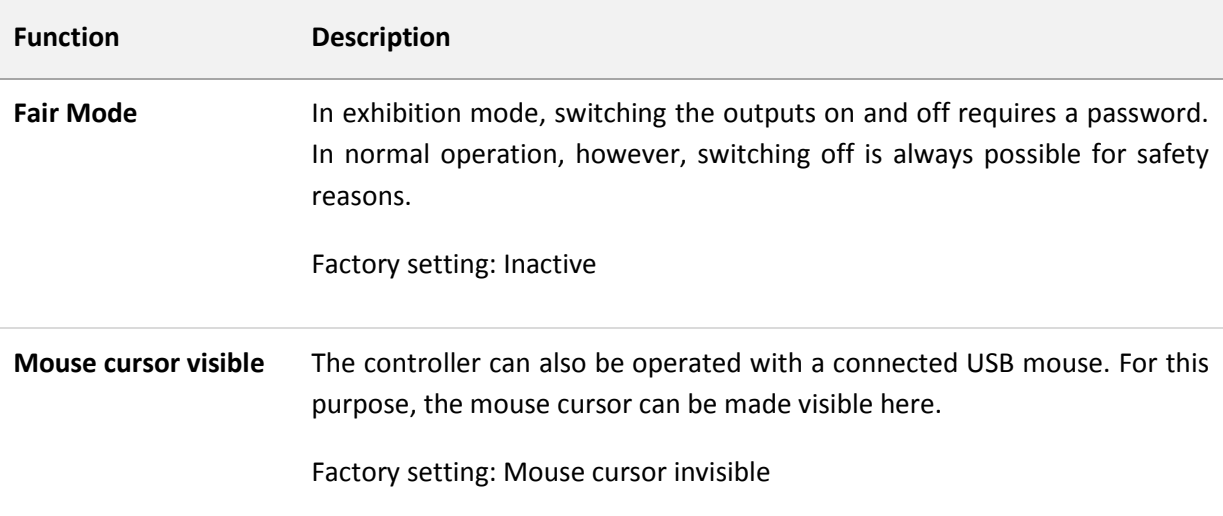

#### **MCS - User Manual ----------------------------------------------------------------------------------------------------**

#### *5.3.3.2 Communication*

Communication contains settings and functions that are necessary for communicating, signalling with and for external control by an injection moulding machine.

#### 5.3.3.2.1 Ethernet

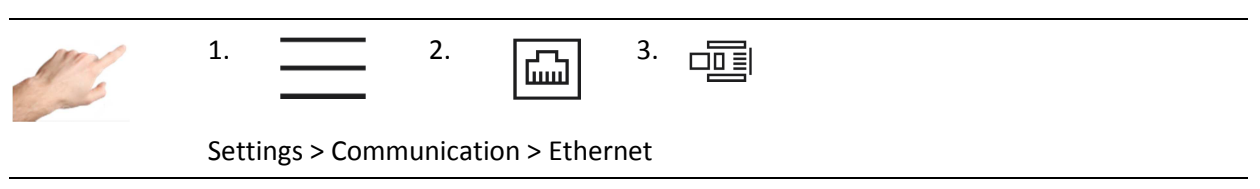

Ethernet is the network interface of the controller. The menu shows the parameters of the Ethernet interface, such as IP address, which are necessary for data exchange with the controller via the FE3 protocol or OPC UA (Euromap 82.2).

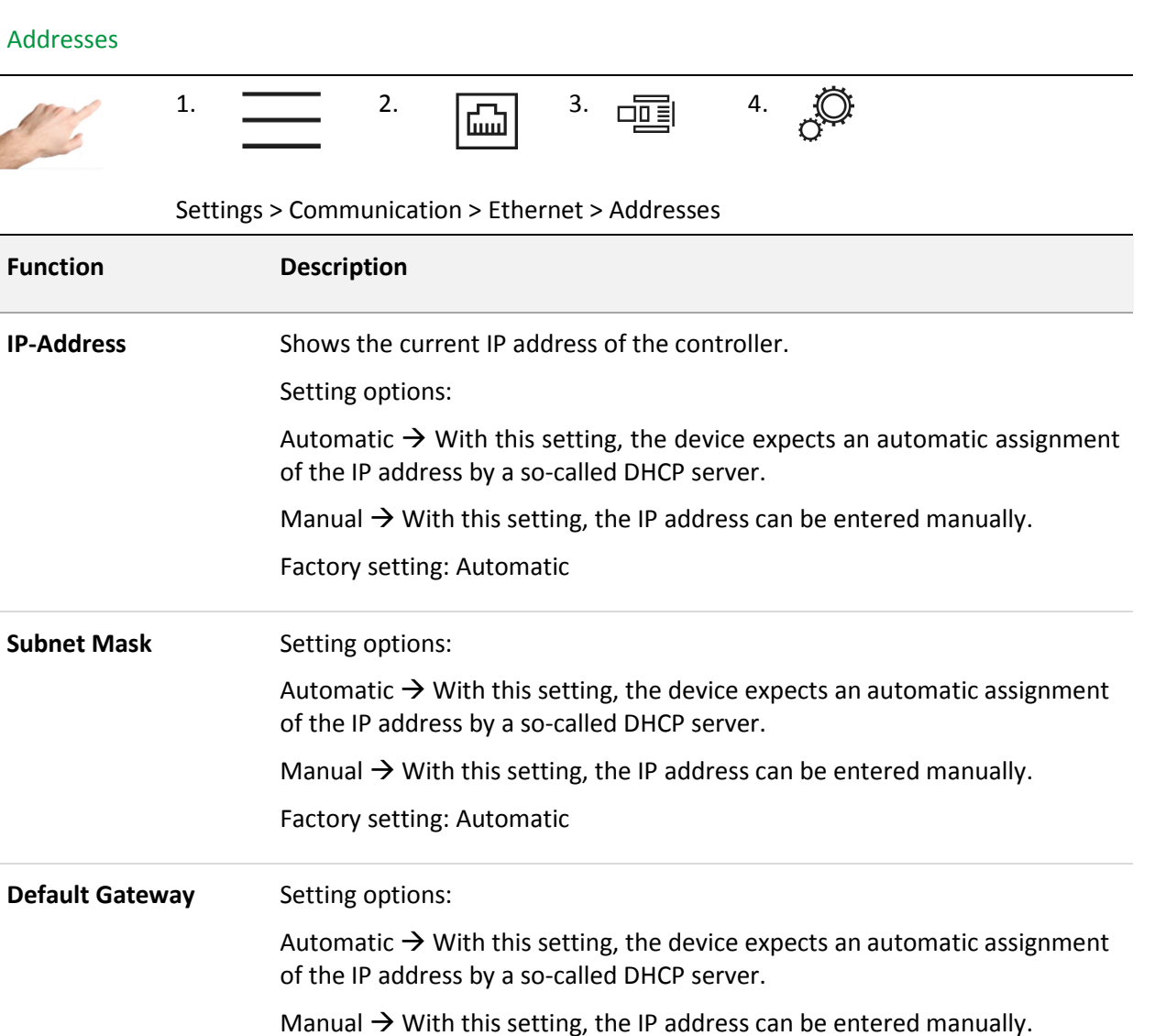

Factory setting: Automatic

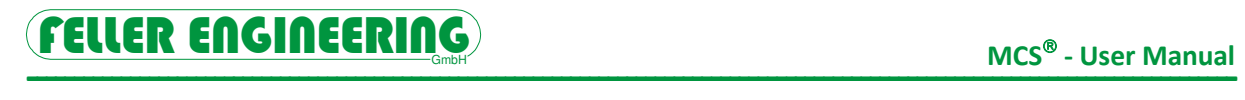

# Network Drive 1.  $\overline{2}$  2.  $\overline{2}$  3.  $\overline{2}$  4. Settings > Communication > Ethernet > Network Drive **Function Description Server name** The connection to a network drive can be set up here. This allows controller specific files to be saved and loaded. The drive has the format \\<server name>\<share name>. Specify the server name here without using backslashes. IP addresses are not supported. **Share name** See server name User name If access to the network drive requires authentication, the user name can be stored here. Access data is stored on the device, but cannot be exported, e.g. via service file. **Password** See user name VNC 1.  $\overline{1}$  2.  $\overline{1}$  3.  $\overline{1}$  4. Settings > Communication > Ethernet > VNC **Function Description Password** Access to the device via VNC is protected with a password that can be changed here. An empty password or a deactivation of the password protection is not possible.

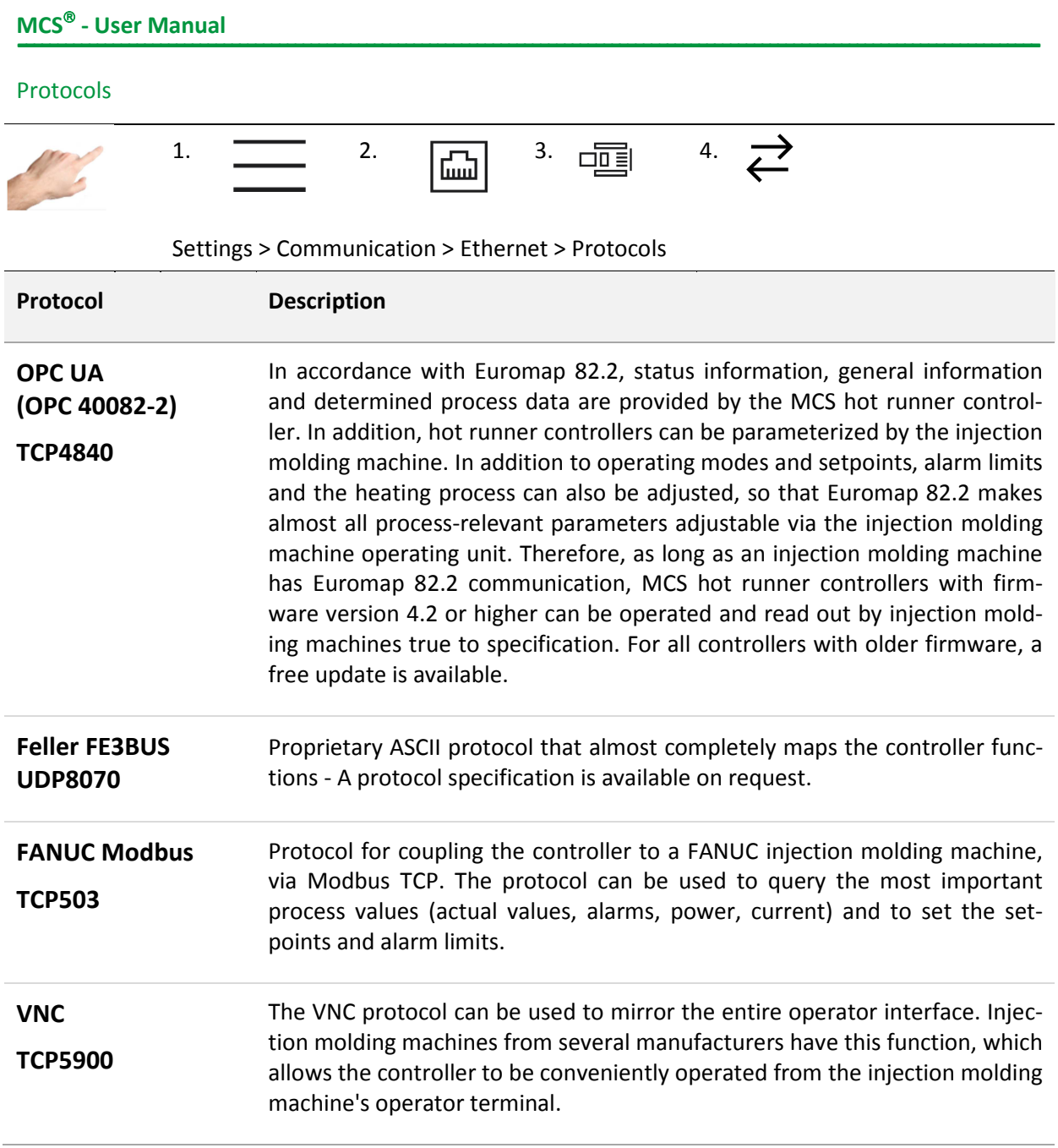

#### 5.3.3.2.2 Device Group

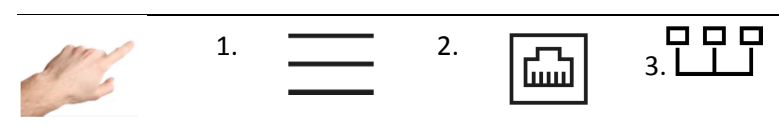

Settings > Communication > Device Group

With the device group, several controllers can be connected to form a single unit. This allows all connected devices to be operated from one controller, so that several individual devices act like a single controller with a correspondingly higher number of zones.

As a prerequisite, the devices must be connected via Ethernet. This may also require further peripherals such as a separate operating unit or a network switch. In this way, applications with up to 480 zones can be realized.

#### **Communication channel in the device group (optional setting)**

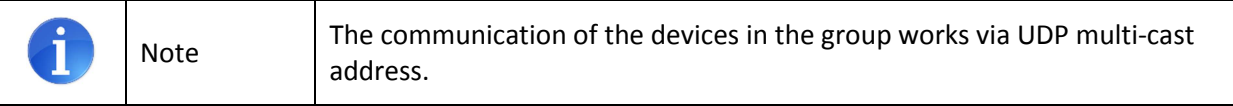

The communication channel defines the multicast address. The address is: "224.0.[Communication channel setting].0"

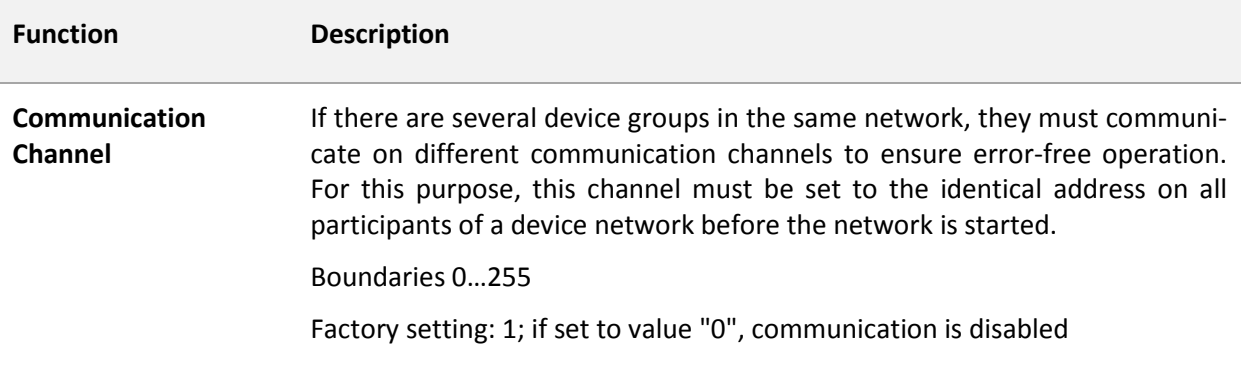

#### **Start device group**

- 1. Press the "Start device group"  $\Box \Box$  button. Then, according to the user level, the password must be entered.
- 2. Next, a list of all devices in the network is displayed. In addition to the serial number, the zone number of the respective controller is also displayed. The devices that are to be used for the group must be selected accordingly. Selected devices in this list show this via a circulating LED band.
- 3. The selection must then be confirmed via  $\sqrt{ }$ .
- 4. Subsequently, the device group must be confirmed by password at all selected participants.
- 5. In the subsequently displayed dialog on the operating unit, the order of the controllers can optionally be adjusted. This allows the individual controllers to be arranged using the arrow

keys so that zone numbers are lined up one after the other accordingly. To conclude, confirm again with  $\vee$ .

- 6. The operating unit now displays all zones of the controllers involved in the device group. The parameterization of all zones is now only carried out via this display.
- 7. The operating displays of the connected devices can only be parameterized to a limited extent. Functions such as file management, the creation of service files or the configuration of interfaces that are device-specific can still be set here. By pressing  $\mathbb{Q}^1$ , the LED display of the operating unit flashes, so that it makes it easy to find out the operating unit.

#### **Cancel device group**

The device group can be deactivated at the operating unit via  $\mathbb{R}^4$ . Subsequently, all controllers that were previously only operable as a group can be used again as a single unit.

#### **Status messages in the group**

When the device group is active, the status of all nodes is always displayed on the configuration page. The following states can occur:

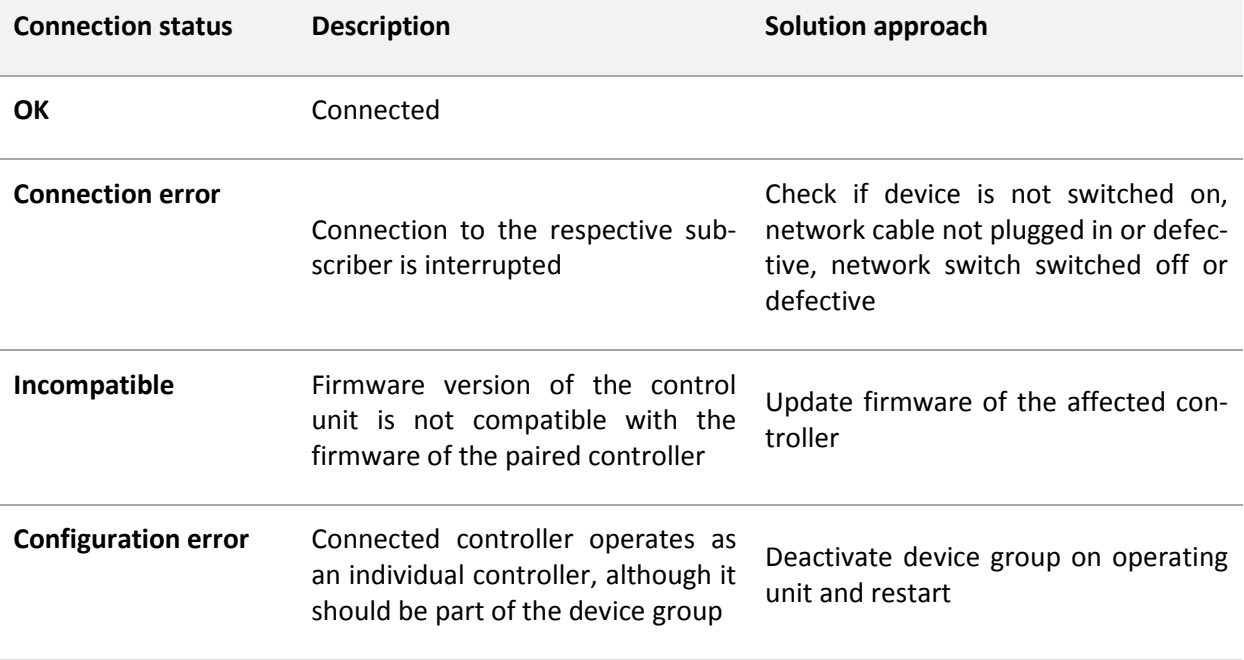

# 5.3.3.2.3 RS485 1.  $\overline{\phantom{1}}$  2.  $\overline{\phantom{1}}$  3. €️] Settings > Communication > RS485

RS485 is the serial interface of the controller. This menu item contains the following setting options:

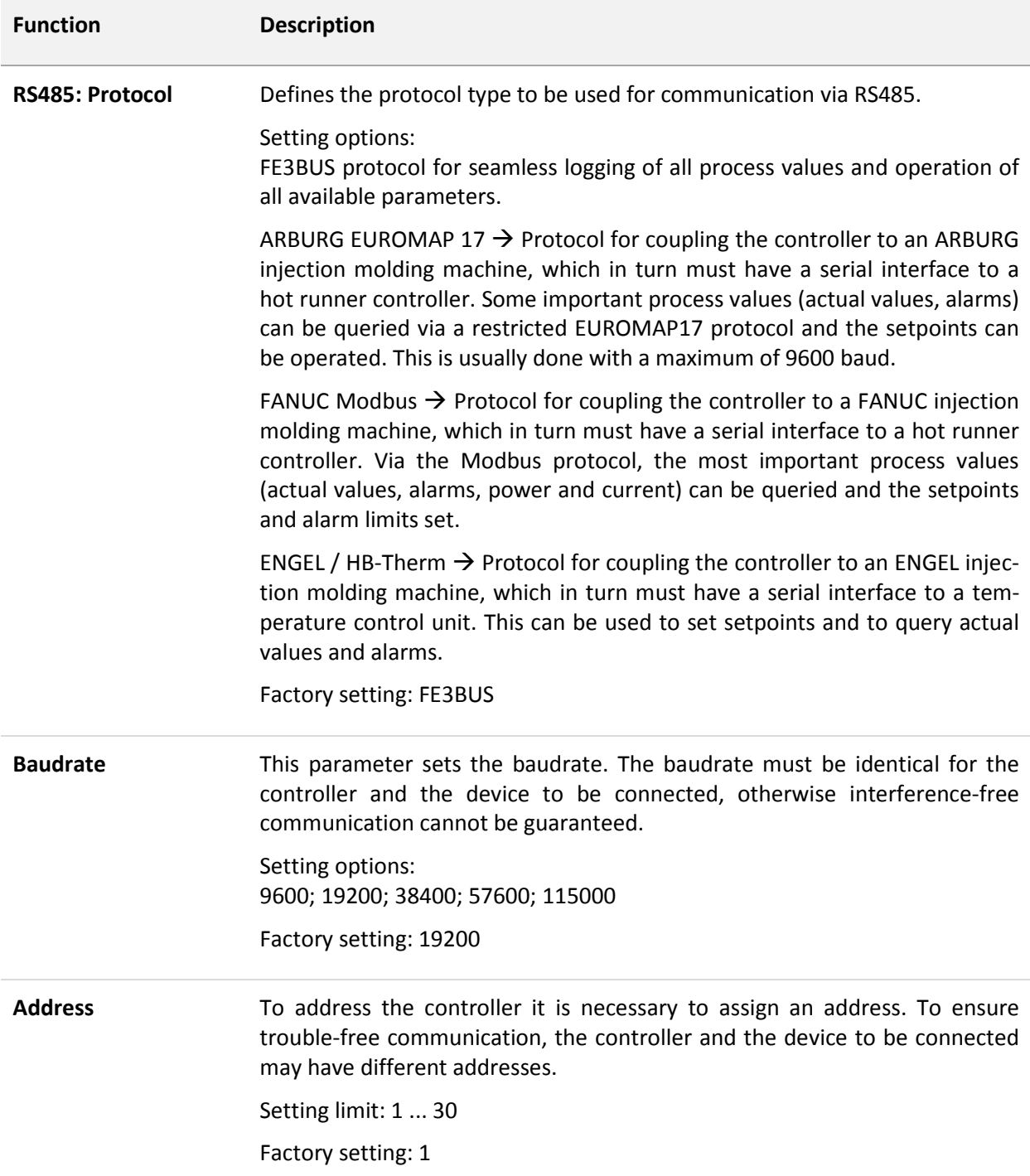

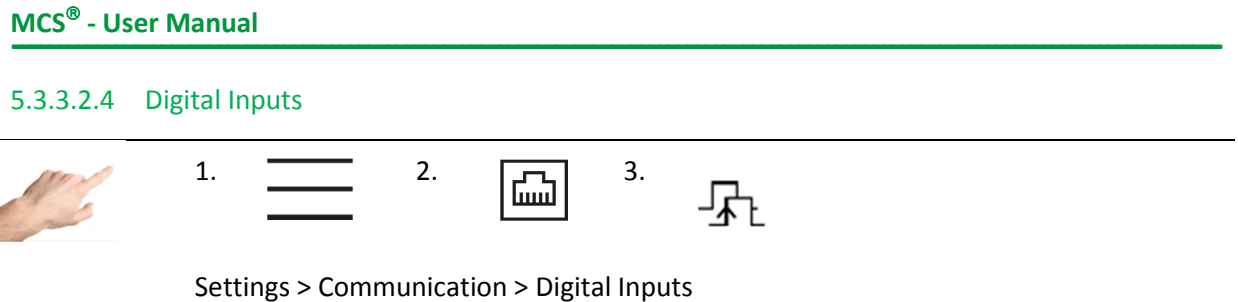

The digital inputs of the controller can, for example, be controlled by a PLC with a 24 VDC signal. For each function, a distinction can be made between the following five control modes:

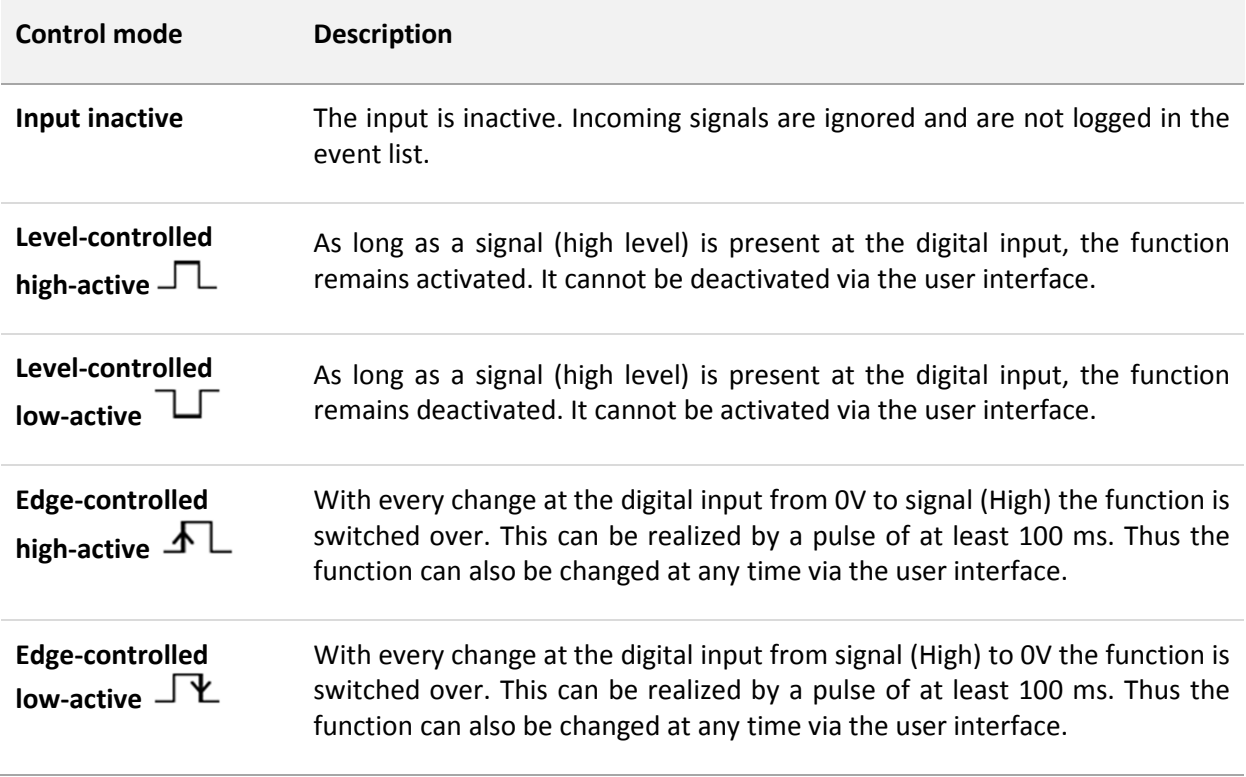

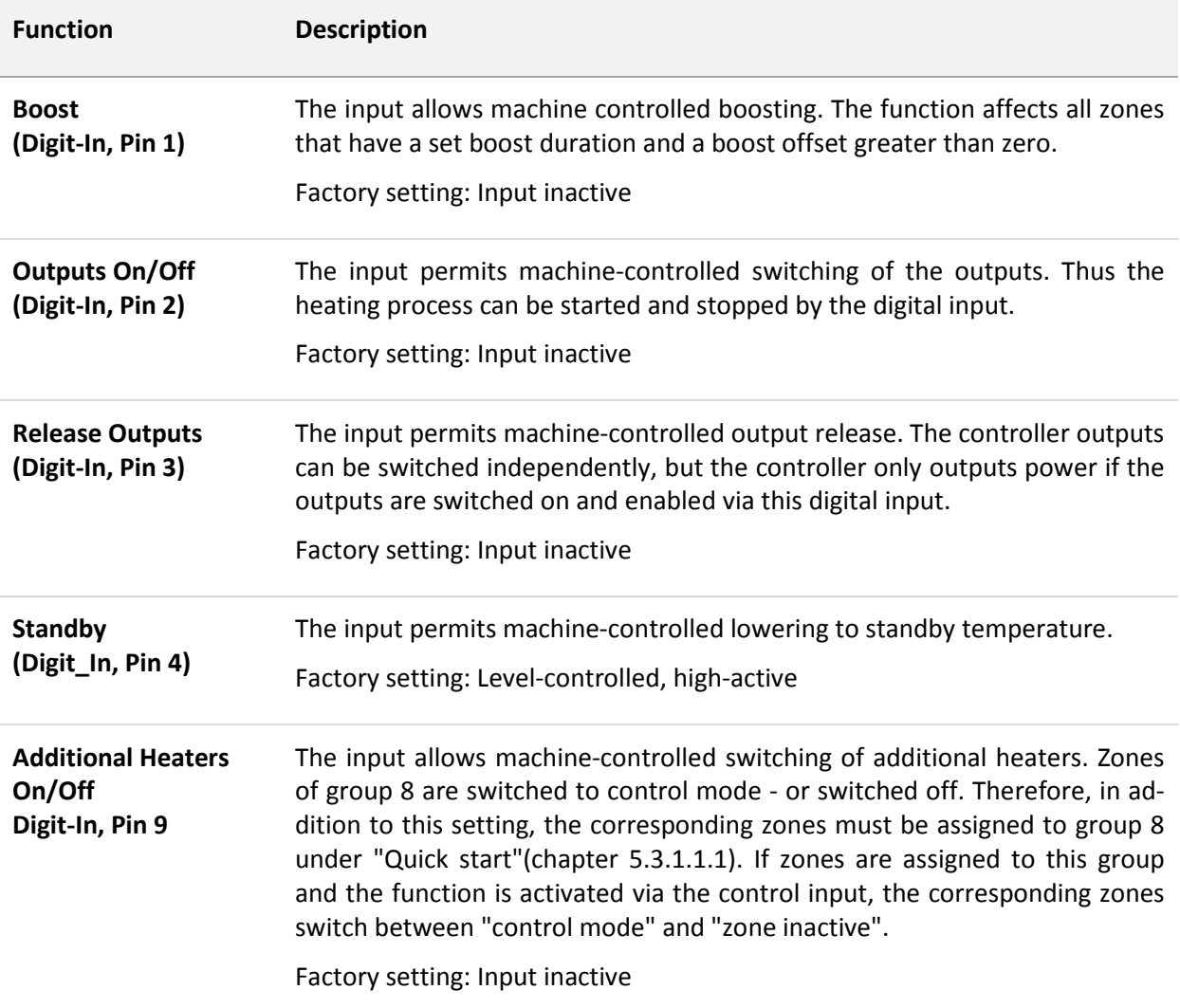

The following functions can be performed by the control inputs:

#### **MCS - User Manual ----------------------------------------------------------------------------------------------------**

#### 5.3.3.2.5 Notification Contacts

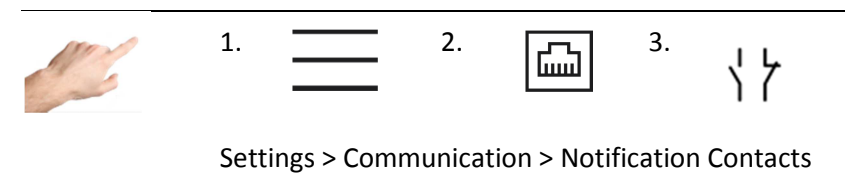

The notification contacts are potential-free led out to the signaling socket on the back of the controller. Warnings and alarms can thus be communicated to an injection molding system as a collective signal. Each contact can be configured as follows:

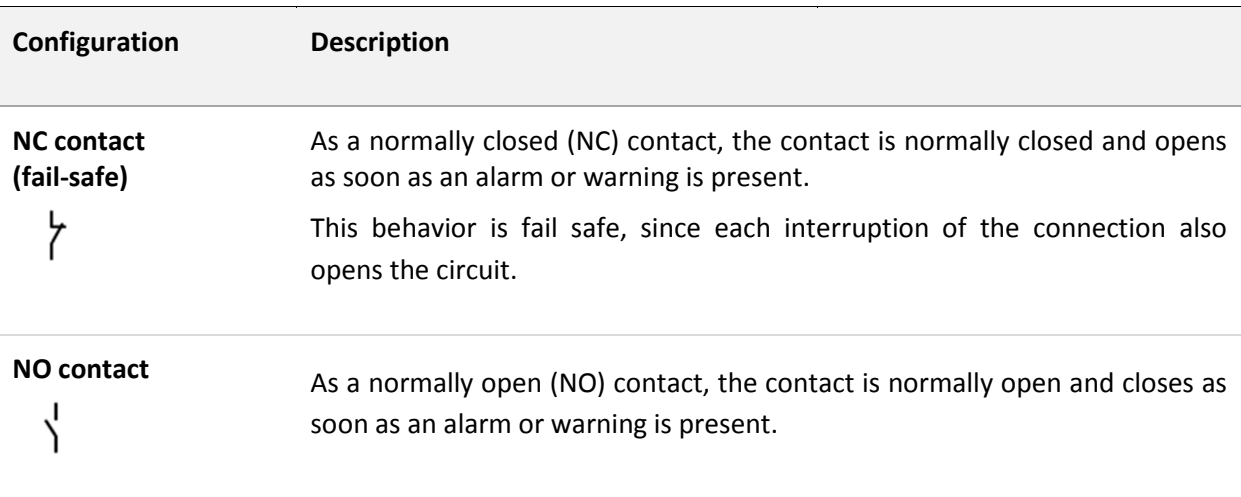

Depending on the configurations above, the following contacts can be set:

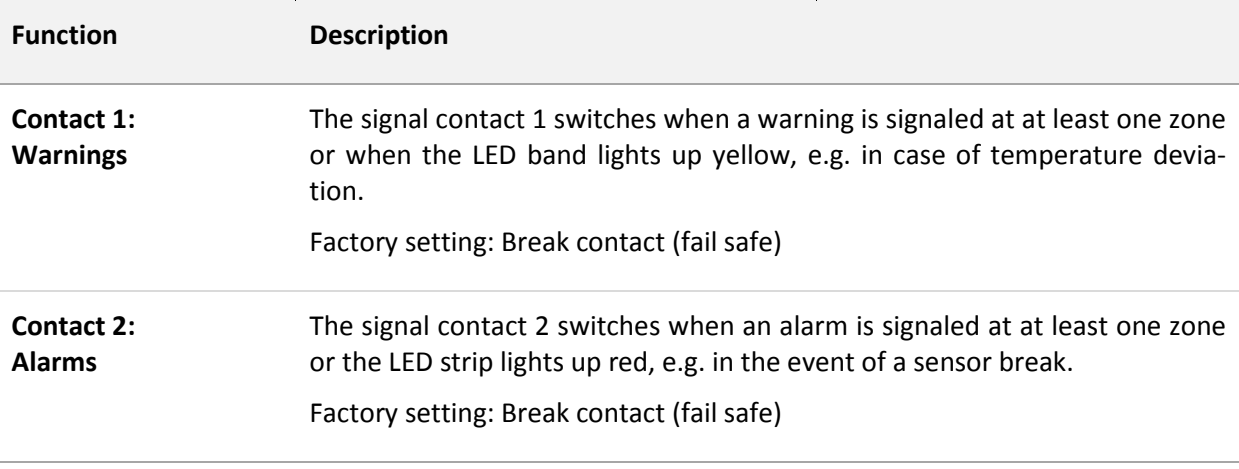

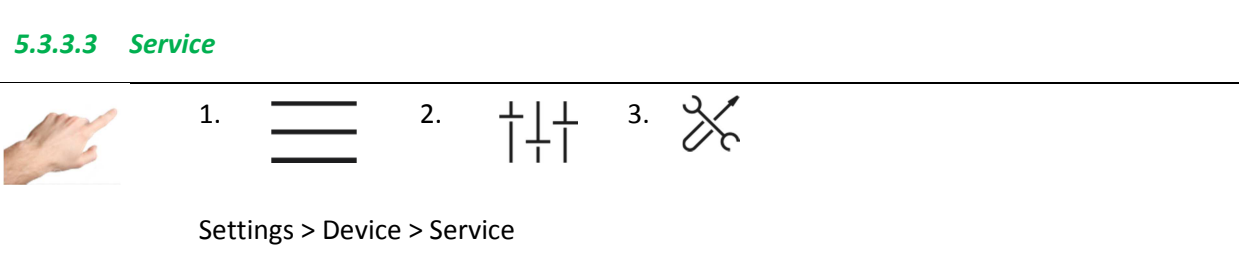

Service contains information and functions that are useful in the event of service case.

# **FELLER ENGINEERING**

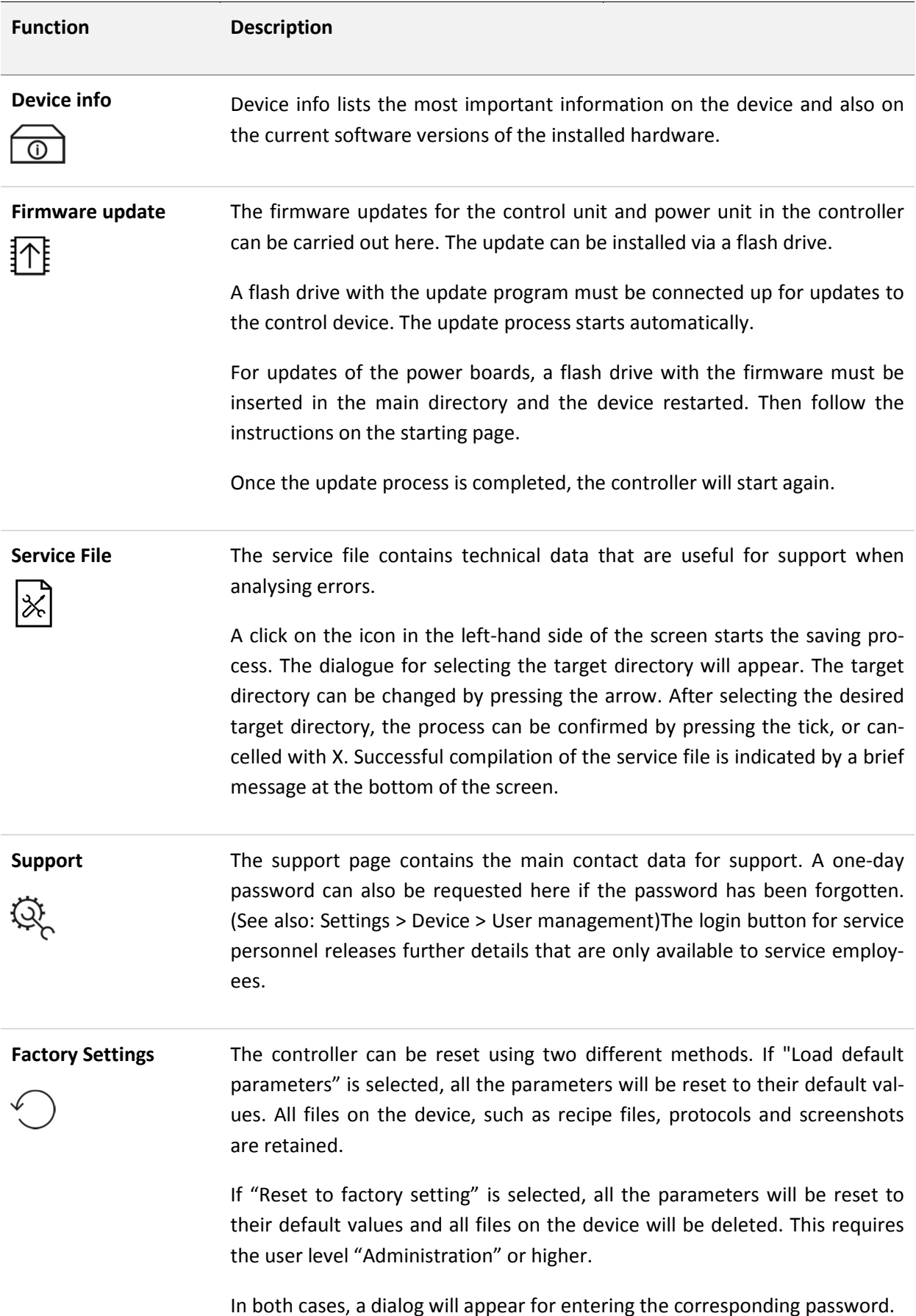

#### **5.4 Index**

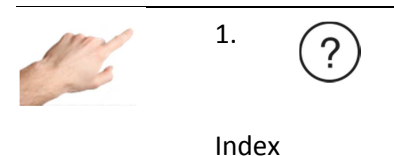

The index contains all the important keywords with a brief explanation and makes it possible to navigate, with a single click, to the page on which the settings are made.

There are two ways to find the term being searched for. The alphabetical list can be scrolled by pressing the rectangle at the right edge of the screen and moving it up or down. Or, the first letter of the term being searched can be clicked beneath the menu bar (A to Z).

If the terms marked in colour are clicked, these will lead directly to the screen page where the settings for this term are made. Terms in white are not navigable but serve solely as explanations.

#### **5.5 Switch all outputs on and off**

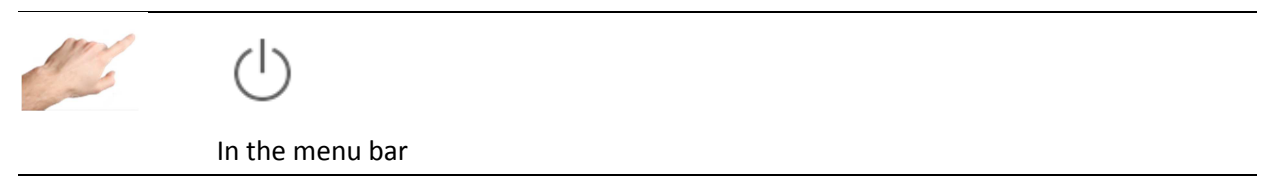

A longer press on the arrow button will start the heating process by activating the controller outputs. Zones in the "Inactive mode" operating mode will remain switched off. When the outputs are activated, the internal relays will close and the output level will be output at the corresponding contacts.

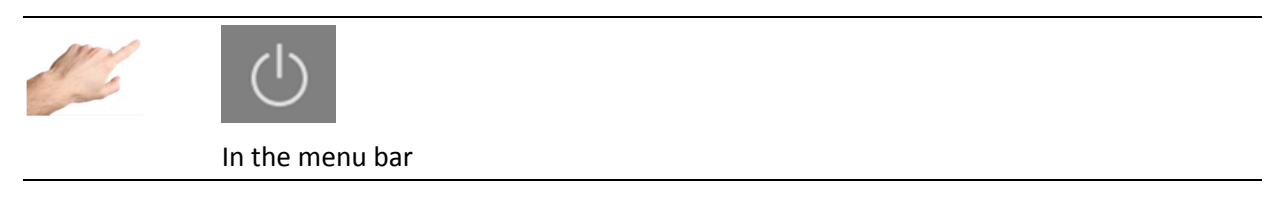

After activating the On/Off button, the color of the icon and the background changes. This indicates that the outputs are active.

The On/Off button must be pressed to deactivate the outputs. The icon appears again without a coloured background.

#### **5.6 Standby operation**

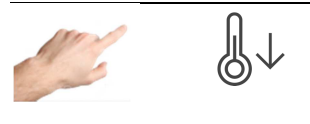

In the menu bar

When the outputs are switched on (see above), pressing the standby button for a longer period of time will initiate the temperature reduction mode in which the temperature of all zones in control mode are reduced to the specified standby temperature.

"Standby" is displayed in the zone designation and the setpoint value for standby appears in the setpoint display.

The value of the standby temperature can be set individually in Setup > Quick start > Setpoint values.

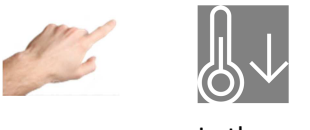

In the menu bar

During standby, the standby button changes and is displayed with a colored background. If you press it again, the standby mode is cancelled and the pause button reappears with a white background.

#### **6 Technical data**

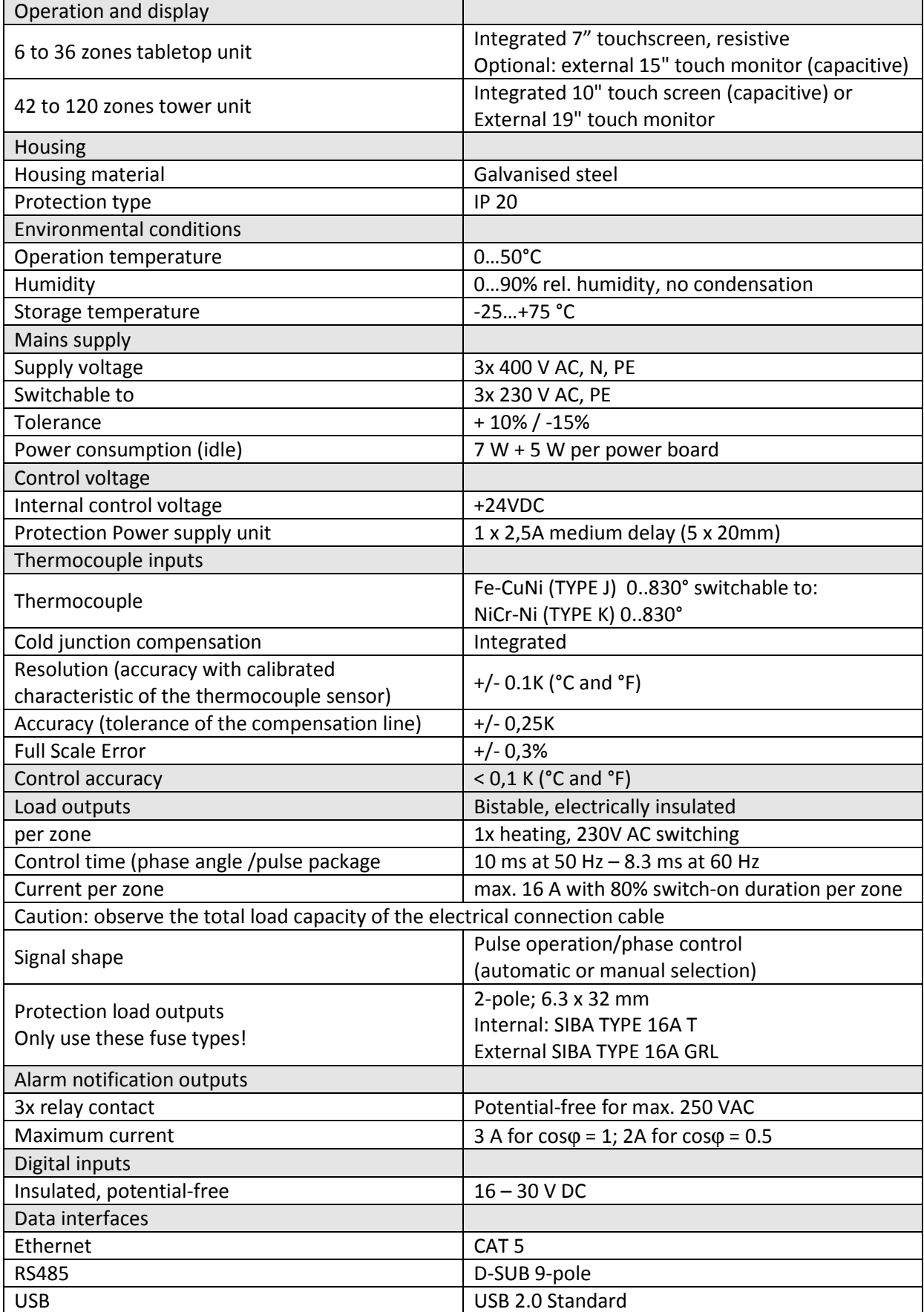

#### **7 Dimensions**

#### **7.1 12 zone controller**

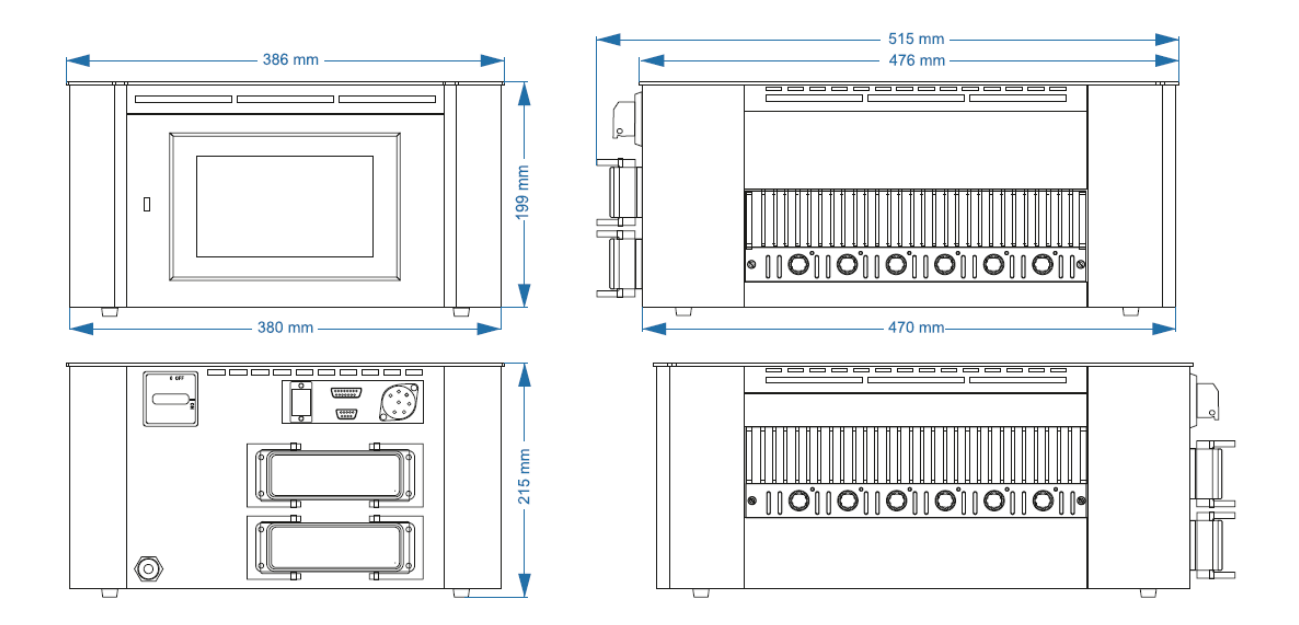

#### **7.2 24 zone controller**

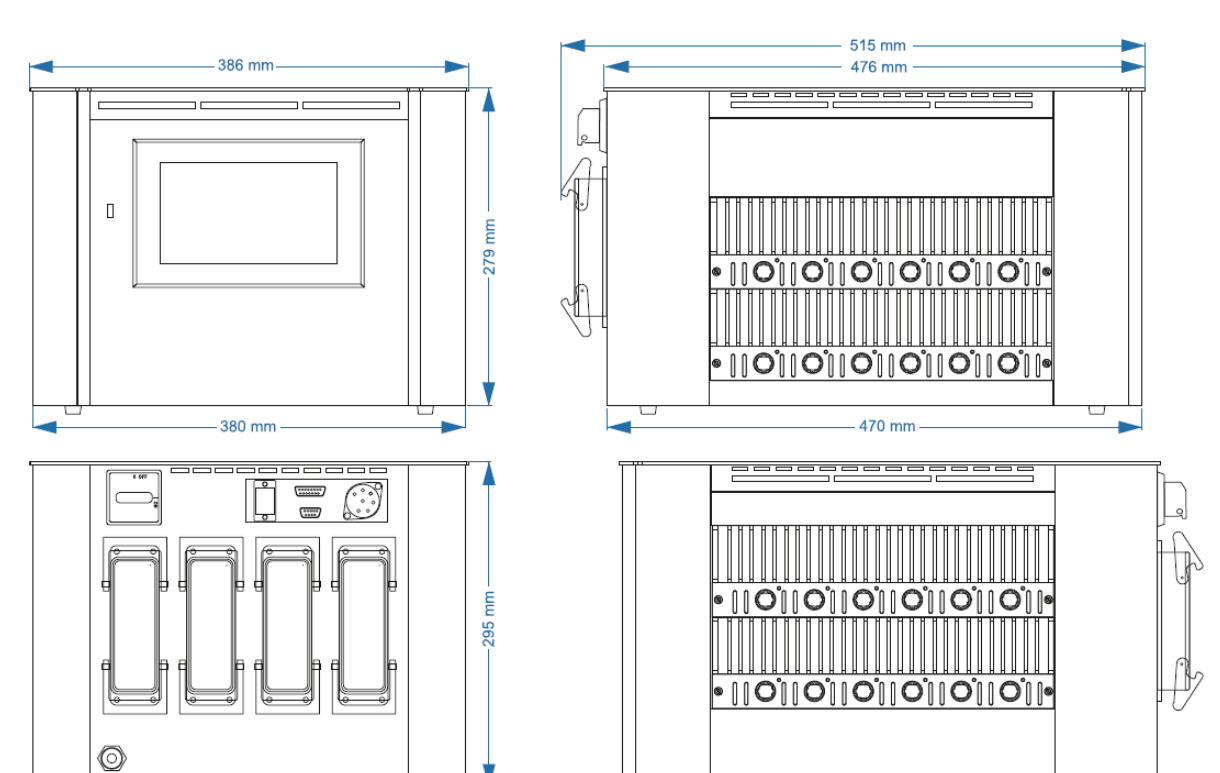

#### **MCS - User Manual ----------------------------------------------------------------------------------------------------**

#### **7.3 36 zone controller**

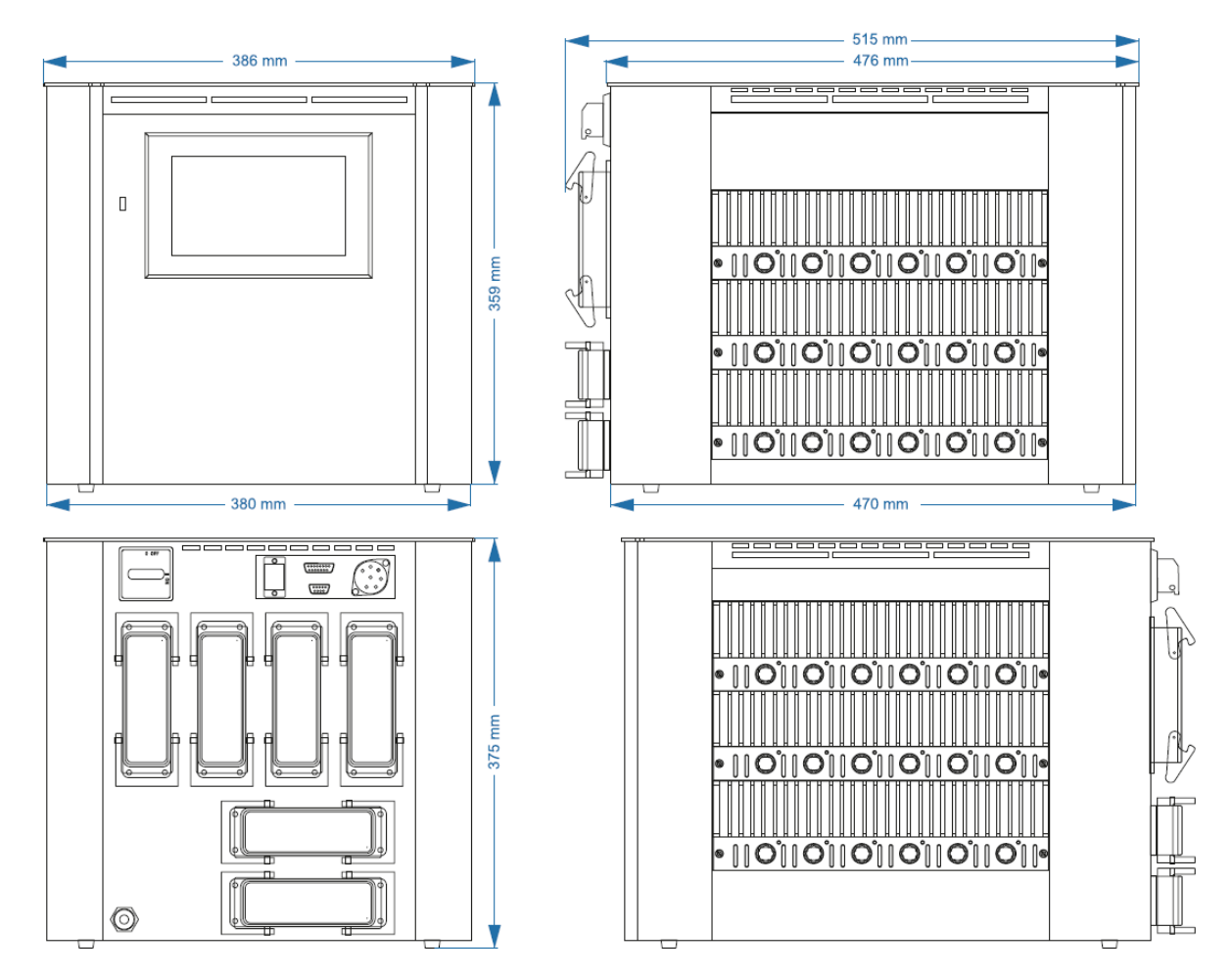

#### **7.4 120 zone controller**

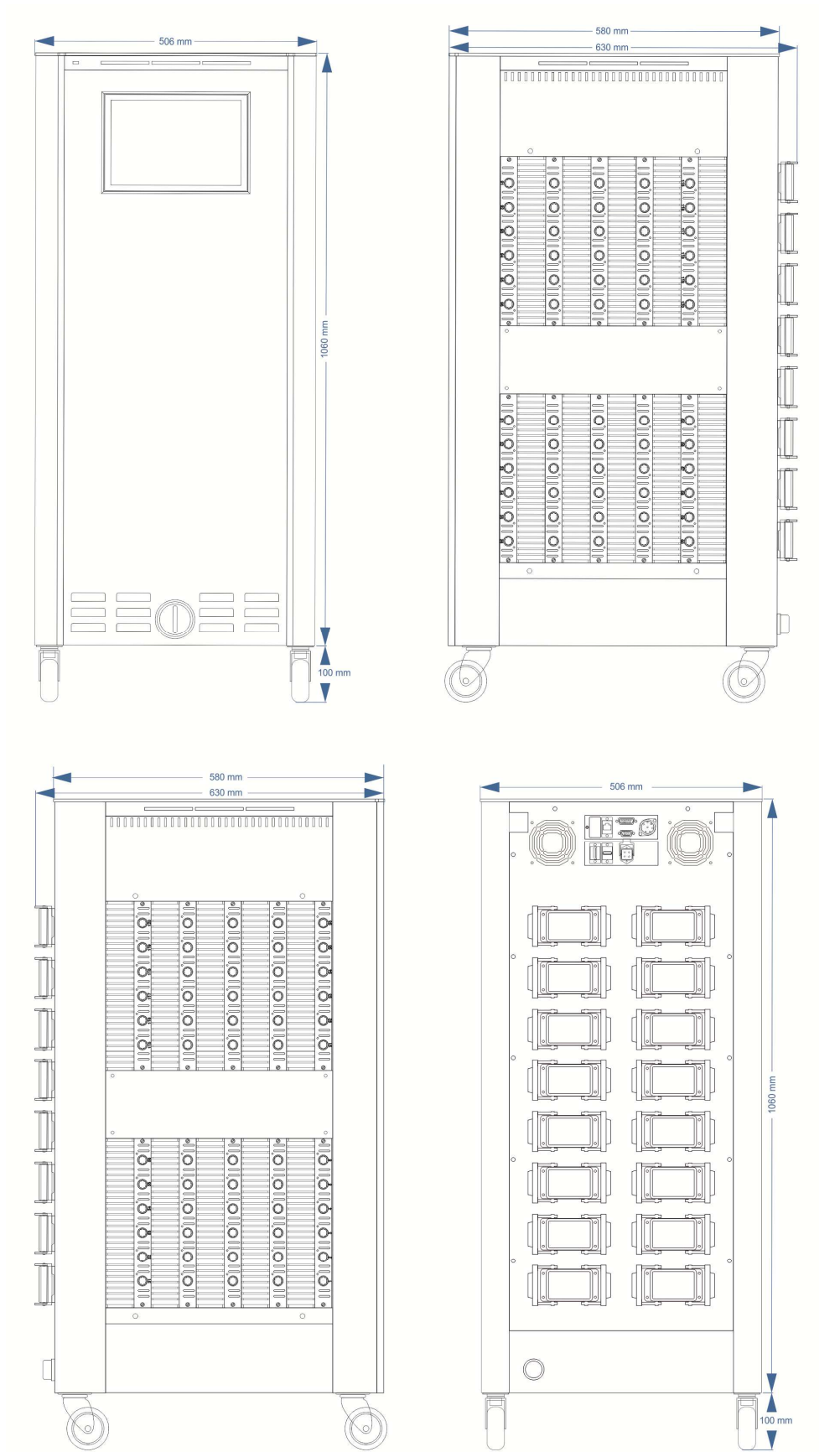

#### **8 Appendix**

- **8.1 Terminal bridges for the star-delta supply**
- **8.1.1 Terminal bridges in star supply network (status as delivered)**

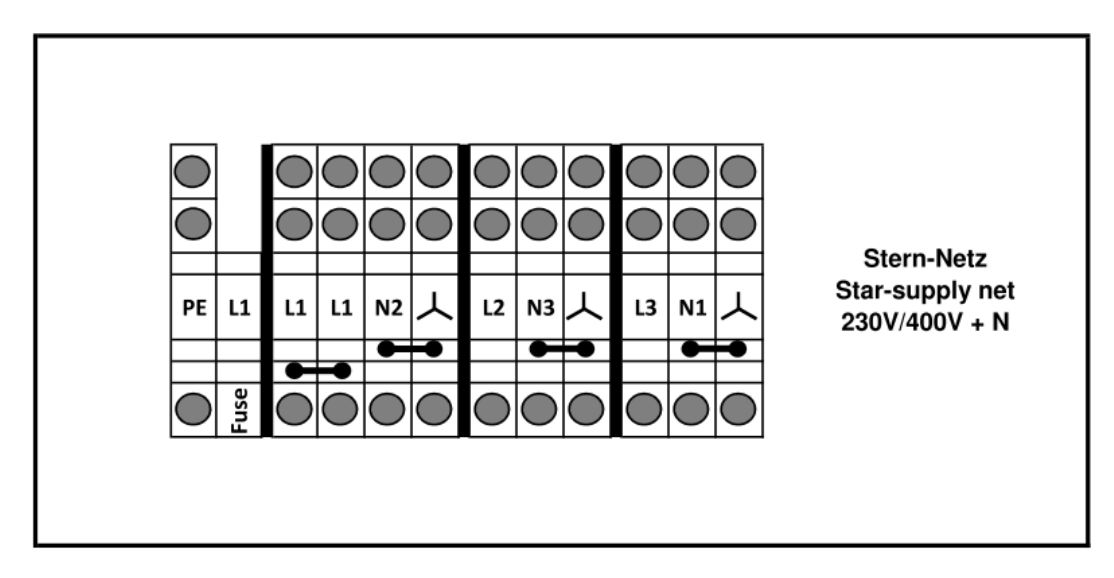

**Figure 16 - Star supply** 

#### **8.1.2 Terminal bridges in delta supply network**

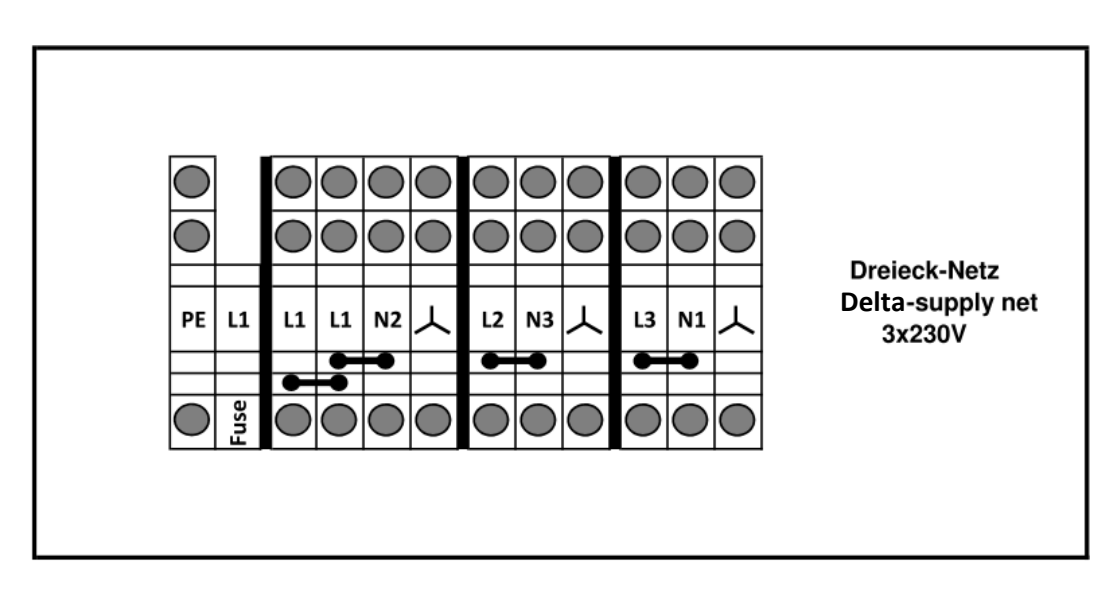

**Figure 17 – Delta supply**
## FELLER ENGINEERING **----------------------------------------------------------------------------------------------------**

#### **8.2 Pin assignment alarm/ notification socket**

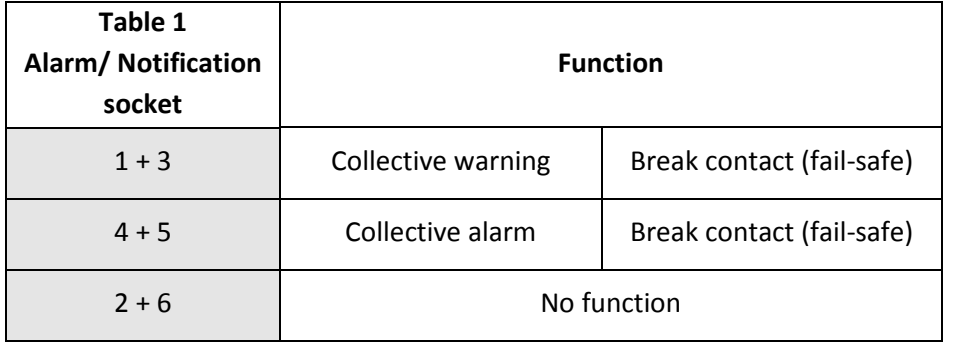

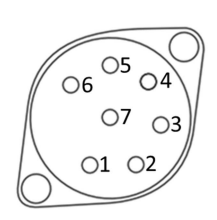

### **8.3 Pin assignment digital inputs**

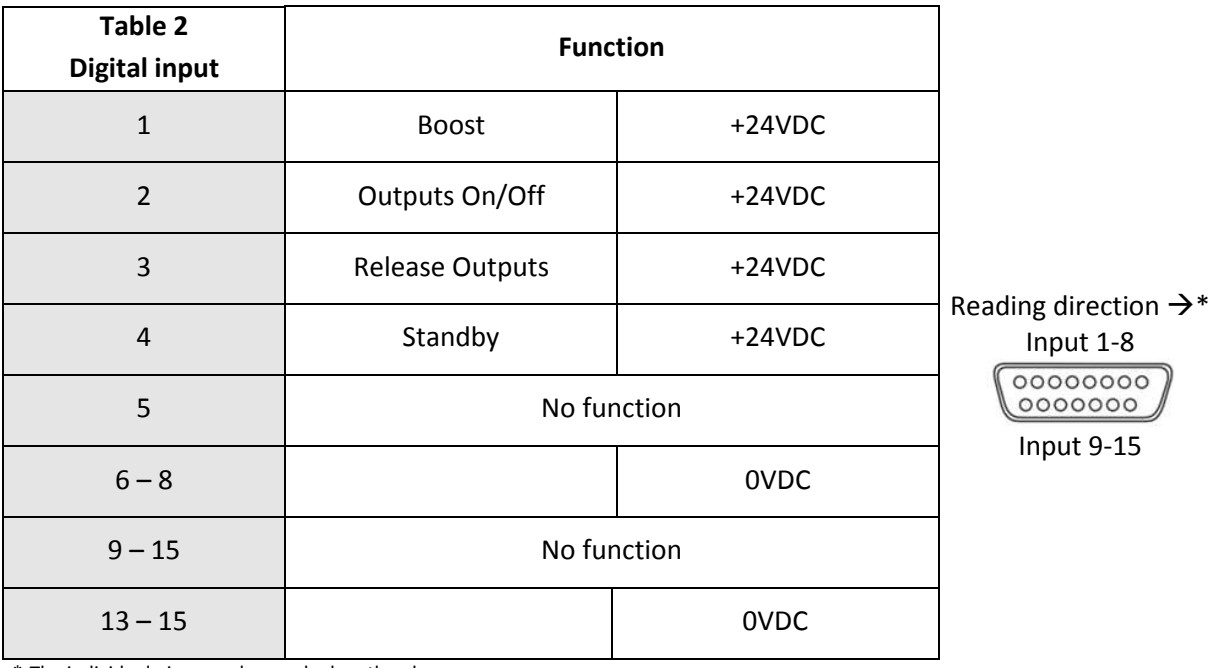

\* The individual pins are also marked on the plug.

#### **8.4 Pin assignment RS485**

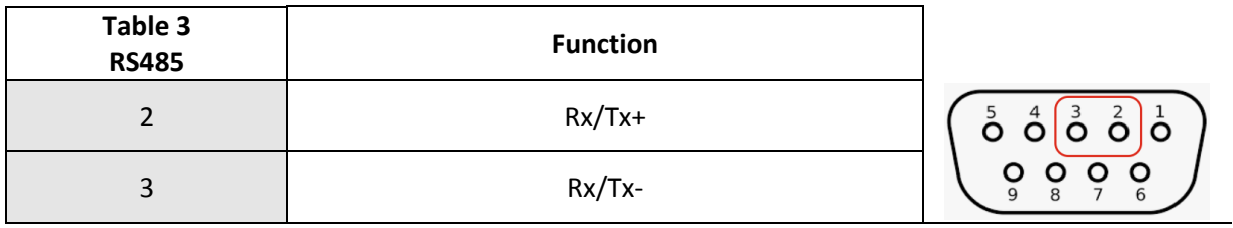

#### **9 Index**

Additional Heaters 63 Addresses 56 Administration 52 Alarm socket 73 Alarms 42 Alerting 47 **All Parameter** 48 Boost 21, 39, 63 Broken sensor 23 BSB 33 **Chart Recorder** 44 **Communication** 56 Communication Channel 59 **Connections** 9 Control dynamics 45 Control mode 20 Control quality 35 Cooling limit 27 Copy file 54 Current deviation 42 D component 45 Date / Time 50 Defective fuse 43 Defective triac 43 Delay Fuse defective 47 Delete file 55 Delta supply 72 Deviation, graphic 35 **Diagnostics** 39 **Digital inputs** 10 Digital Inputs 62, 73 Dimension 69 Display 8, 34 Ethernet 56 **Ethernet connection** 9 Euromap 82.2 56 Events 40 **External touch monitor** 10 Fault current 42 Fault handling 39, 40, 52 File Management 53 **Groups** 16, 19, 22 **Heating** 26 Heating current 25 Heating signal 46 Heating timer 50 High temperature limit 22 I component 45

Index 66 Internal bus error 43 Internal setpoint 35 Language 49 LED-Band 9 Load Detection 47 Load short circuit 43 Low temperature 43 Low temperature limit 23 **Main switch** 12 **Main view** 32 Mains Voltage 32 Manual mode 20 Mean output level 35 **Mold check** 28 Mold Check Timeout 30 **Monitoring** 22 Monitoring mode 20 Move file 54 Navigation bar 14 **Navigation menu** 17 Negative temperature deviation 42 Network Drive 57 **Notification contacts** 9 Notification Contacts 64 Offset 23 OPC UA 56 Operating mode 20 Operation 13, 20, 32 Optimizing 33 Output level 25, 31 Output level deviation 42 P component 45 **Parameter** 48 Positive temperature deviation 42 Protocols 58 Quick start 13, 19 Ramp gradient 27 Recipe 13, 48 Reference Mode 20 Reference zone 24 Relay Error Detection 47 Relay fault 43 Rename file 55 RS485 61 **Safety instructions** 5 Sensor break 42 Sensor polarity 43

# FELLER ENGINEERING

Sensor type 31 Sensor voltage 42 Sequential heating priority 26 Service 64 Setpoint value 21 **Settings** 49 **Setup** 18 Short heater Detection 47 Softstart 27 Special Settings 55 Standby 21, 63 Star supply 72 Star-Delta 72 **Start menu** 13

Start screen 13 **Structure** 6 Switch-off temperature 42 System fault 43

Technical data 68 Temperature deviation 35 Temperature difference 26 Temperature Unit 49 Thermodynamic Analysis 28 Tolerance range 22 Triac Defective Detection 48 Troubleshooting 40, 52 Type plate 10 Update 65 **USB connection** 9 User management 51 VNC 57 Warnings 42 Wiring check 28 Zone designation 19 Zone inactive 20